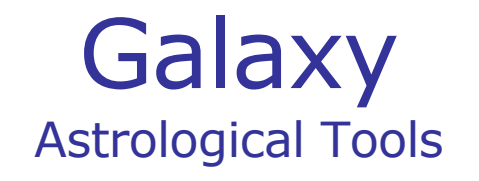

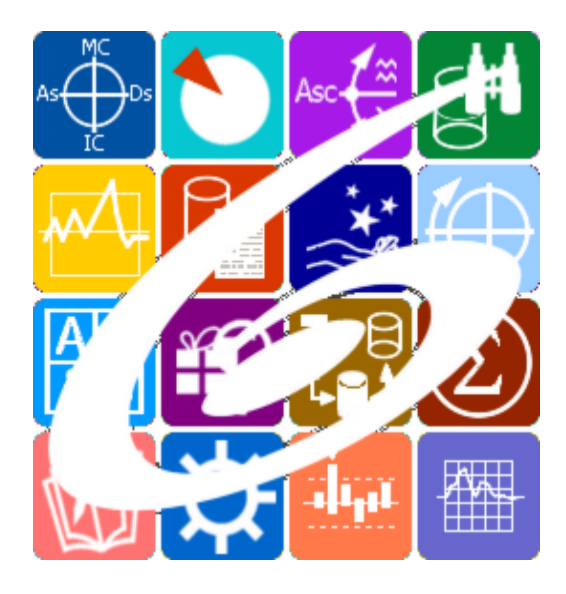

Galaxy.DataFinder Поиск моментов возникновения событий Galaxy – Astrological Tools. Galaxy.DataFinder - Поиск моментов возникновения событий. Версия 20250509.

Galaxy имеет профессиональную лицензию на использование Швейцарск Эфемерид (Swiss Ephemeris Professional Edition) для расчёта положения небесных объектов.

Авторское право на Galaxy защищено законом и зарегистрировано в ФГУ ФИПС. Авторским правом на Galaxy обладает Германенко Игорь Николаевич.

# **Galaxy.DataFinder**

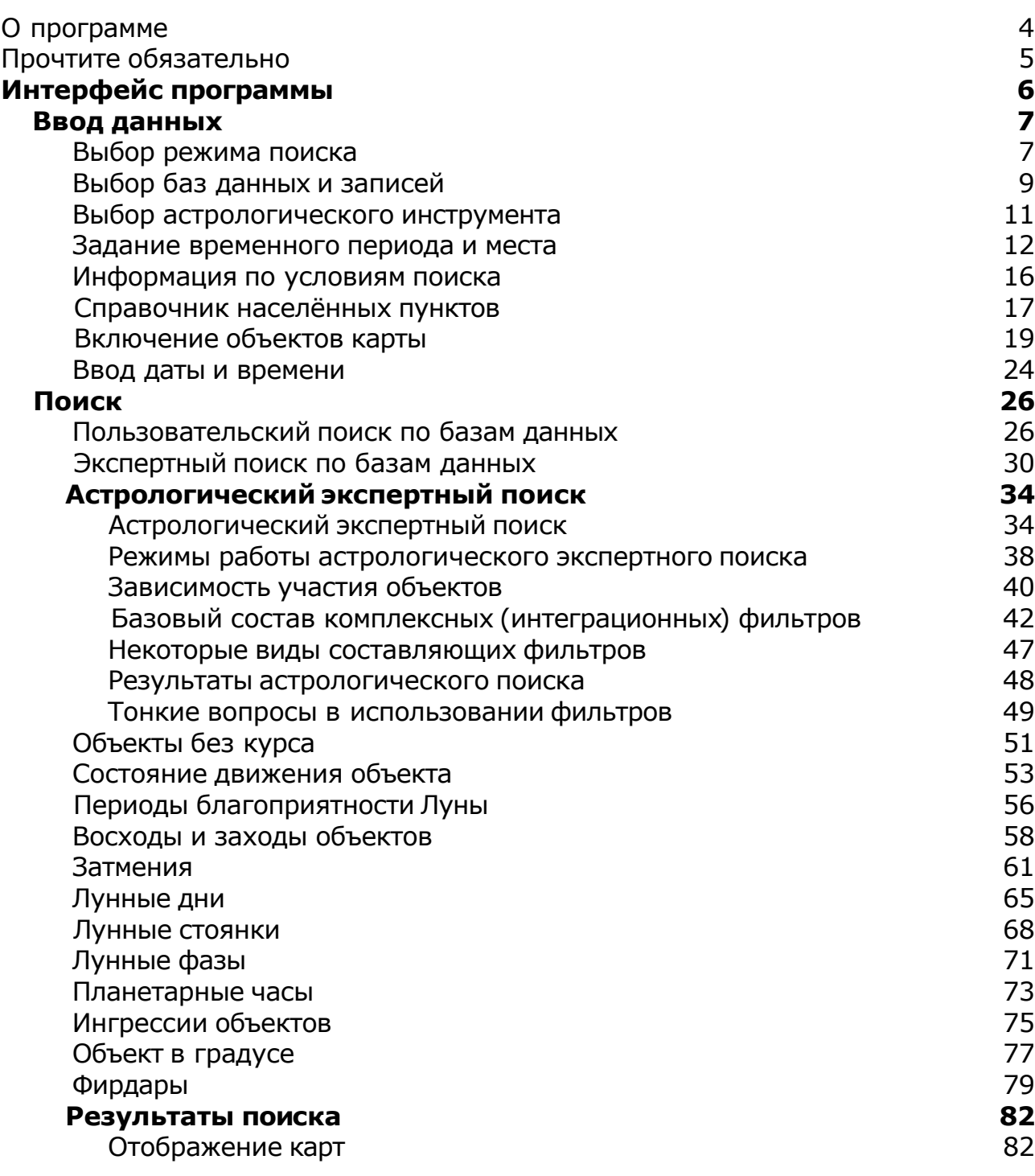

## О программе

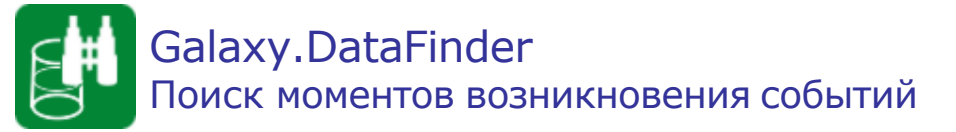

Программа обеспечивает широкий спектр поиска карт и событий по заданным условиям: от элементов натальных карт (статический поиск) до заданного положения объектов небесной обстановки (динамическийпоиск). Отбор карт по дате обращения к Астрологу, элементам даты-времени рождения (часу, дате и т.д.), месту рождения и т.д. - функции, которые довольно часто приходится применять современному практикующему Астрологу.

**Важно!** Данная программа входит в программный комплекс **Galaxy - Astrological Tools**, компоненты которого покрывают весь спектр работ современного Астролога. Программный комплекс предназначен как для начинающих, стремящихся изучать Астрологию, так и для практикующих профессионалов, включая Астрологов-исследователей. Подпрограммы данного программного комплекса позволяют, помимо типовых функций современных астрологических программ, создавать и просматривать мультимедиа-презентации и уроки, проводить учёт и контроль выполнения заданий учебного процесса, вести историю обращений кверентов, работать с астероидами и звёздами как с объектами карты и многое другое. Программный комплекс специально создавался для работы на планшетных компьютерах и призван упорядочить и упростить работу современных астрологов.

**Важно!** Файл помощи формата PDF не позволяет отобразить ссылку на головной файл Galaxy.pdf, который содержит всю информацию, дополняющую данную. Поэтому для тех, что читает файл помощи в формате PDF, настоятельно рекомендуется самостоятельно загрузить и прочитать основной файл помощи с сайта программы Galaxy, указанном в конце данного файла.

Ознакомиться с полным составом компонент программного комплекса Galaxy, а также с общими рекомендациями и информацией можно [здесь](#page-4-0).

#### Отзывы и предложения

Отзывы и предложения прошу напра[влять](#page-4-0) в адрес программного комплекса Galaxy. Информацию об адресах можно найти здесь.

Мы всегда будем рады Вашим отзывам и пожеланиям.

С уважением, Игорь (TomCat) Германенко, Санкт-Петербург, 2007-2025.

## <span id="page-4-0"></span>Прочтите обязательно

Ознакомиться с общими для всего программного комплекса текстами:

- лицензионное соглашение;
- отличие версий Galaxy;
- системные требования;
- особенности установки;
- регистрация и активация программ;
- порядок установки и обновления программ;
- что нового и что планируется в новых версиях;
- импорт и экспорт данных из(в) других(е) программ(ы);
- элементы общего интерфейса;
- с чего начать:
- устранение неисправностей;
- контактные данные;
- и многое другое

Вы можете в основном файле помощи Galaxy.

**Важно!** Фраза "Открыть файл помощи" означает загрузить его с Вашего локального диска, где находится и этот файл, который Вы читаете. Поэтому не обращайте внимание на предупреждение Microsoft Internet Explorer, который воспринимает любую загрузку как внешнюю (из Интернетв) и пытается оградить Вас от любых возможных неожиданностей.

# Интерфейс программы

# Ввод данных

#### Выбор режима поиска

На этой странице Вы можете выбрать один из доступных режимов поиска и получить краткую информацию об этом виде поиска.

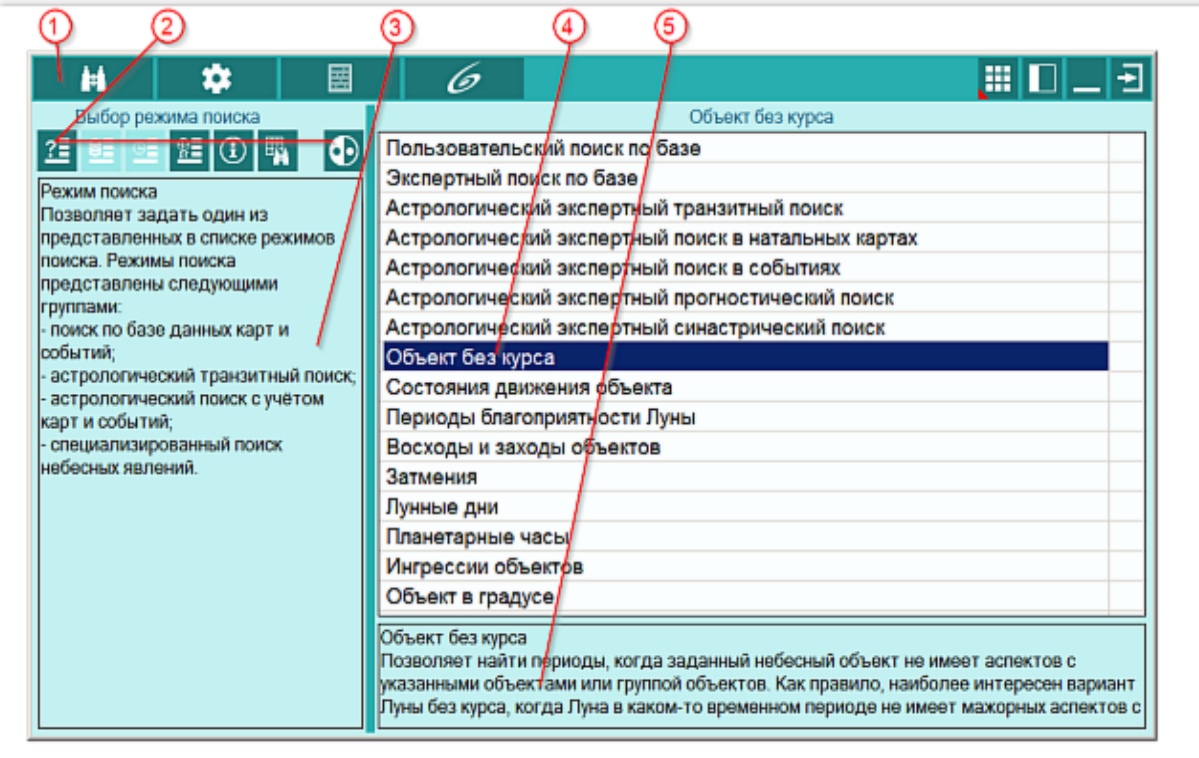

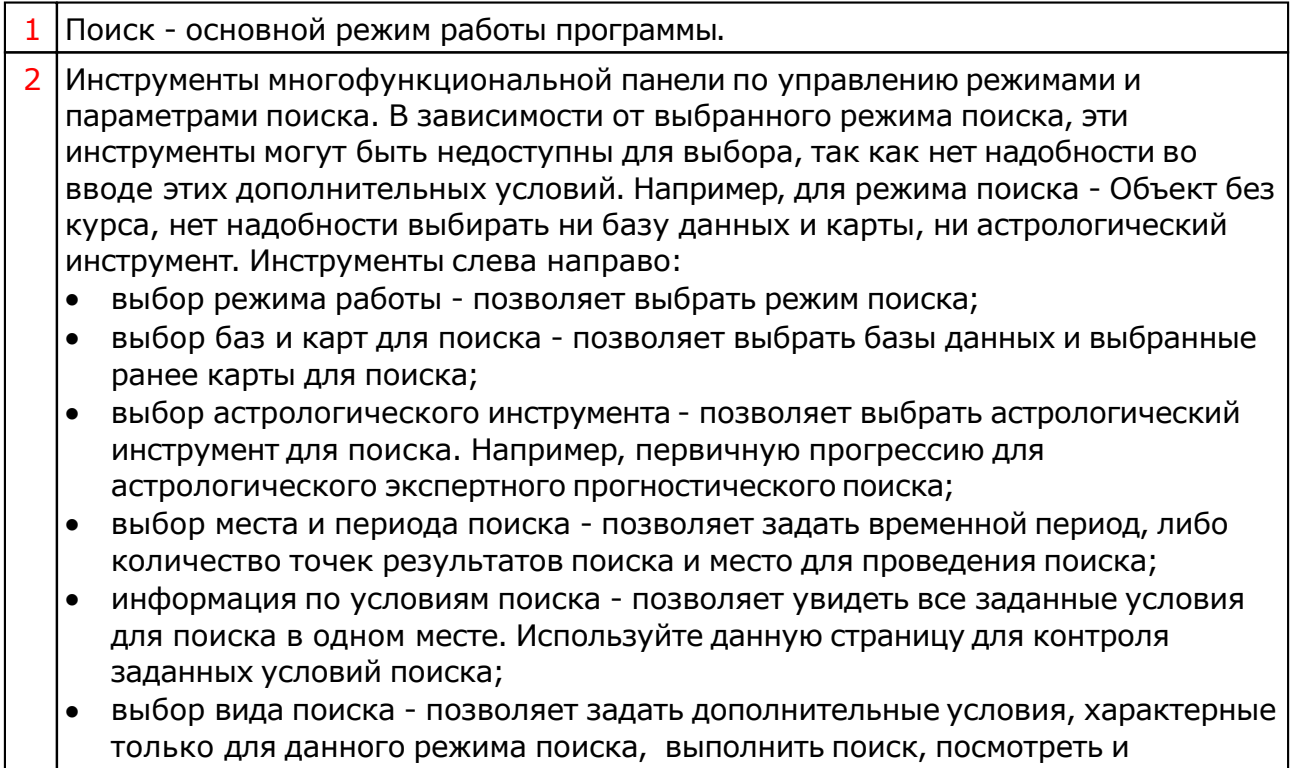

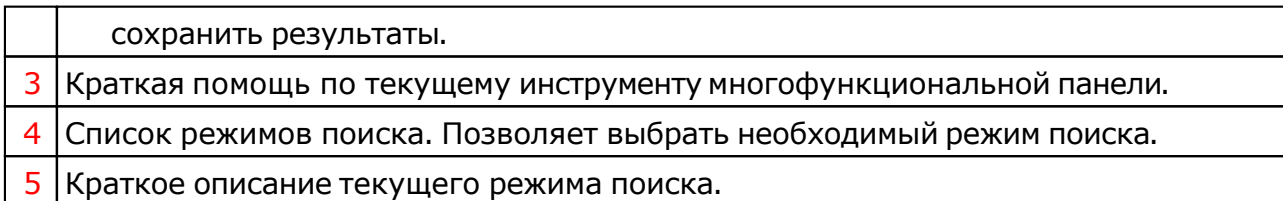

#### <span id="page-8-0"></span>Выбор баз данных и записей

Страница выбора базы данных и записей для поиска по базе данных карт и событий. Вы можете выбрать конкретную базу данных, либо необходимые. К тому же Вы можете указать, какие записи из выбранных баз данных использовать для поиска. Данный режим поиска позволяет выполнять ступенчатый поиск, т.е. повторный поиск на результатах ранее отобранных карт и событий в базах данных.

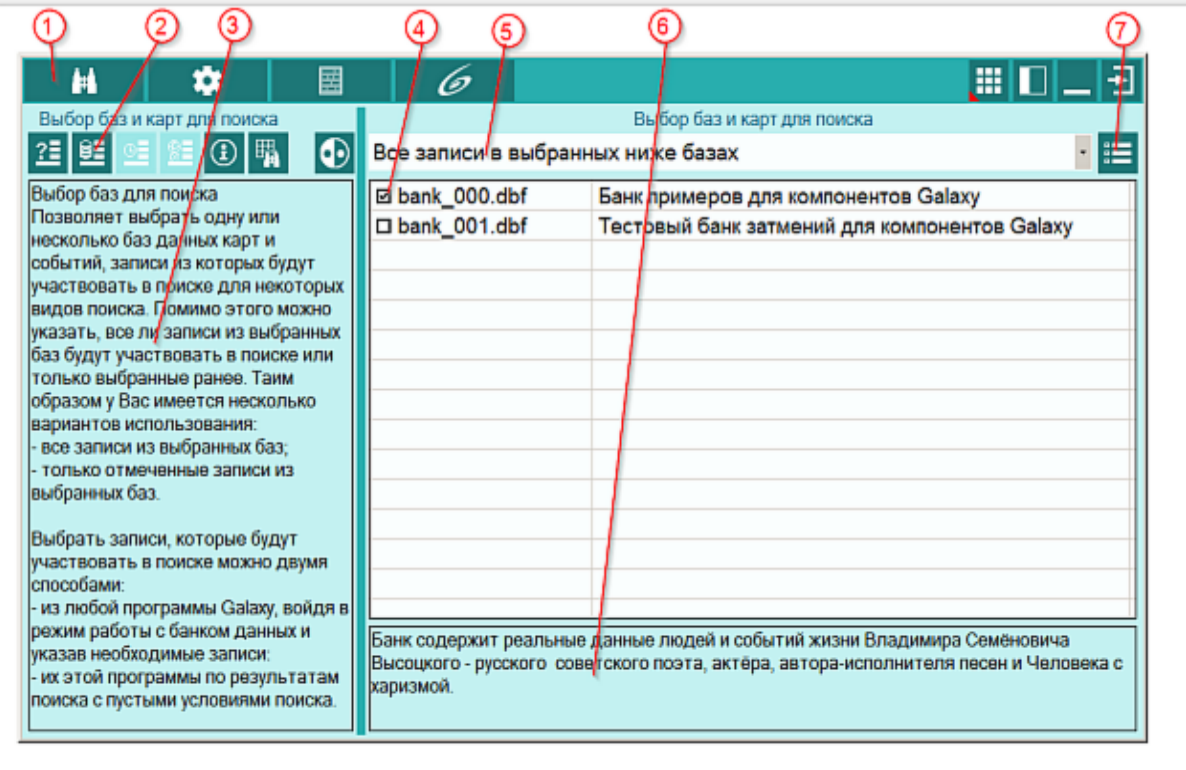

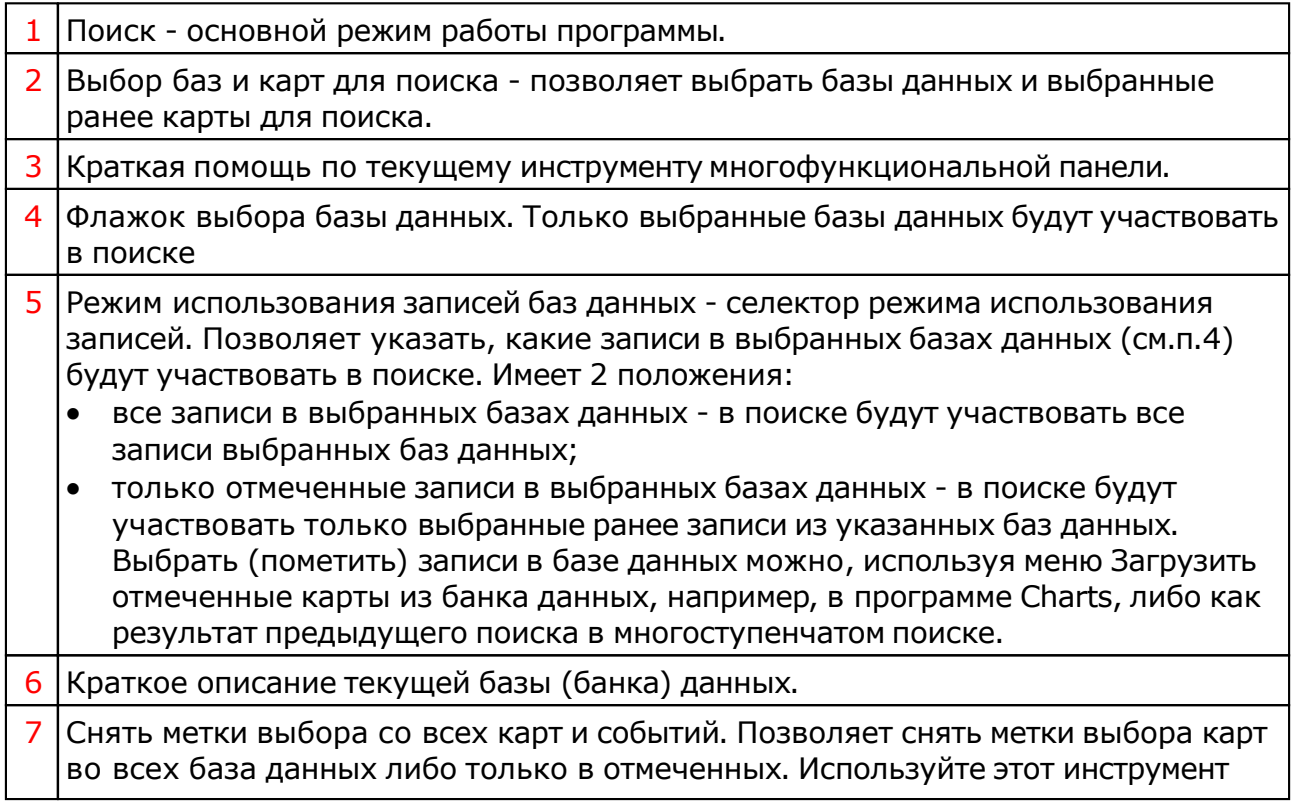

для инициализации выбора карт перед новым многоступенчатым поиском.

#### Выбор астрологического инструмента

Страница выбора астрологического инструмента для астрологического экспертного поиска. Для поиска момента наступления события Galaxy.DataFinder позволяет выполнять не только транзитный поиск, но и поиск с доступным астрологическим инструментом. Например, найти все натальные карты из указанных баз данных, для которых во вторичной прогрессии в указанном промежутке времени будет наблюдаться аспектация куспидом 7-го дома натальной Венеры.

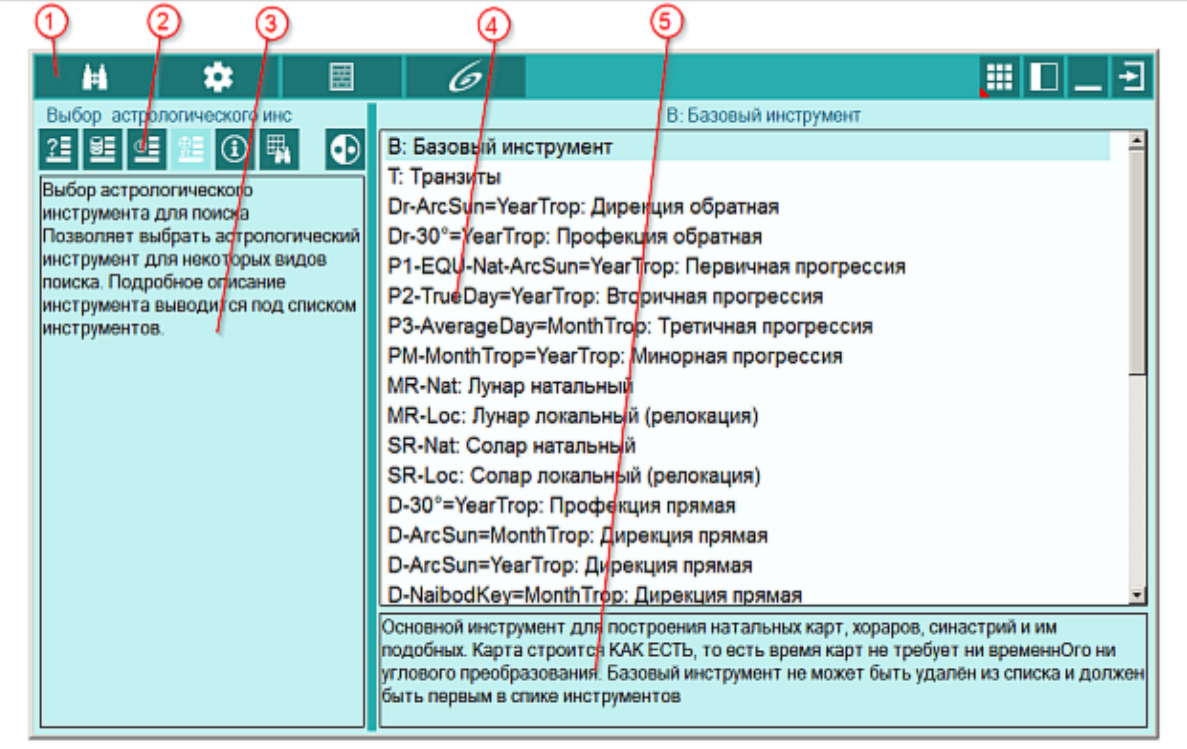

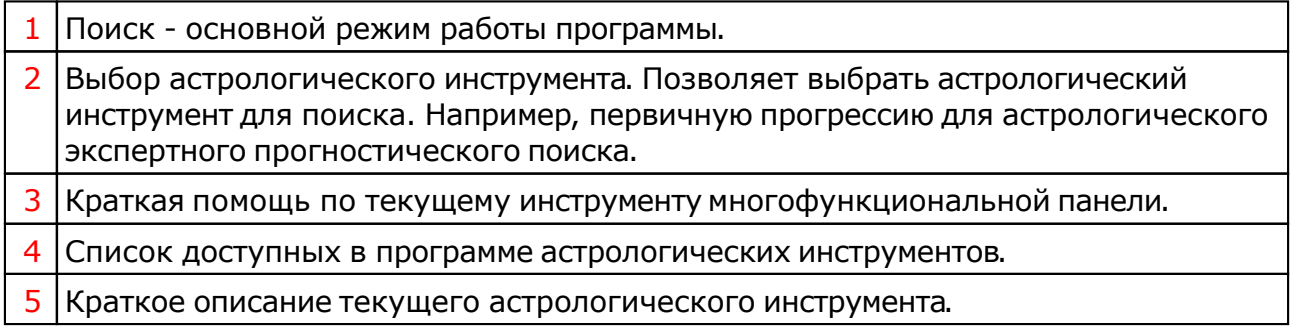

#### Задание временного периода и места

Страница задания временнОго периода и места для выполнения поиска. Вместо временного периода, Вы можете указать ограниченное количество точек (карт) которые будут найдены. Для указания временного периода Вам достаточно указать дату-время начала поиска и нажав кнопку с часами, выбрать временной период день, неделя, месяц и год.

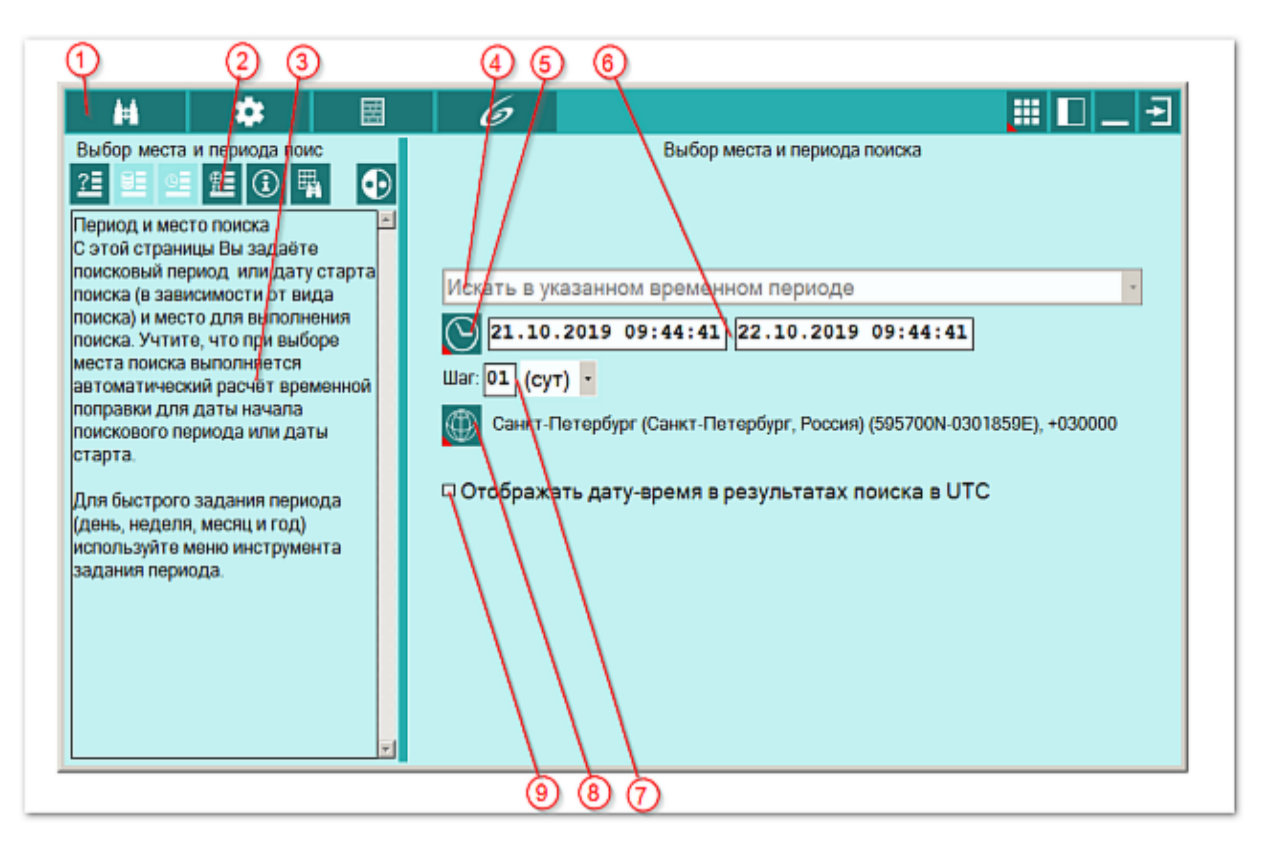

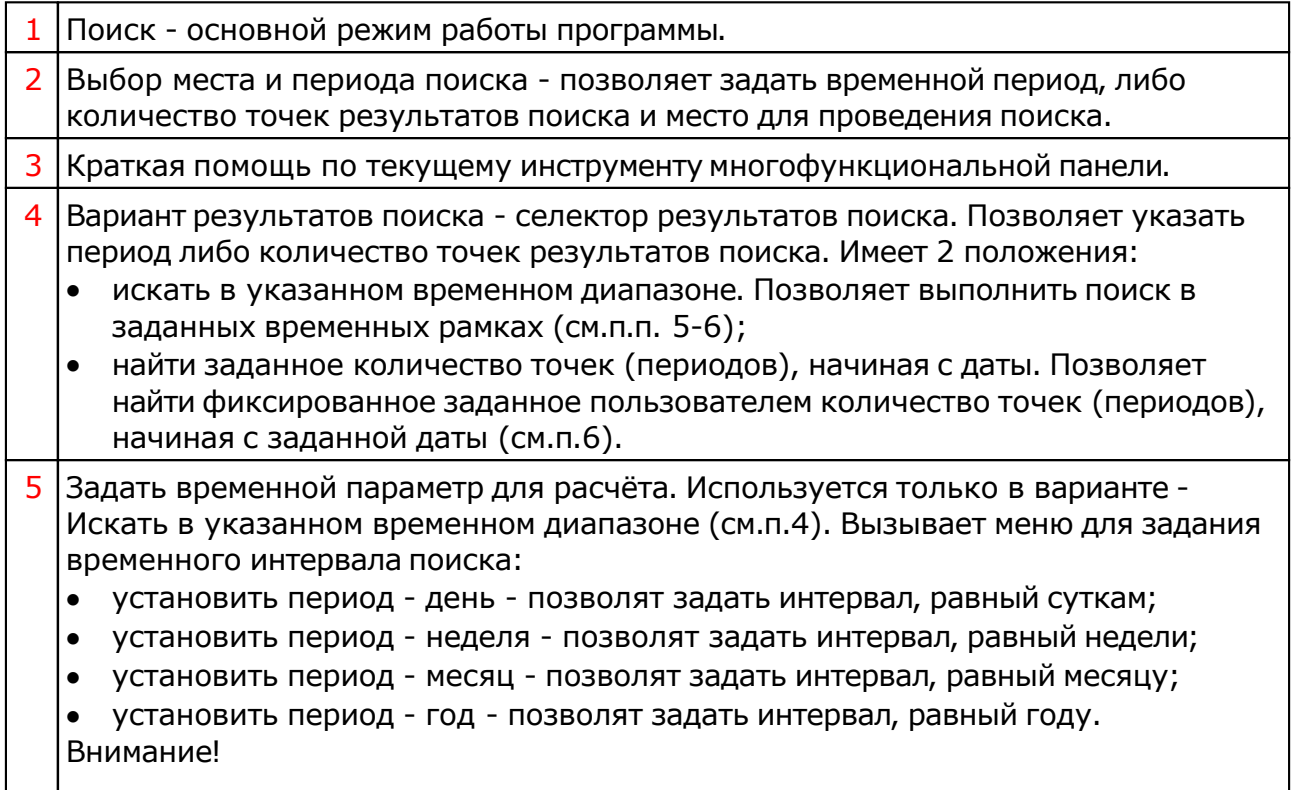

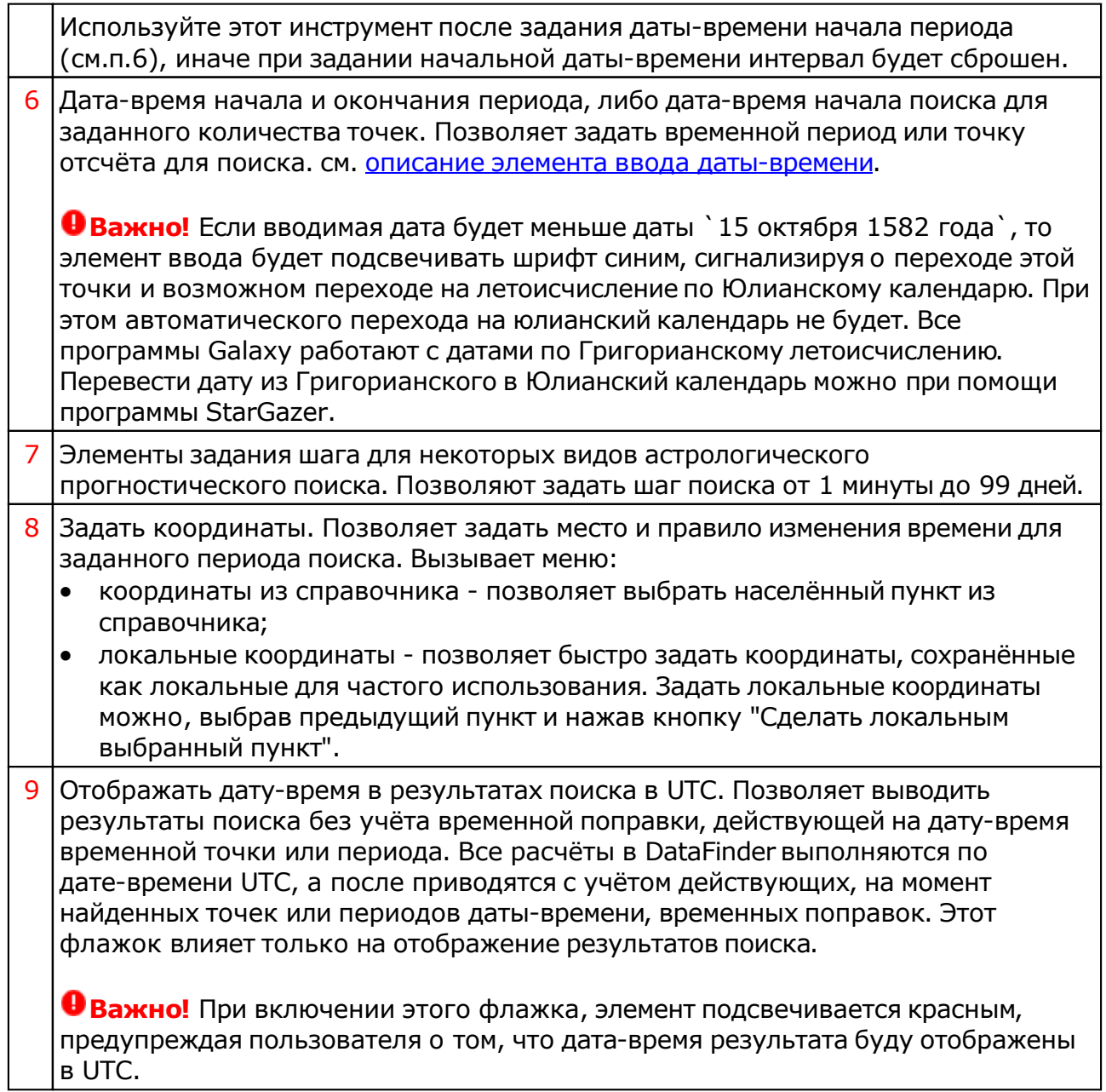

## Задание точки отсчёта даты-времени, места и количества точек поиска

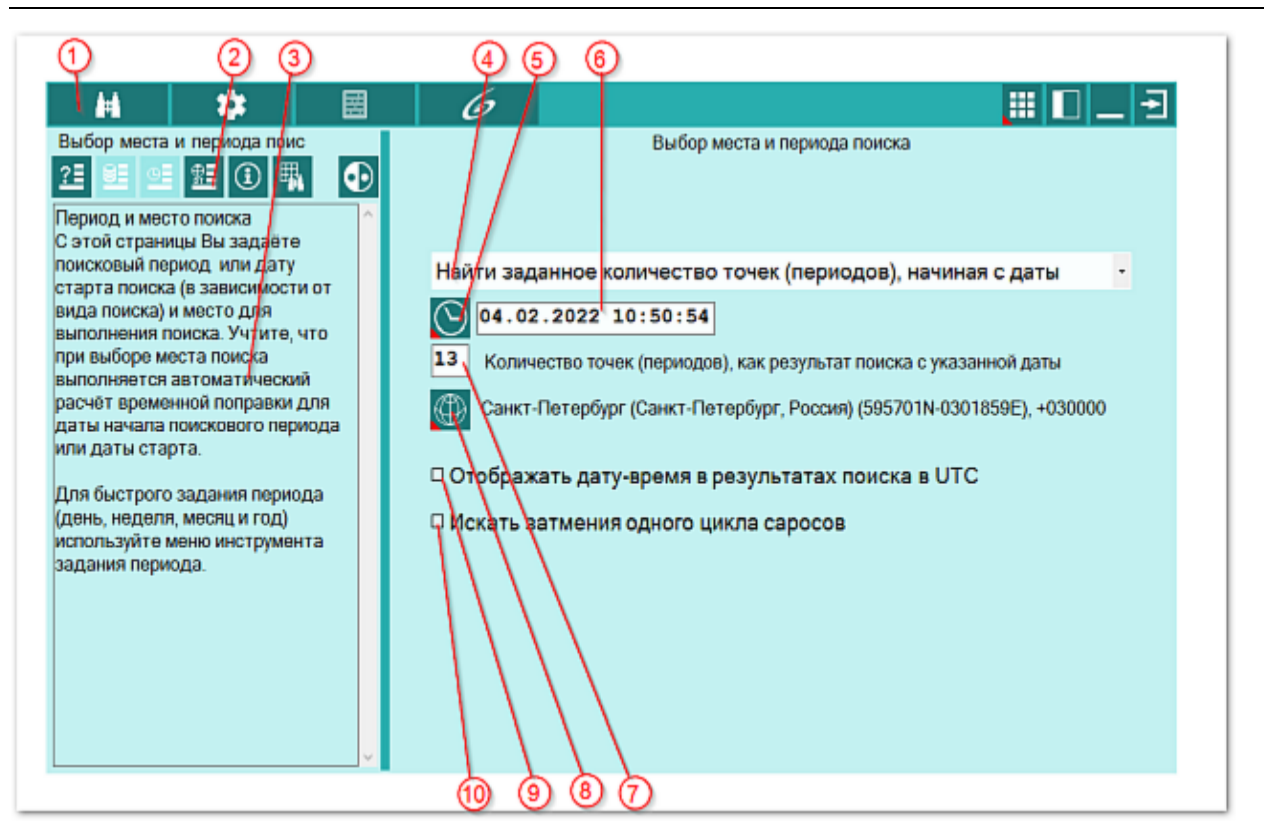

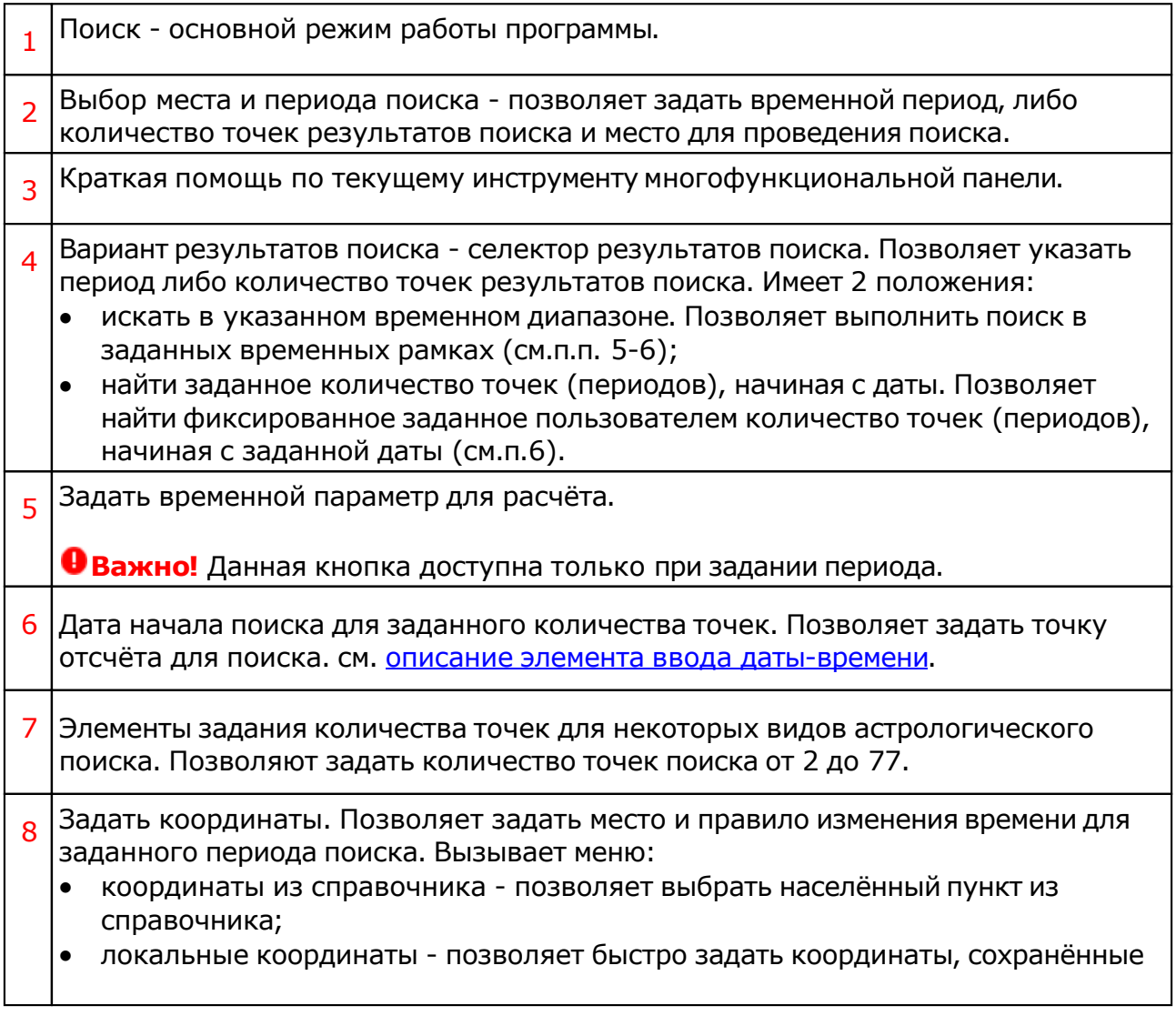

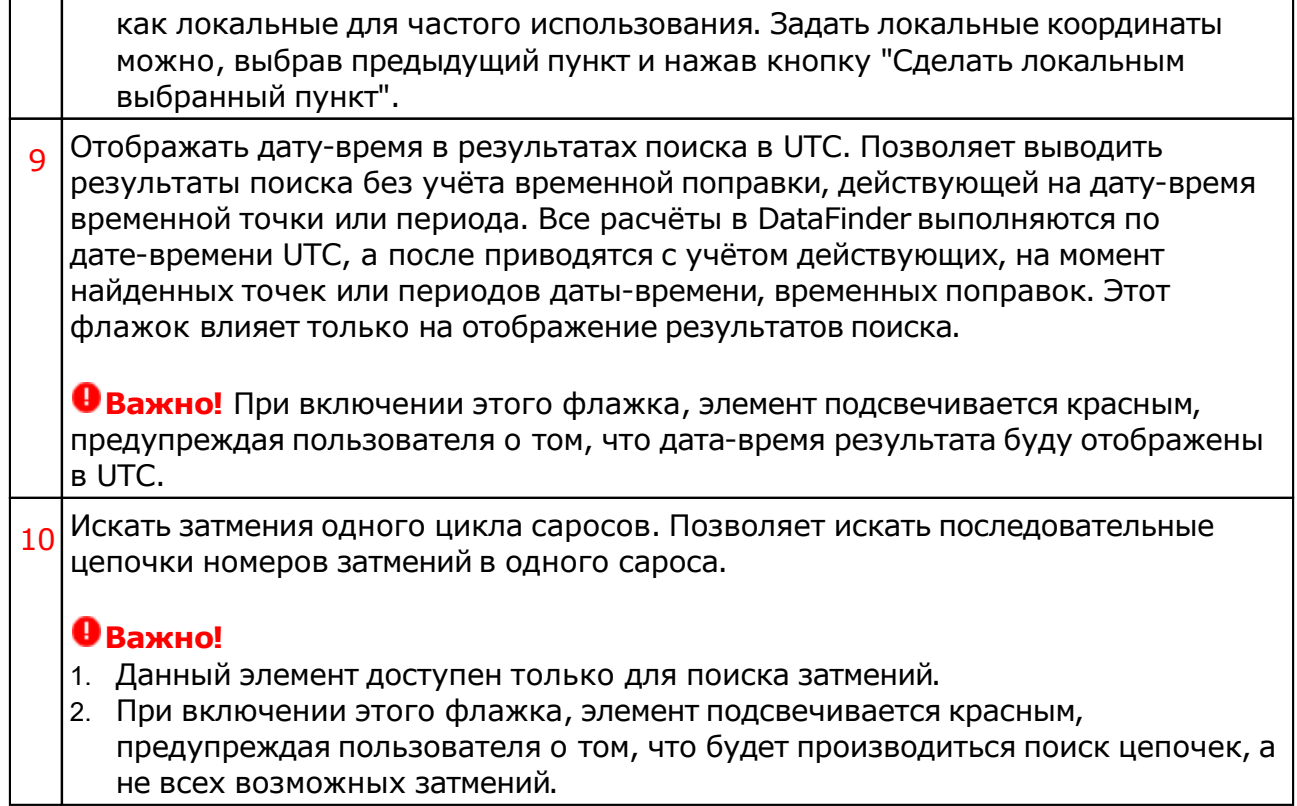

## Информация по условиям поиска

Страница условий поиска позволяет подытожить условия поиска, заданные на разных страницах и увидеть все условия целиком, чтобы чего-то не пропустить.

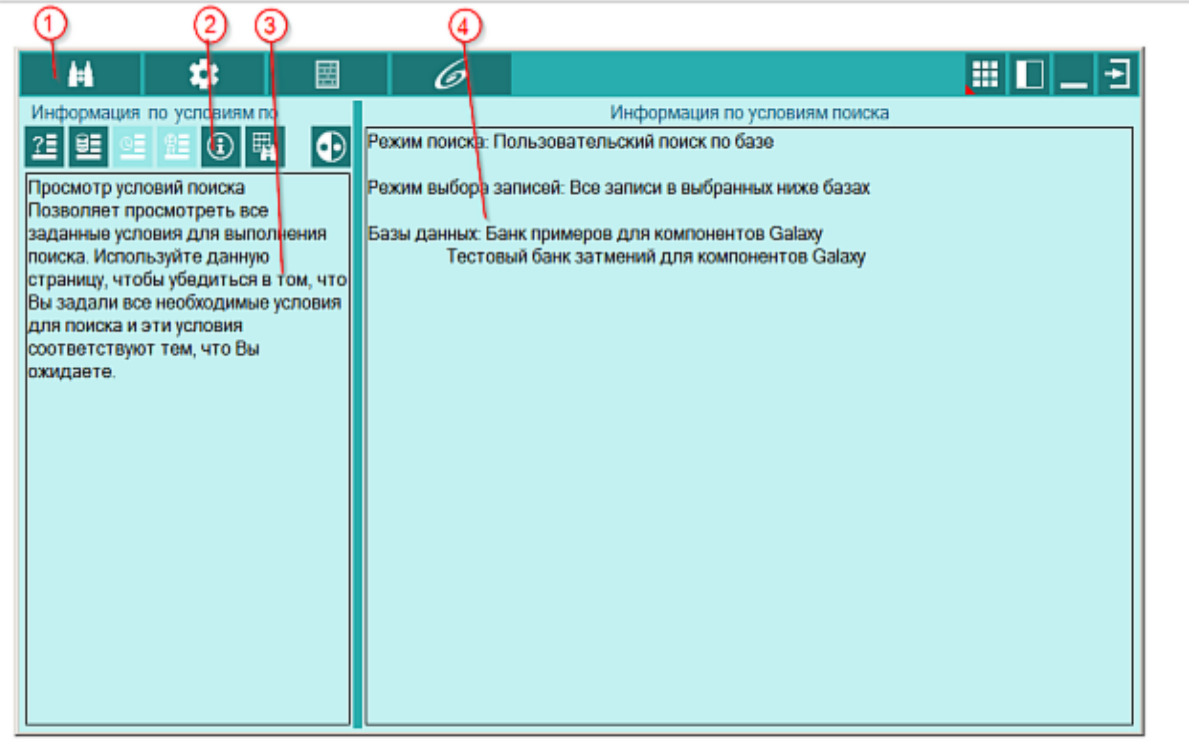

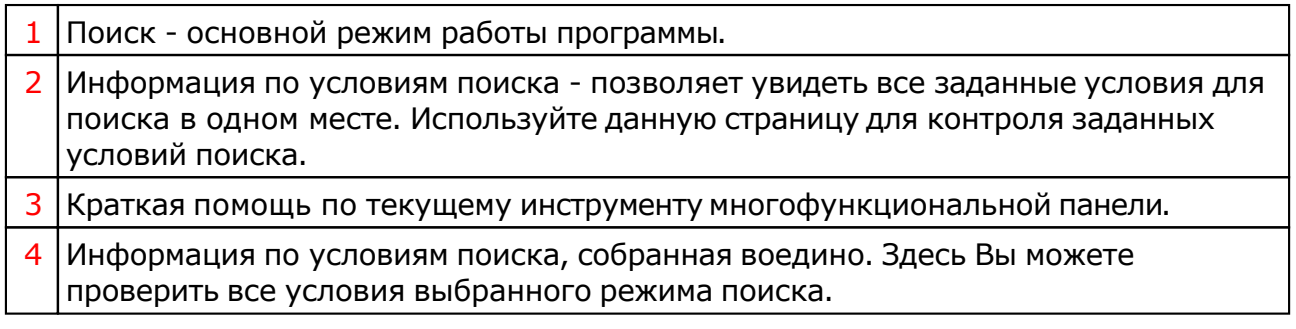

 $\mathbf{I}$ 

### Справочник населённых пунктов

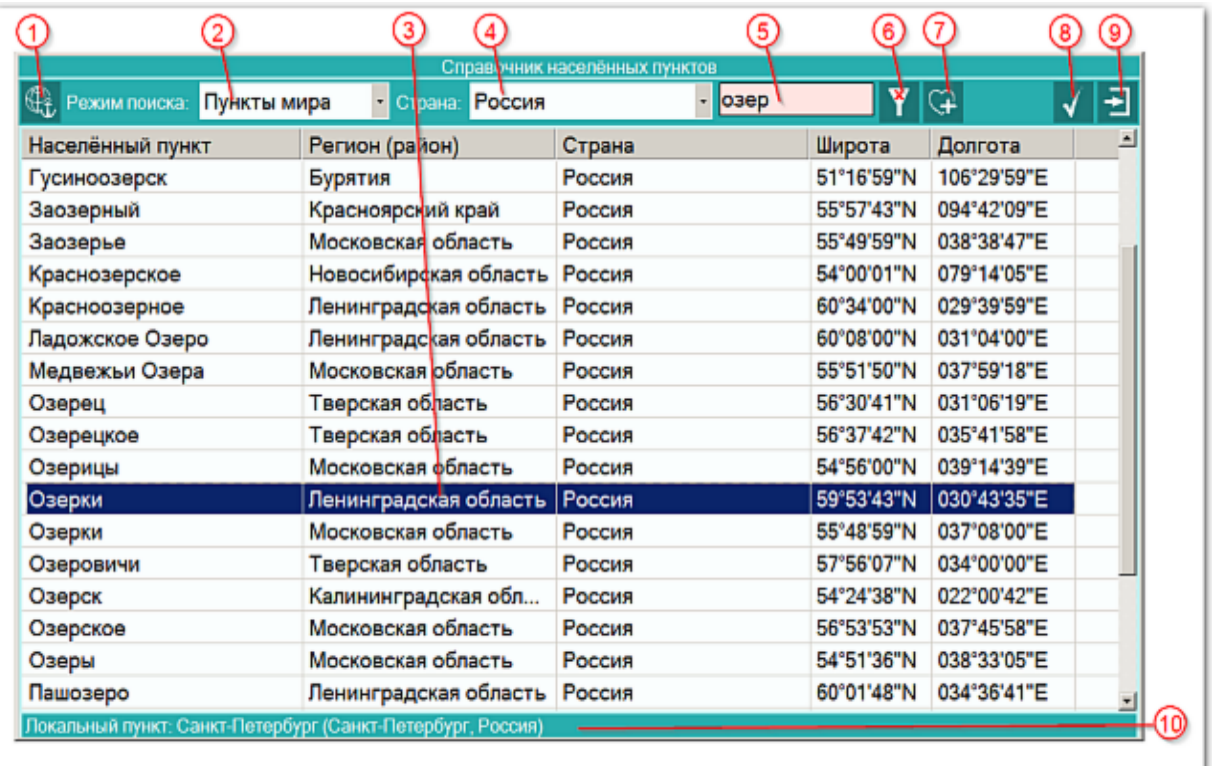

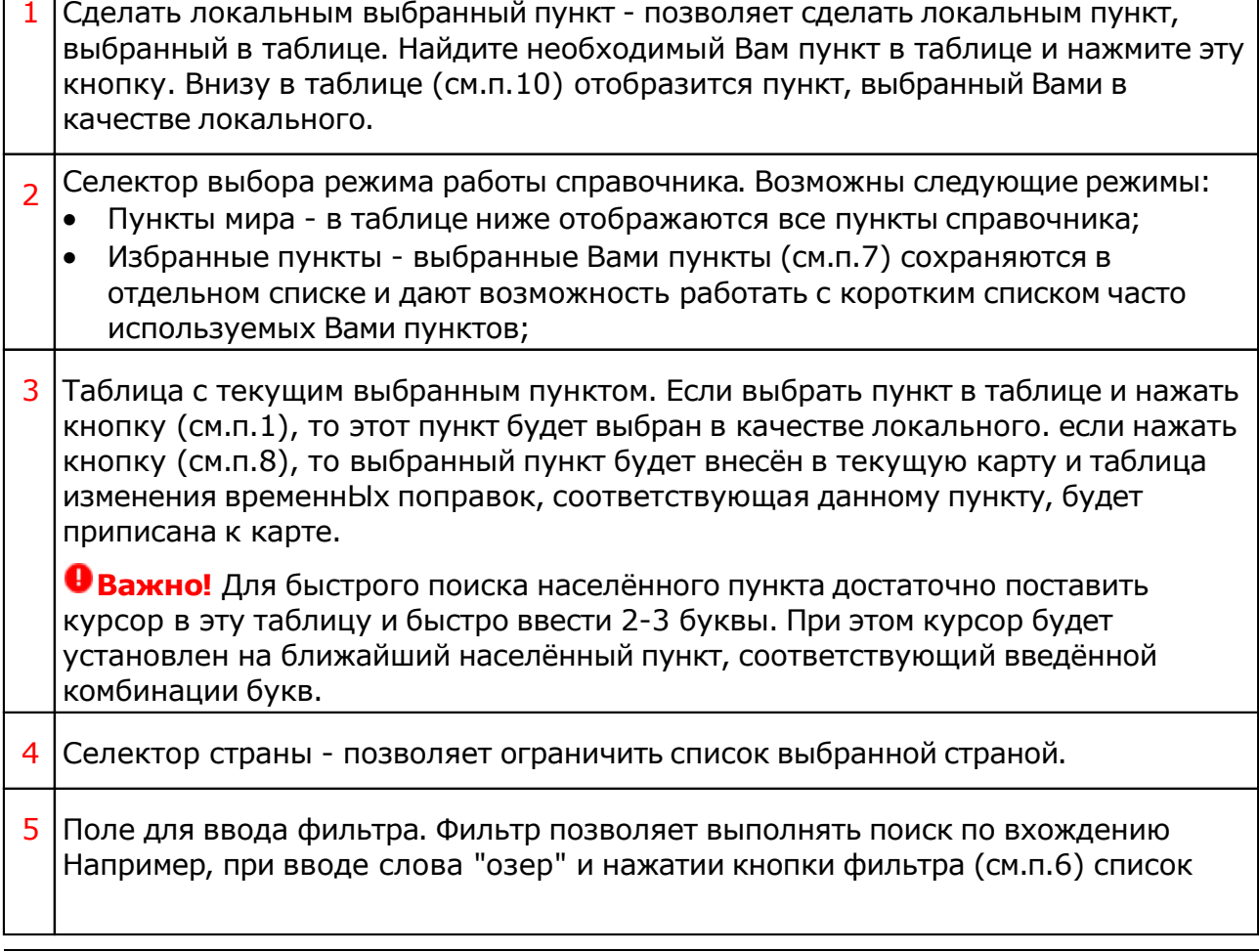

населённых пунктов будет ограничен только теми пунктами, которые содержат указанную фразу. **Важно!** Используйте фильтр в случаях, если Вы при быстром поиске не нашли нужный Вам пункт, так как это медленный режим поиска. 6 Установить/снять фильтр - позволяет применить или отменить установленный пользователем фильтр (см.п.5). 7 Добавить/удалить из избранных пункт. Находясь в режиме Пункты мира эта кнопка добавляет в список избранных (любимых) текущий (на нём установлен курсор в таблице) пункт, а находясь в режиме Избранные пункты, данная кнопка удаляет выбранный пункт из списка избранных. 8 Выбрать пункт и продолжить работу - позволяет задать выбранный пункт. 9 Выйти и продолжить работу. Позволяет выйти и продолжить работу с программой без изменения местоположения текущей карты.  $10$  Отображение локального пункта. Этот пункт задаётся кнопкой (см.п.1).

### <span id="page-18-0"></span>Включение объектов карты

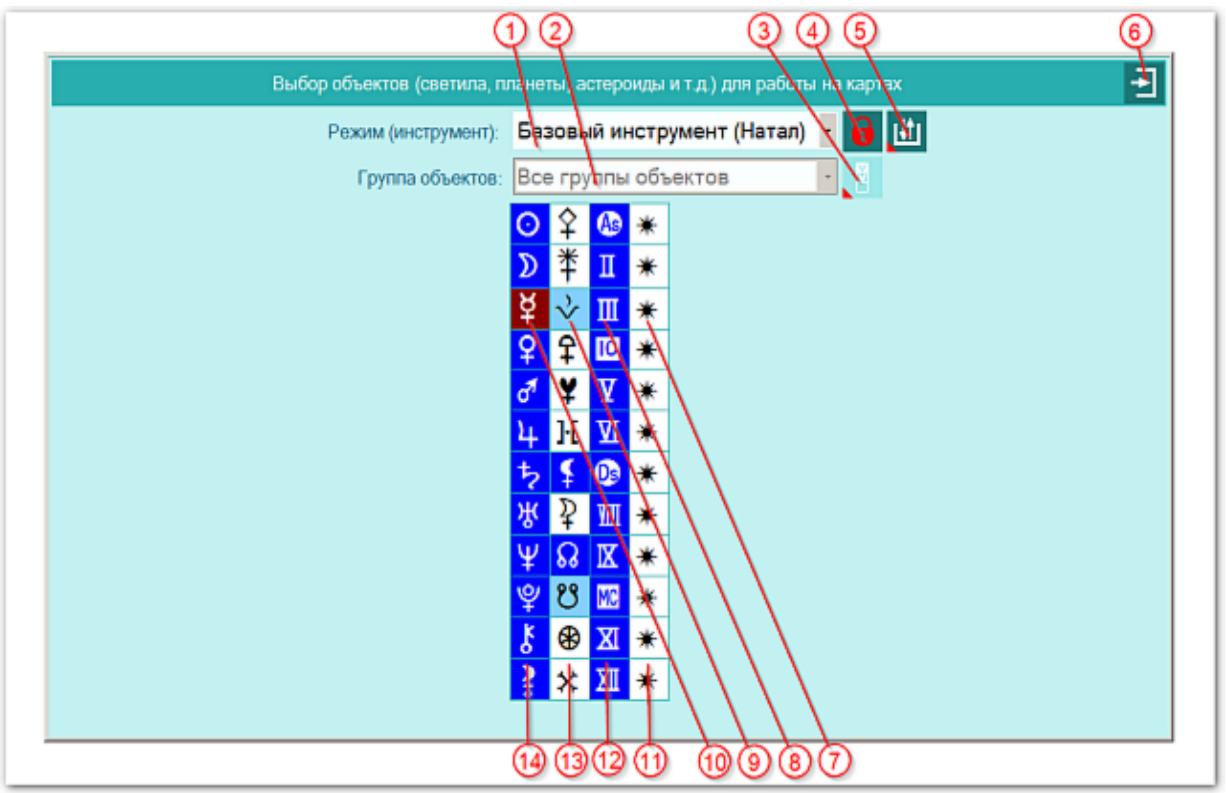

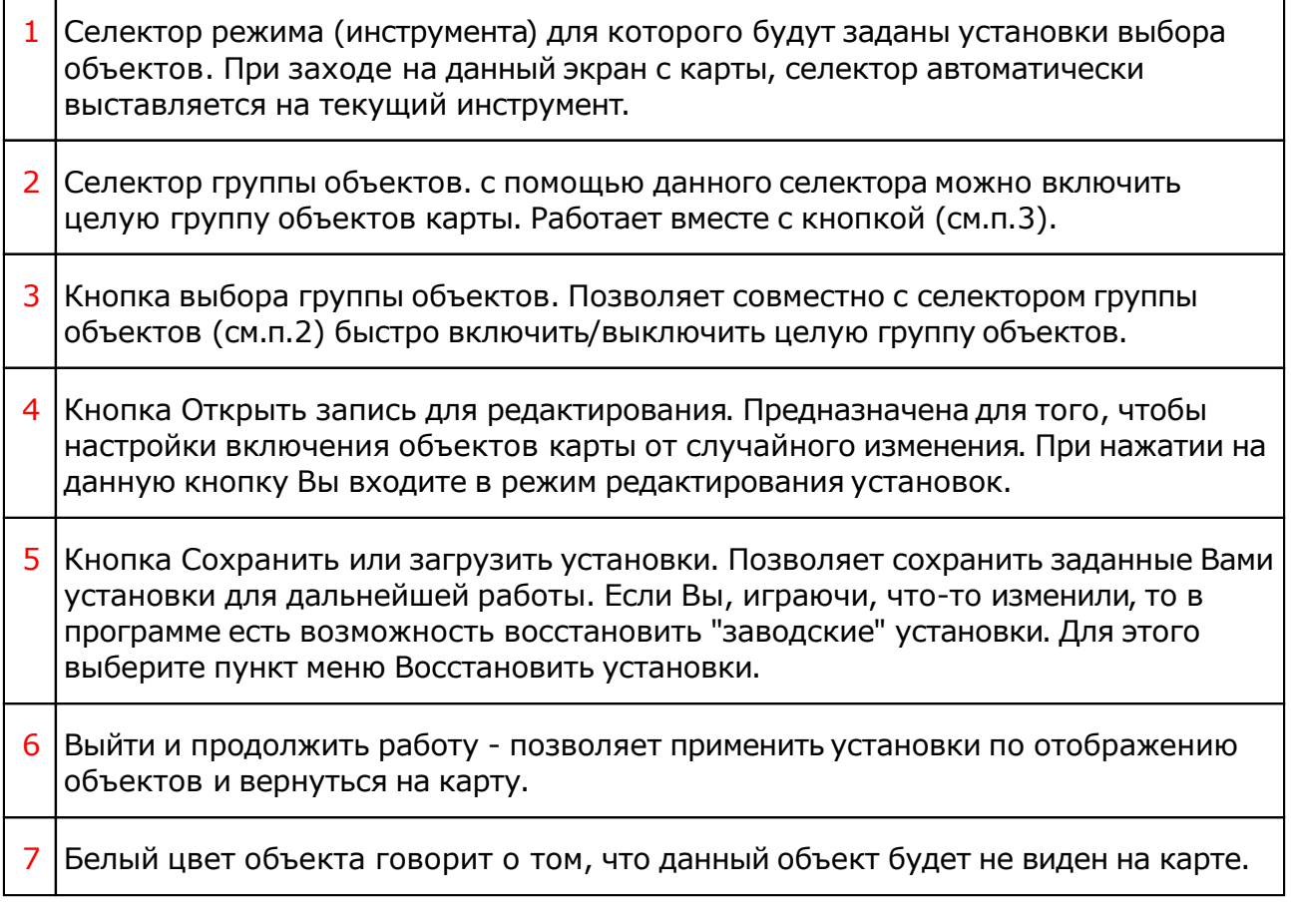

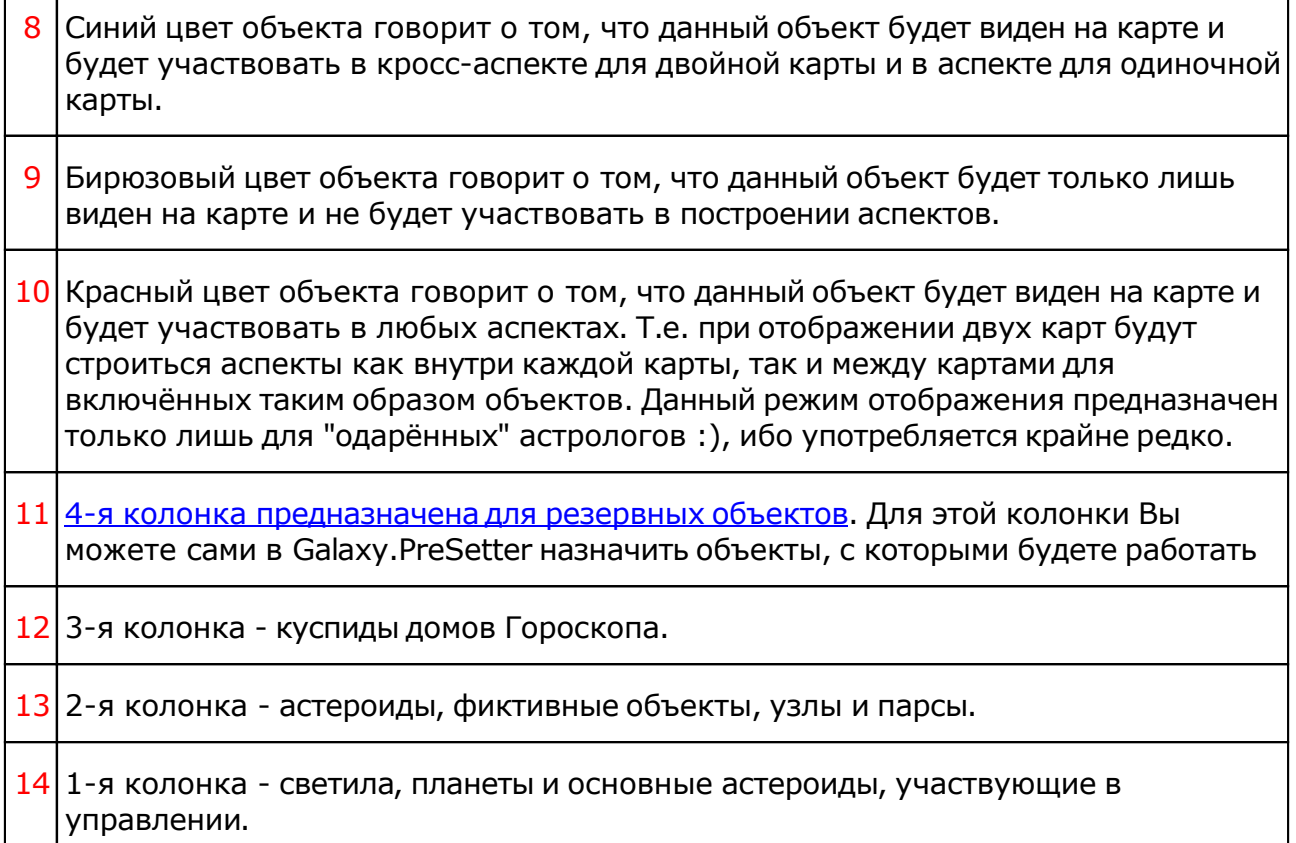

## Объекты, используемые в программах Galaxy

Ниже представлена таблица объектов, которые используются в программах Galaxy. В ней интерес представляет колонка "Астрономер". Этот номер используется в PreSetter - "Настройка отображения объектов" для подключения резервных объекта в работу. Подключённые объекты отображаются на стандартном экране "Выбор объектов карты" в 4-й группе (4-й колонке) элементов управления отображением объектов.

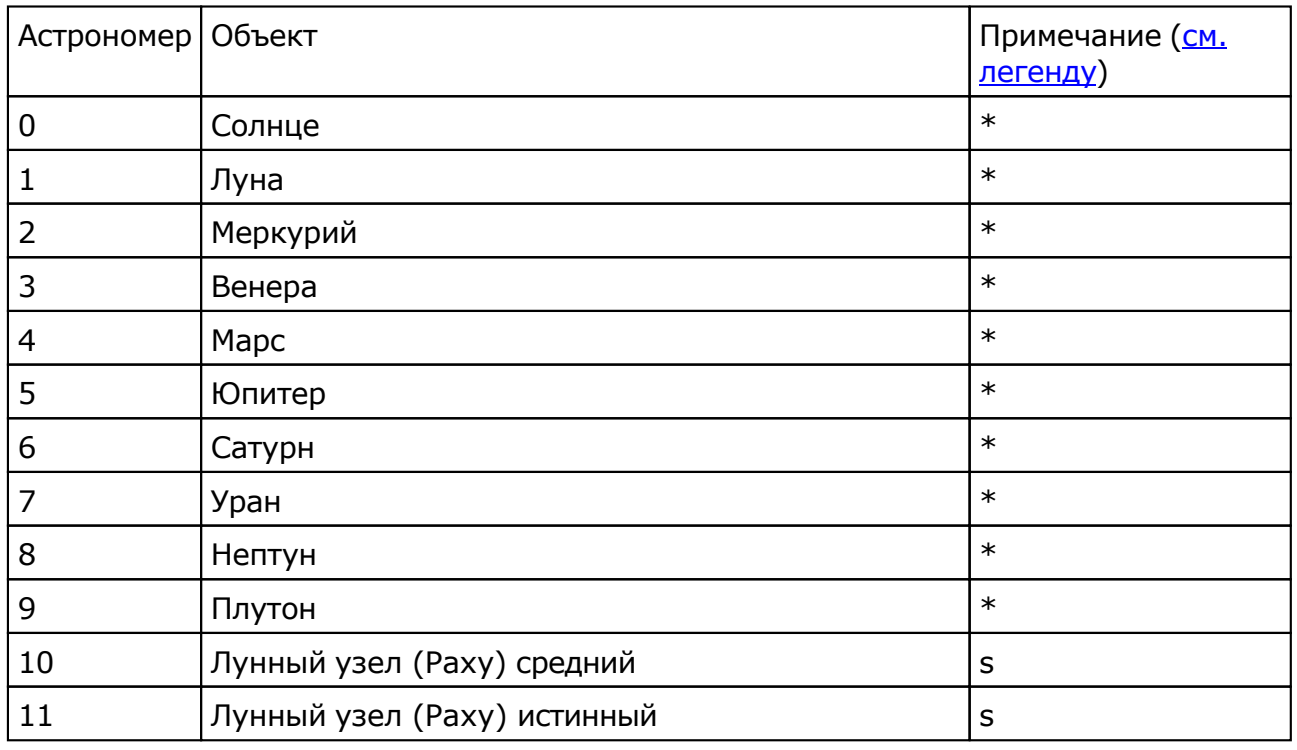

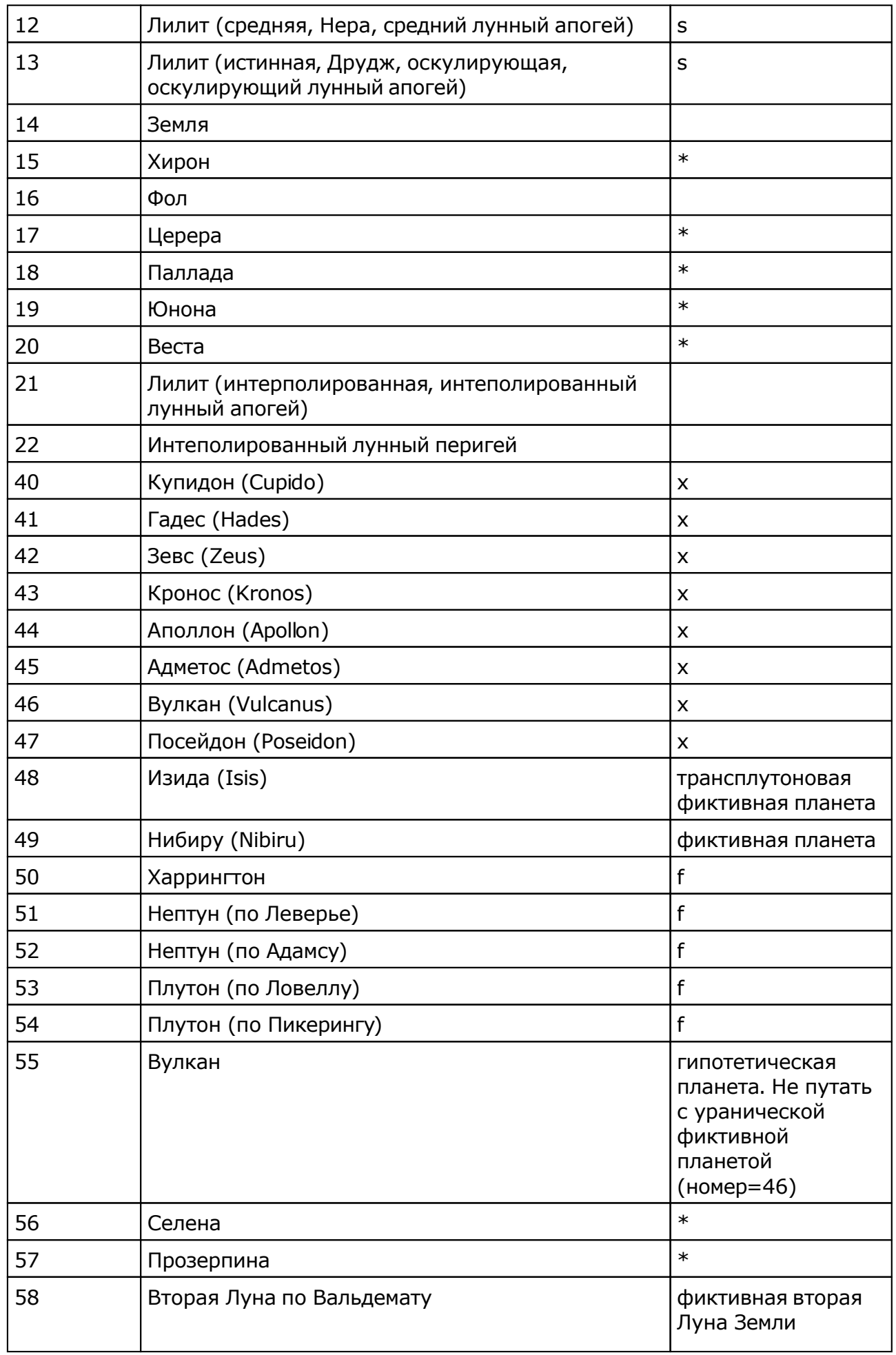

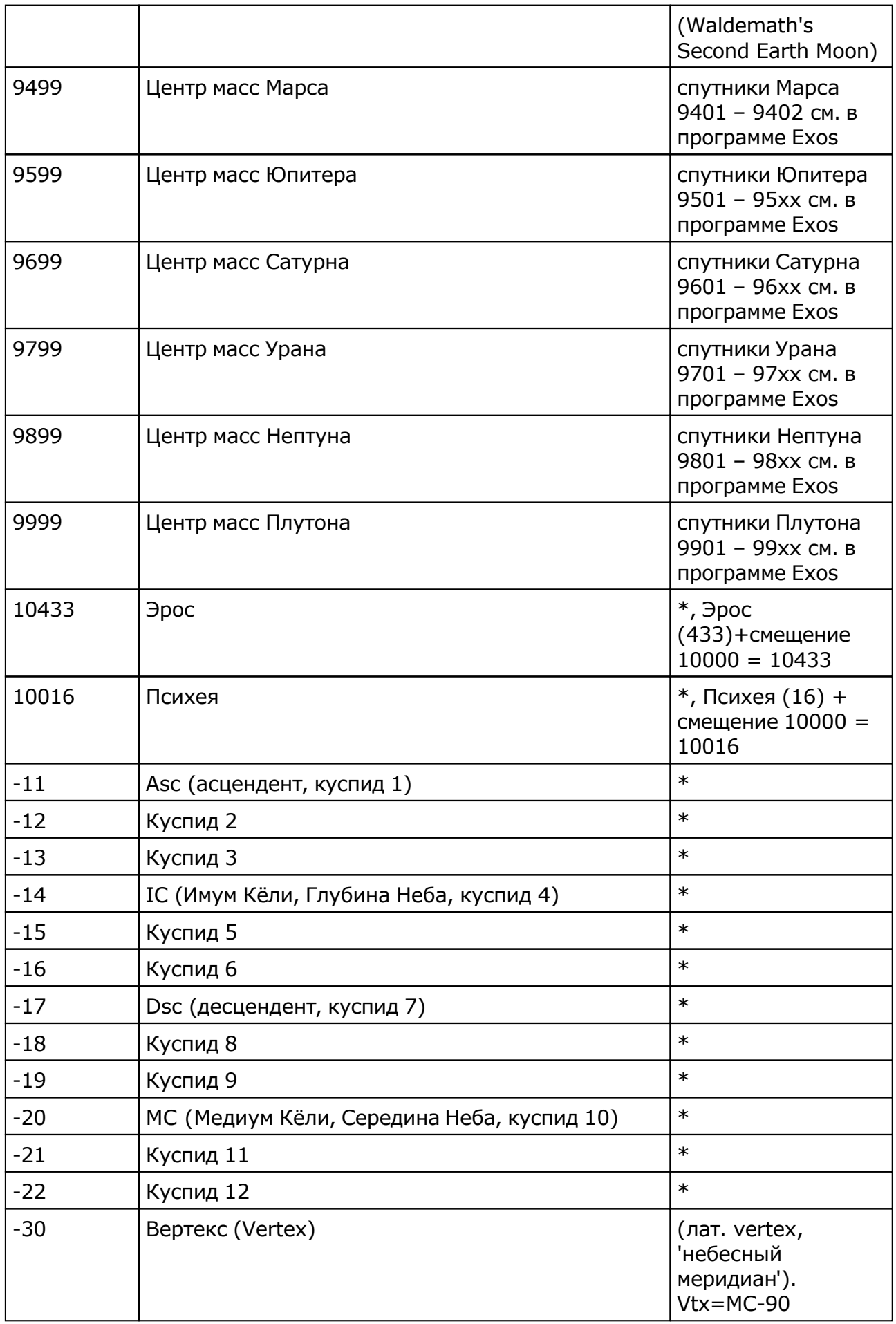

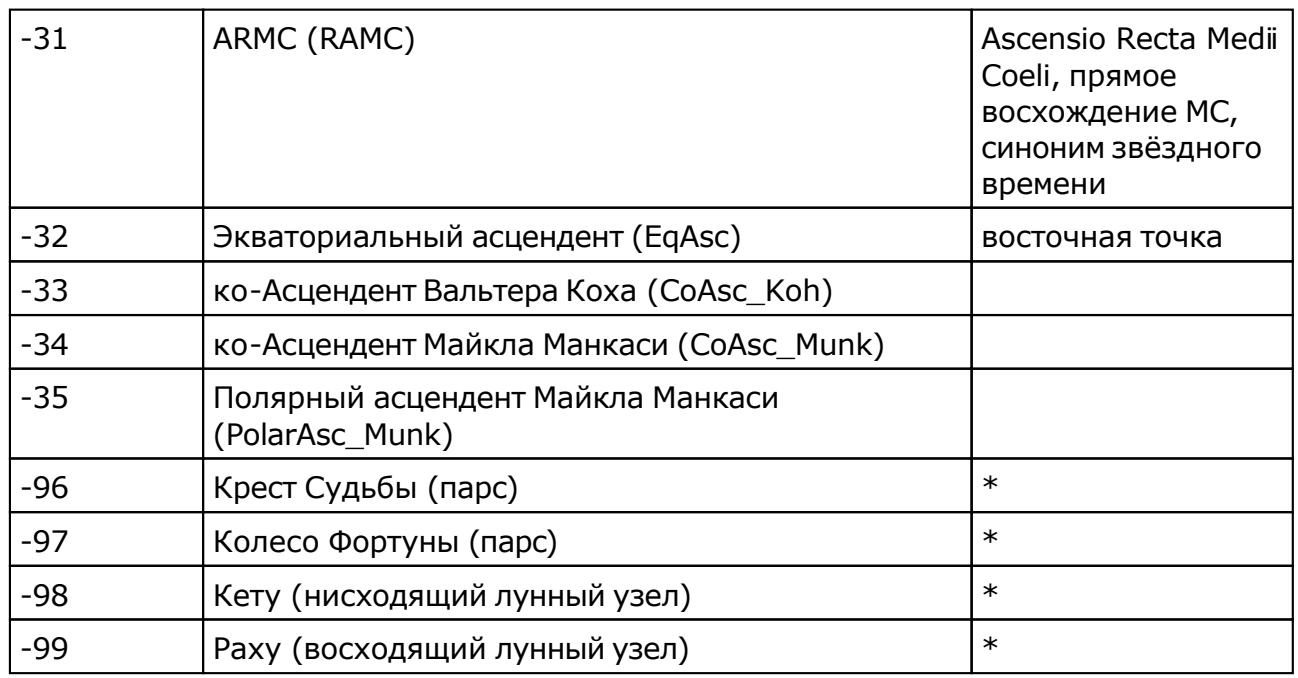

Примечание:

- $*$  номер фиксирован в программе и не редактируется;
- s зависит от "Основные установки" "Тип элементов лунной орбиты";
- x фиктивная планета гамбургской школы (ураническая астрология);
- f фиктивная планета

#### <span id="page-23-0"></span>Ввод даты и времени

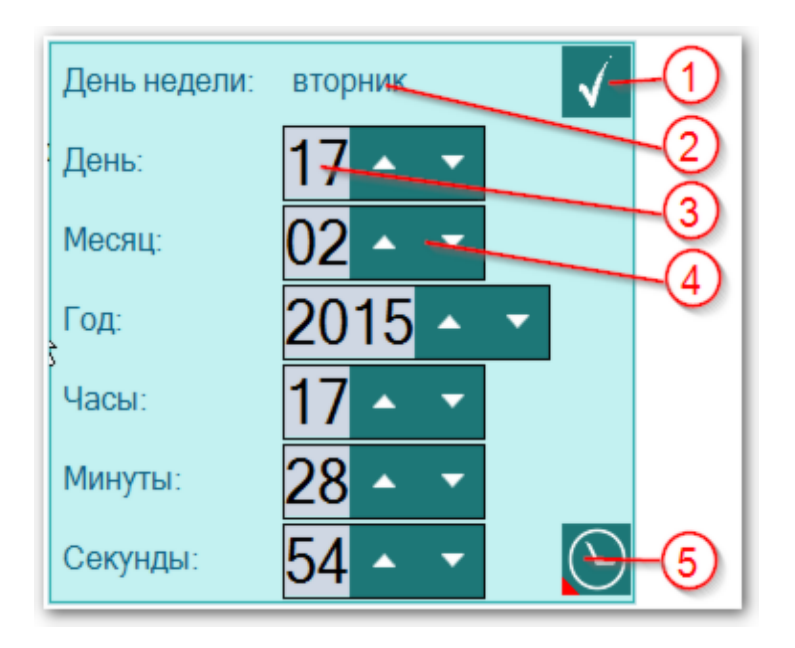

**Важно!** Если вводимая дата будет меньше даты `15 октября 1582 года`, то элемент ввода будет подсвечивать шрифт синим, сигнализируя о переходе этой точки и возможном переходе на летоисчисление по Юлианскому календарю. При этом автоматического перехода на юлианский календарь не будет. Все программы Galaxy работают с датами по Григорианскому летоисчислению. Перевести дату из Григорианского в Юлианский календарь можно при помощи программы StarGazer.

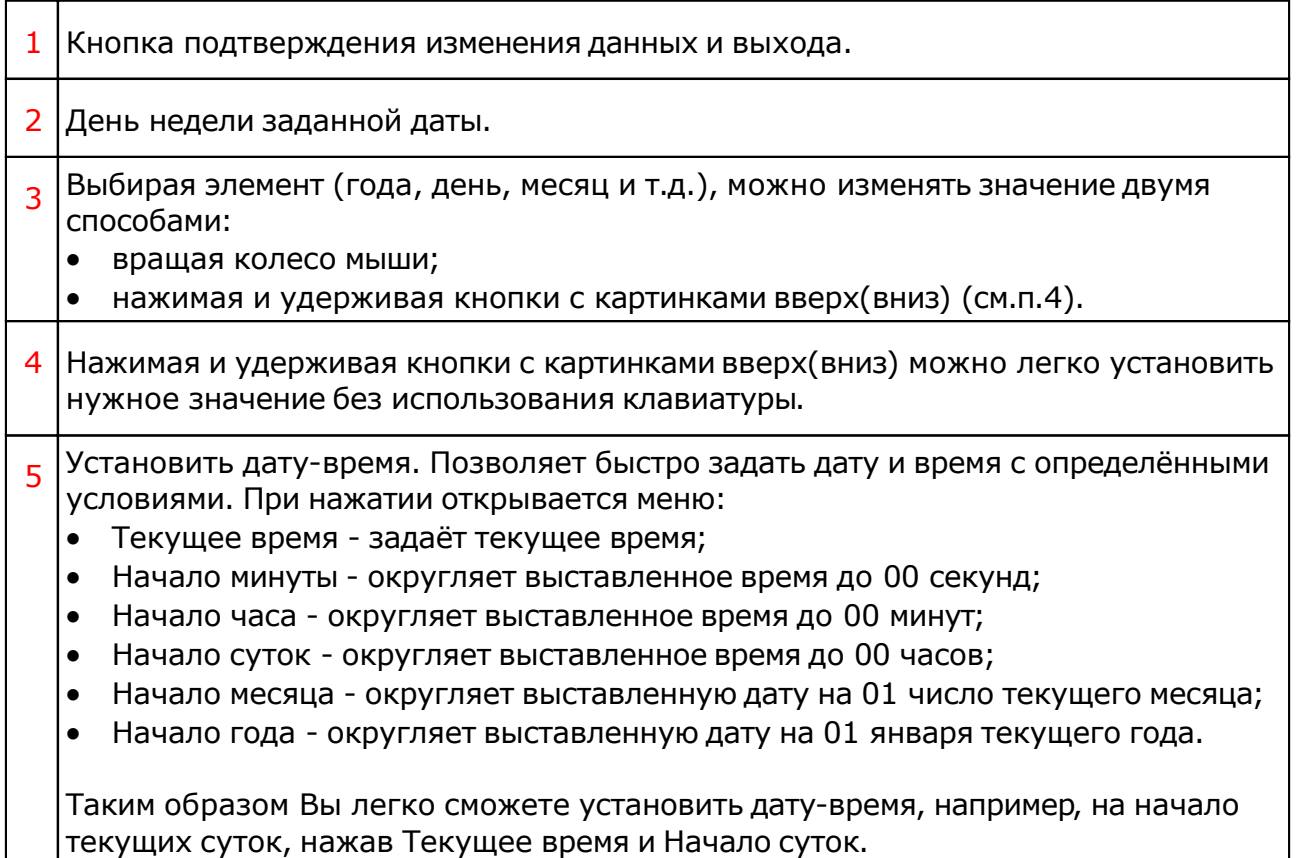

## Поиск

#### Пользовательский поиск по базам данных

Механизм поиска позволяет выполнять не только строгий поиск, но и поиск по вхождению (похожести) с использованием справочников и элементов ввода. Найденные карты и события подсвечиваются различными цветами, в зависимости от вида карт (событий) и их связей. Любую запись можно посмотреть на карте (см. ниже картинки с отображением результатов поиска на картах).

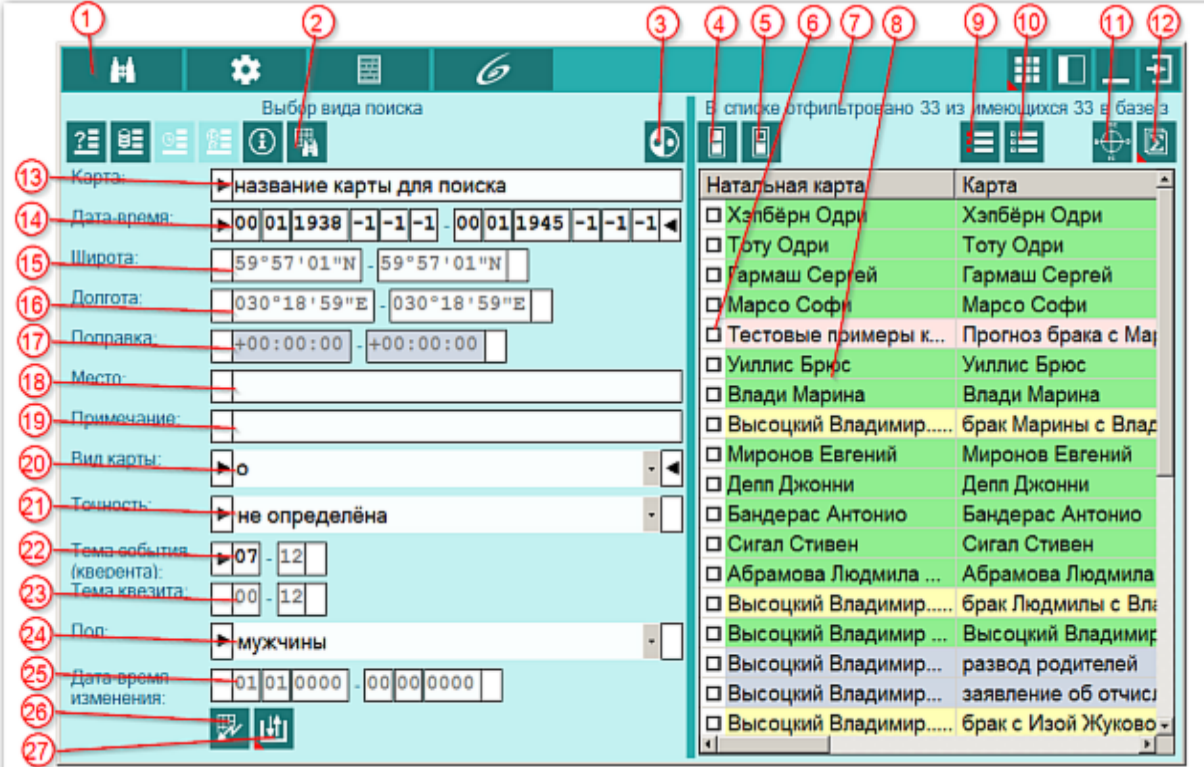

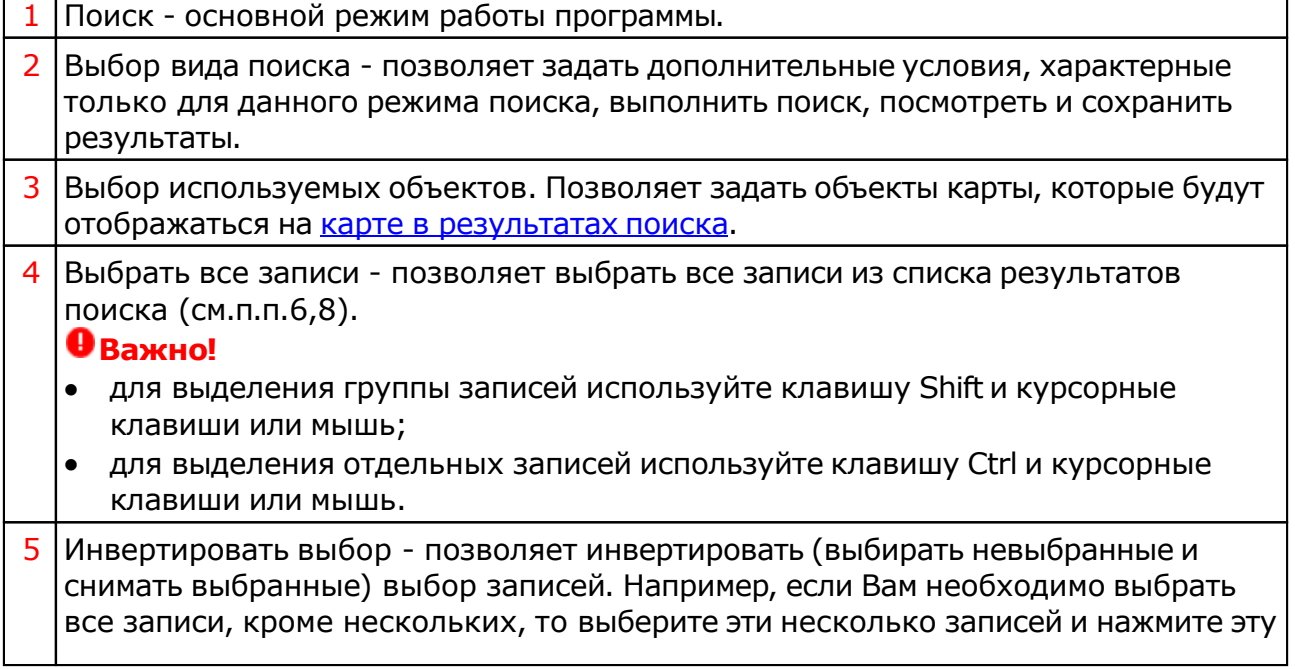

Ť

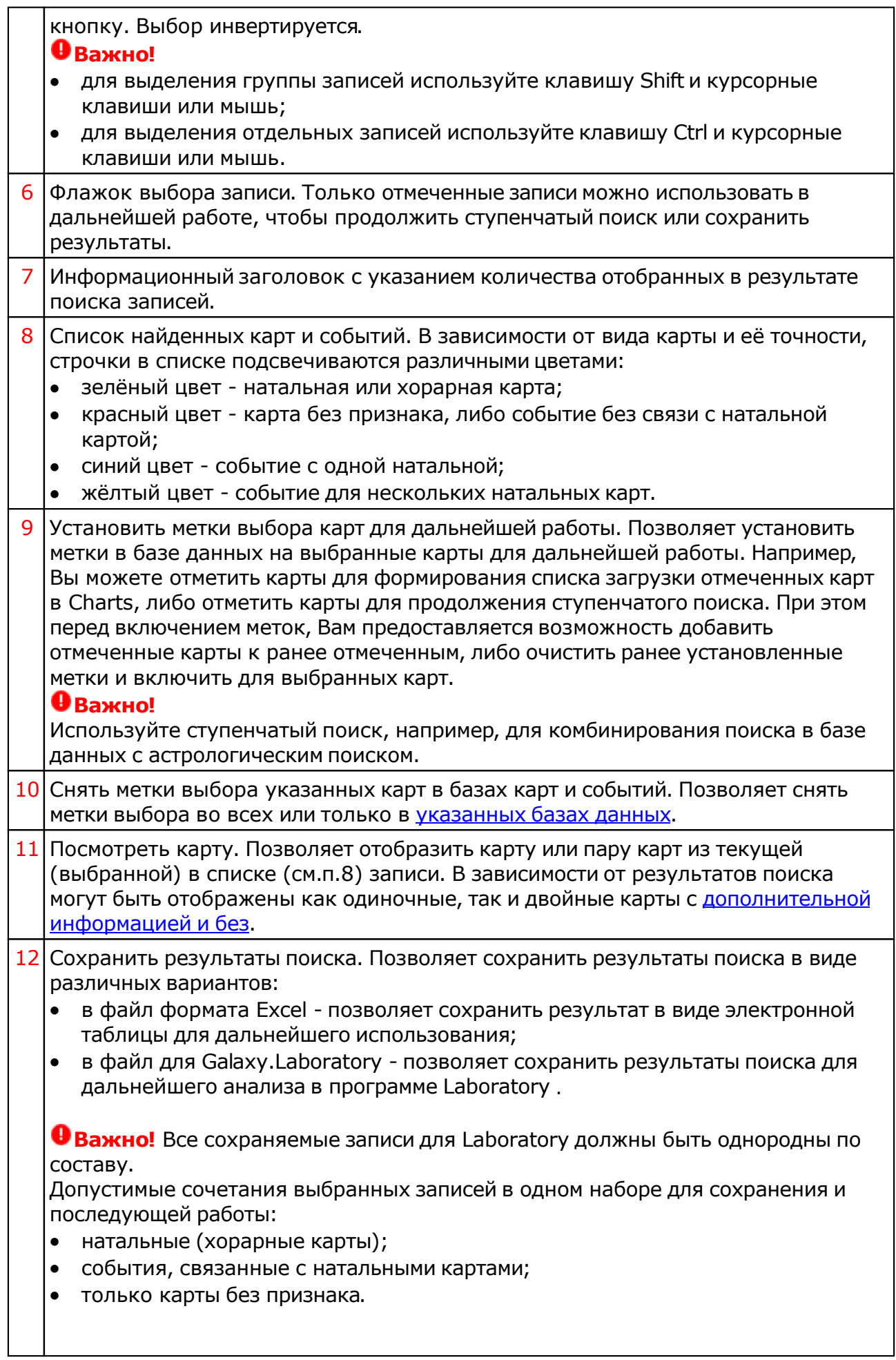

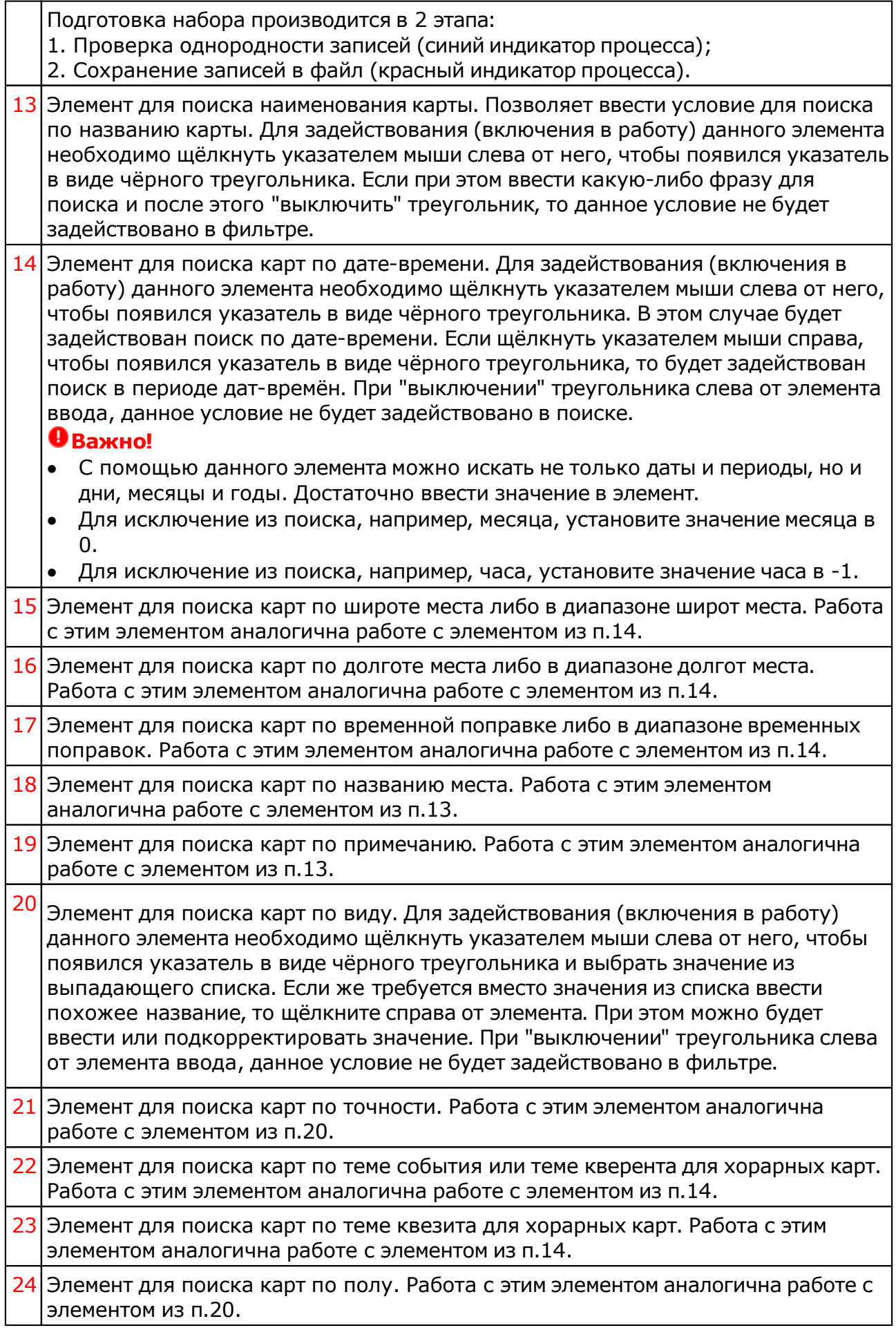

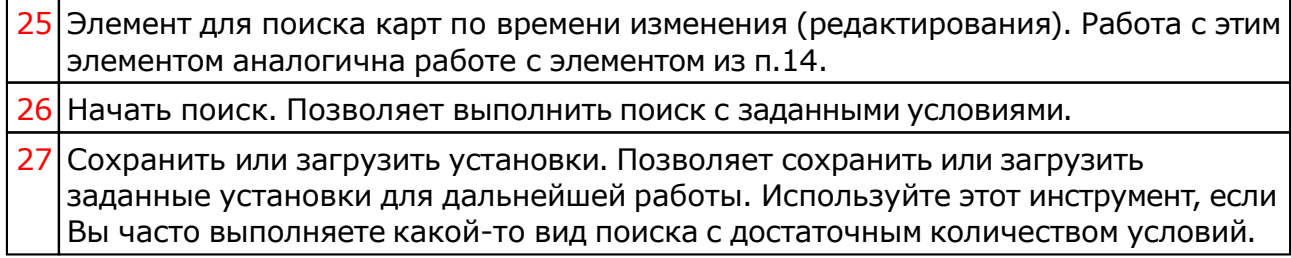

#### Экспертный поиск по базам данных

Применяется в случаях, если с помощью пользовательского поиска и его условий не удаётся найти необходимые карты и события. Данный вид поиска достаточно сложен, но он позволяет выполнить любые запросы к базам данных и найти карты и события в имеющихся базах данных.

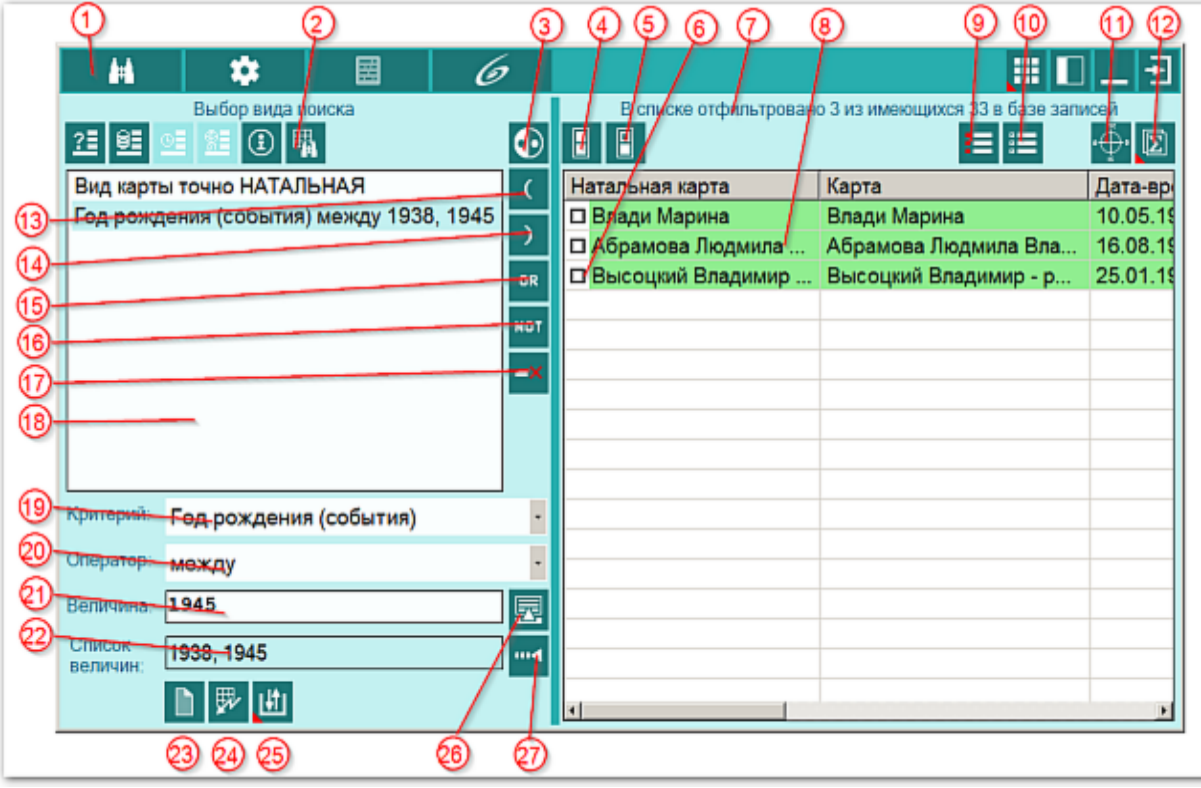

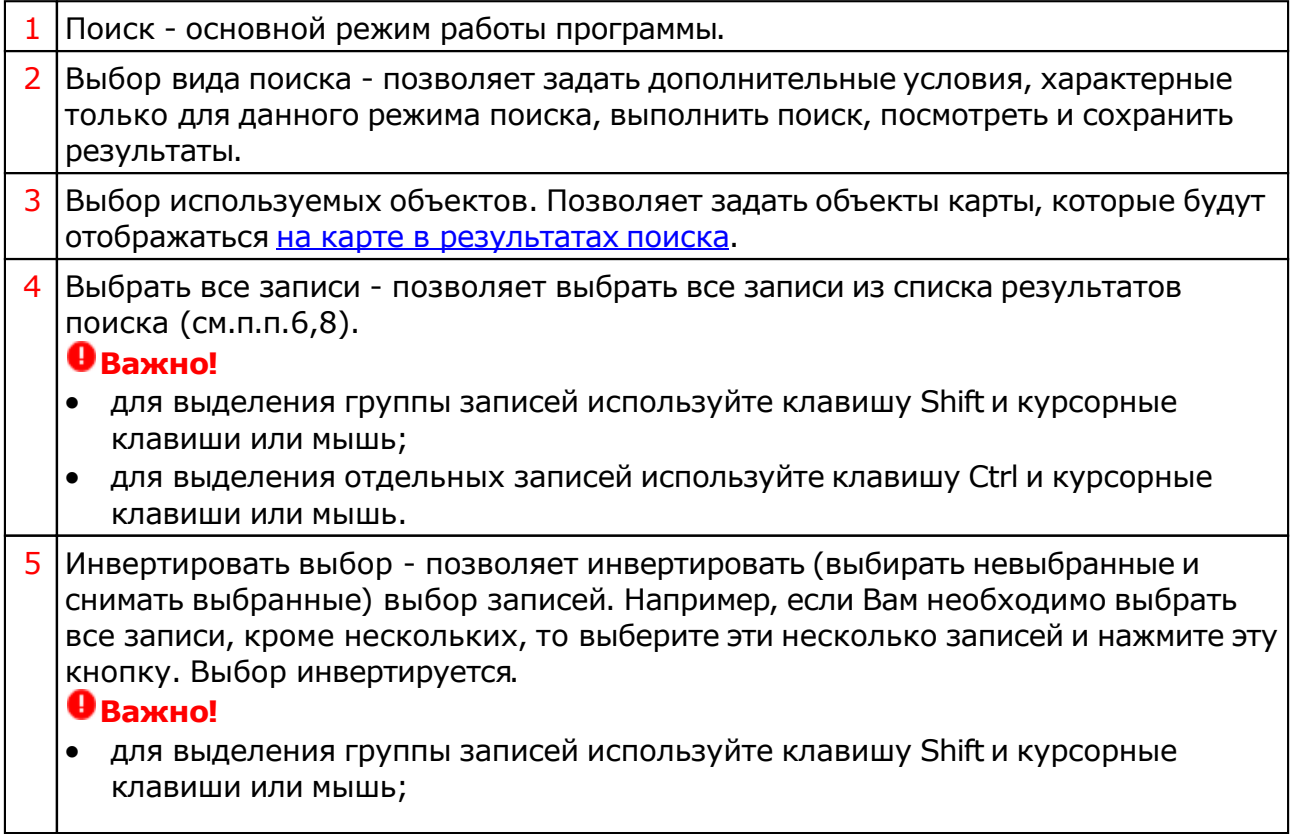

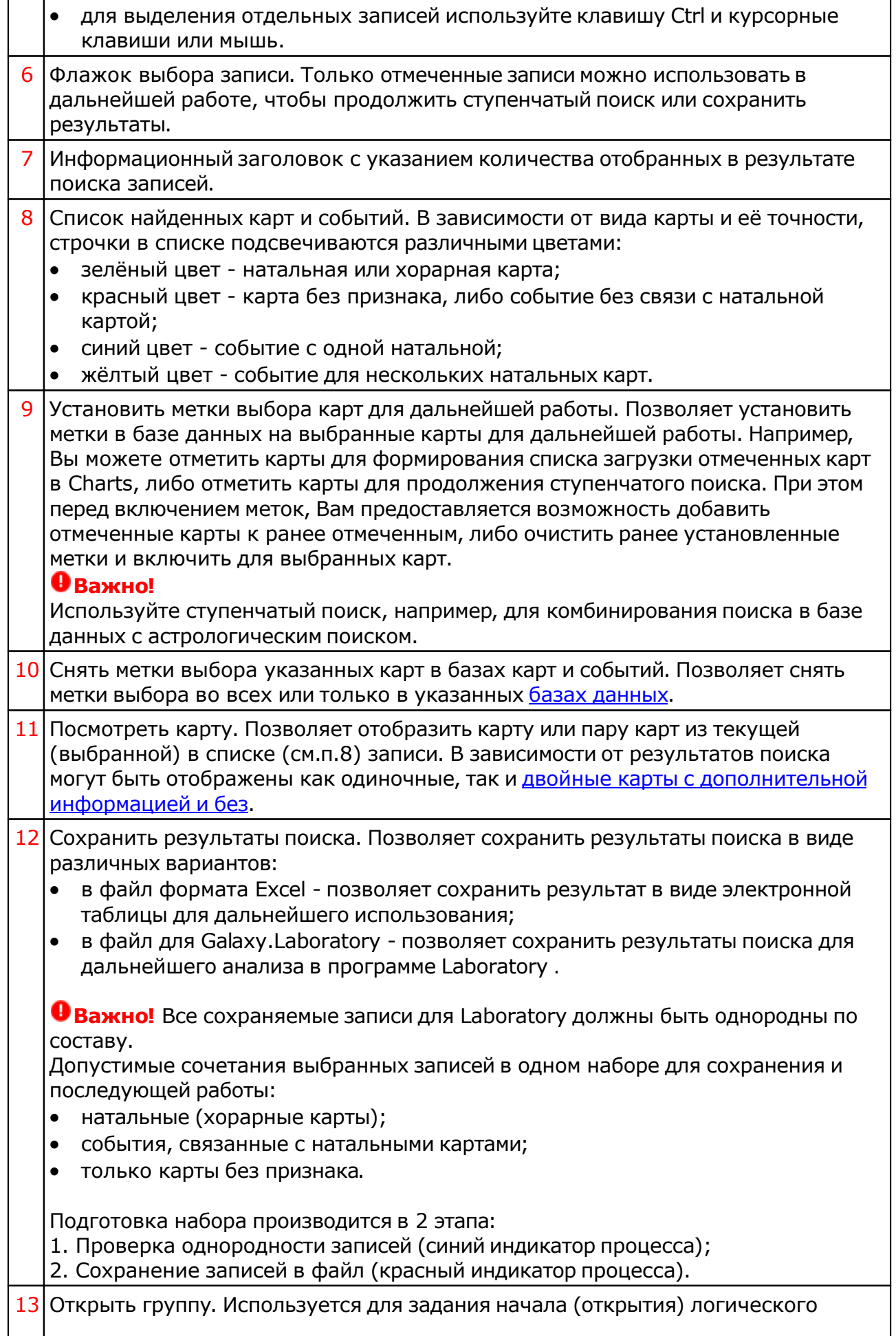

блока.

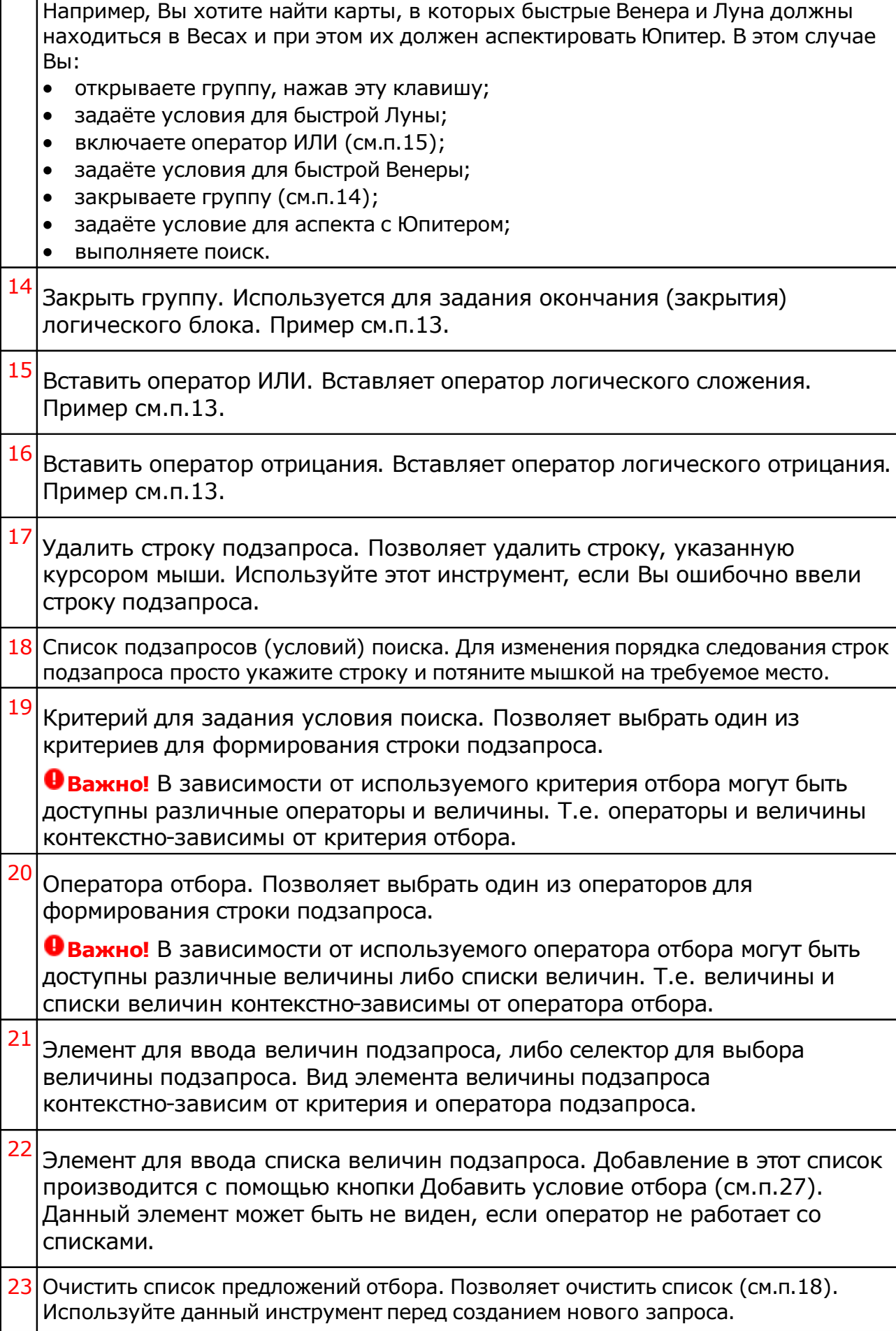

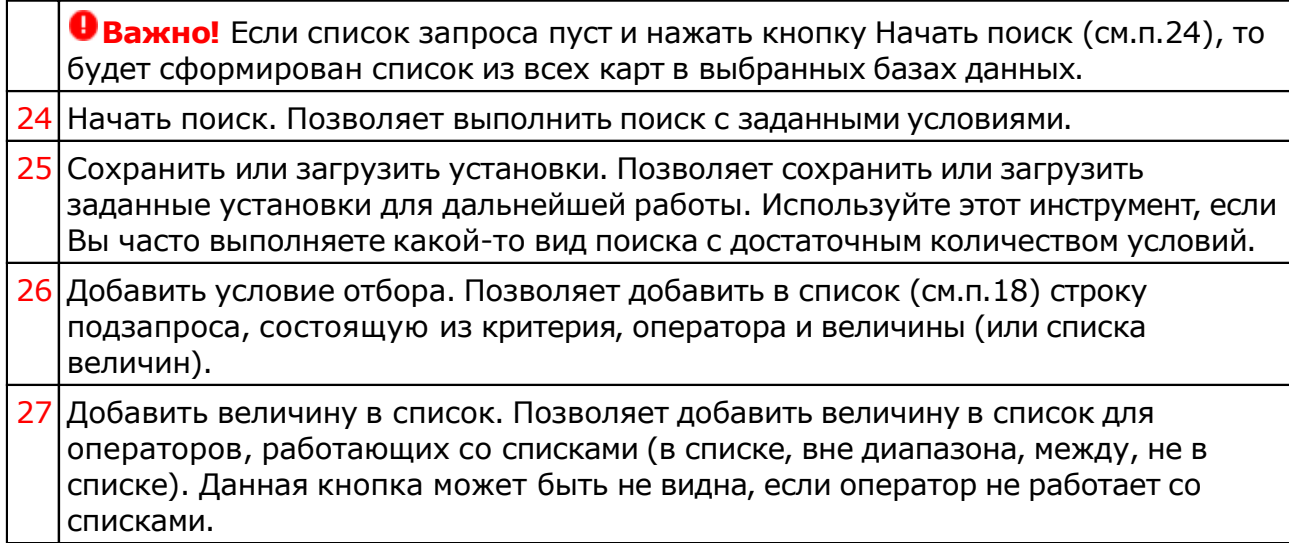

# Астрологический экспертный поиск

## Астрологический экспертный поиск

С данного экрана можно создать достаточно сложные конструкции условий астрологического и астрономического поиска.

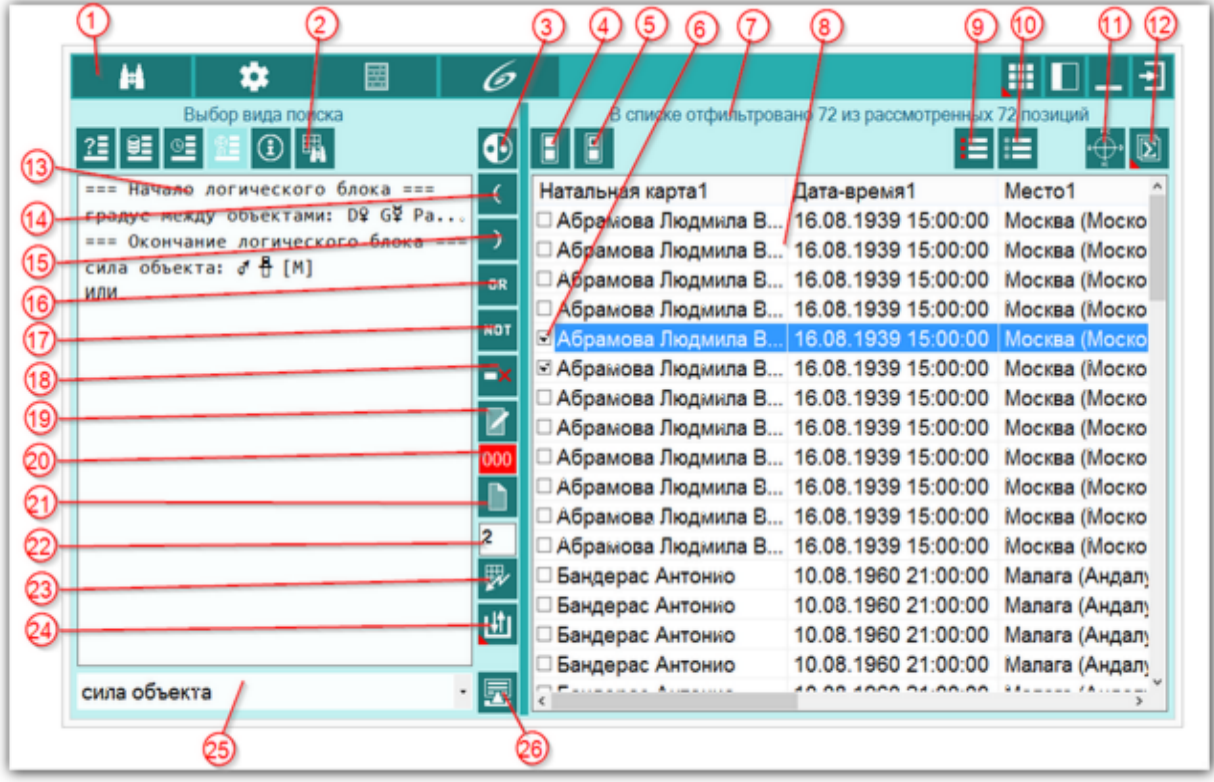

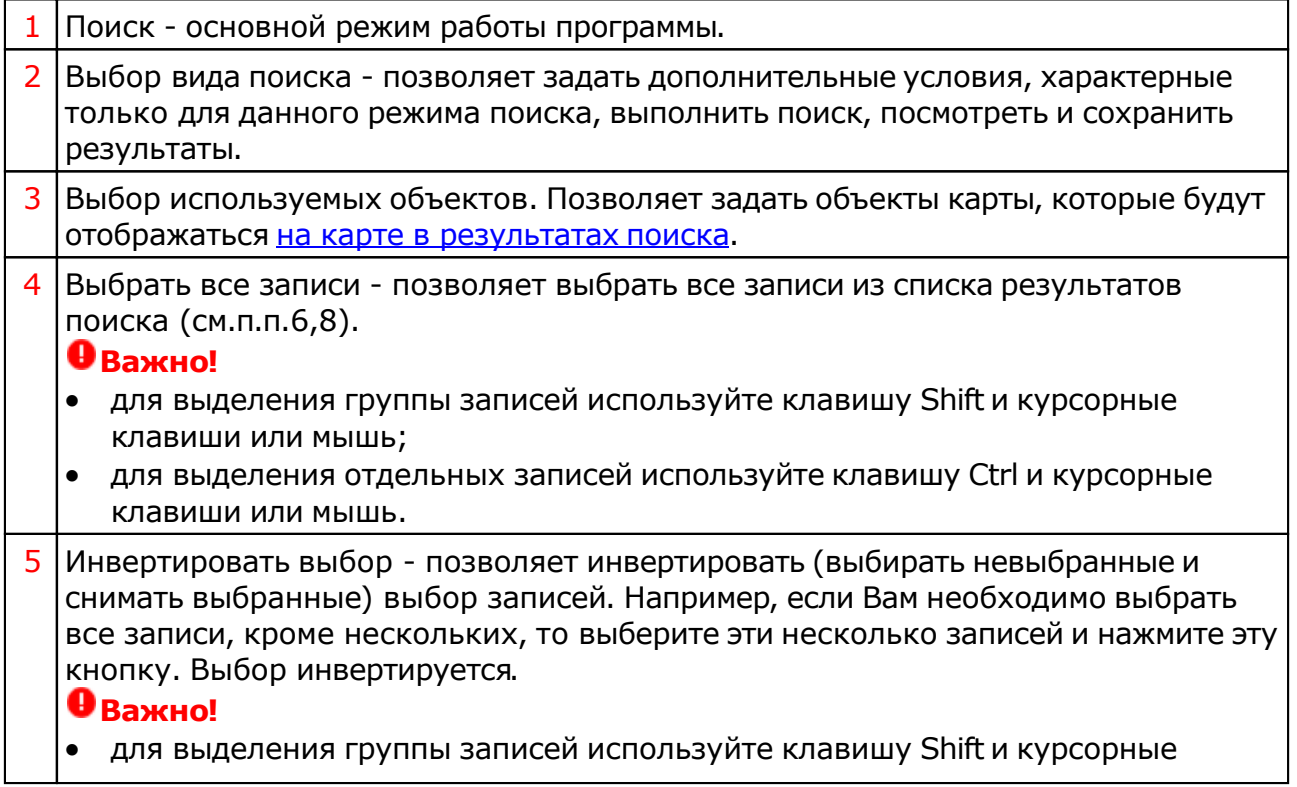

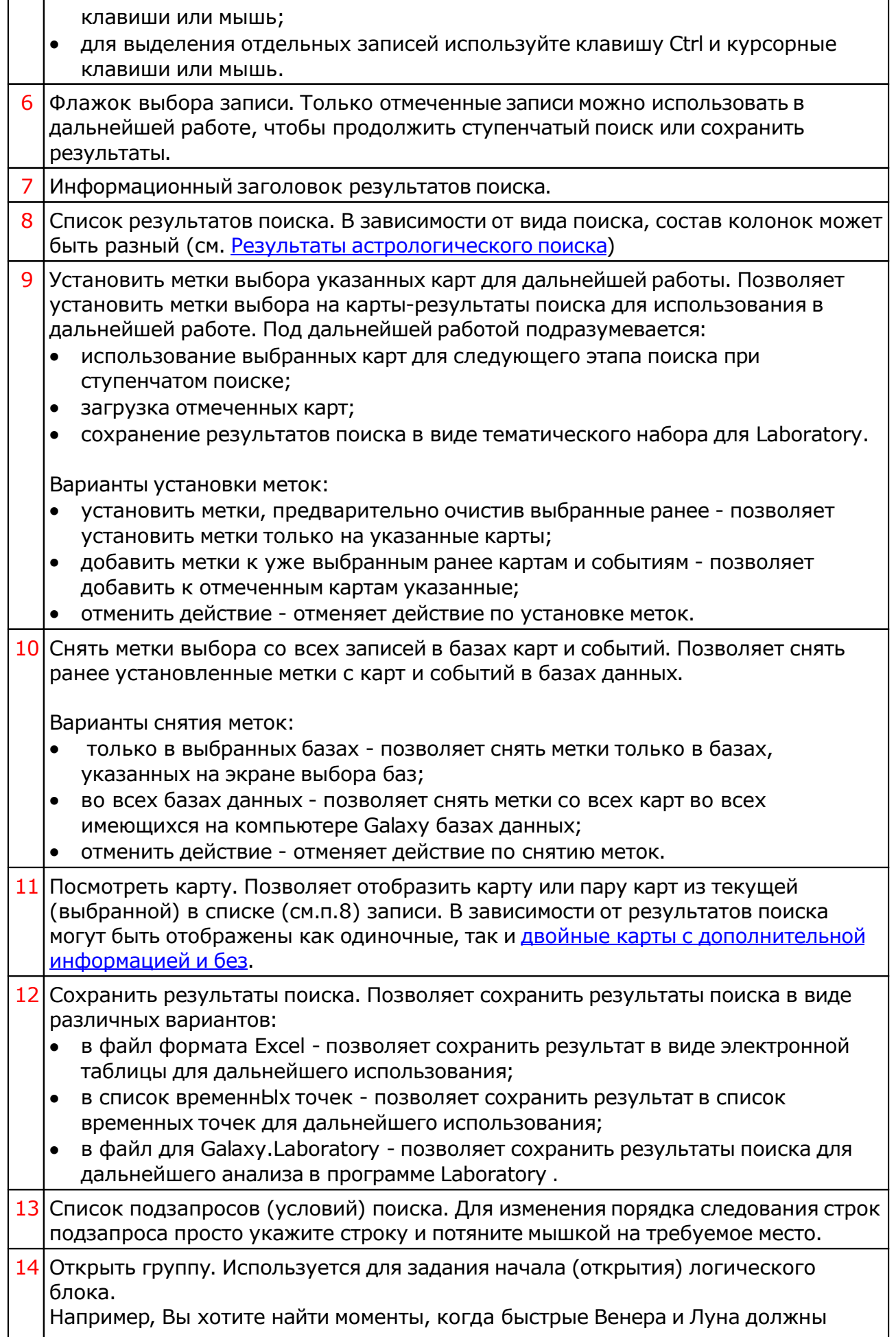

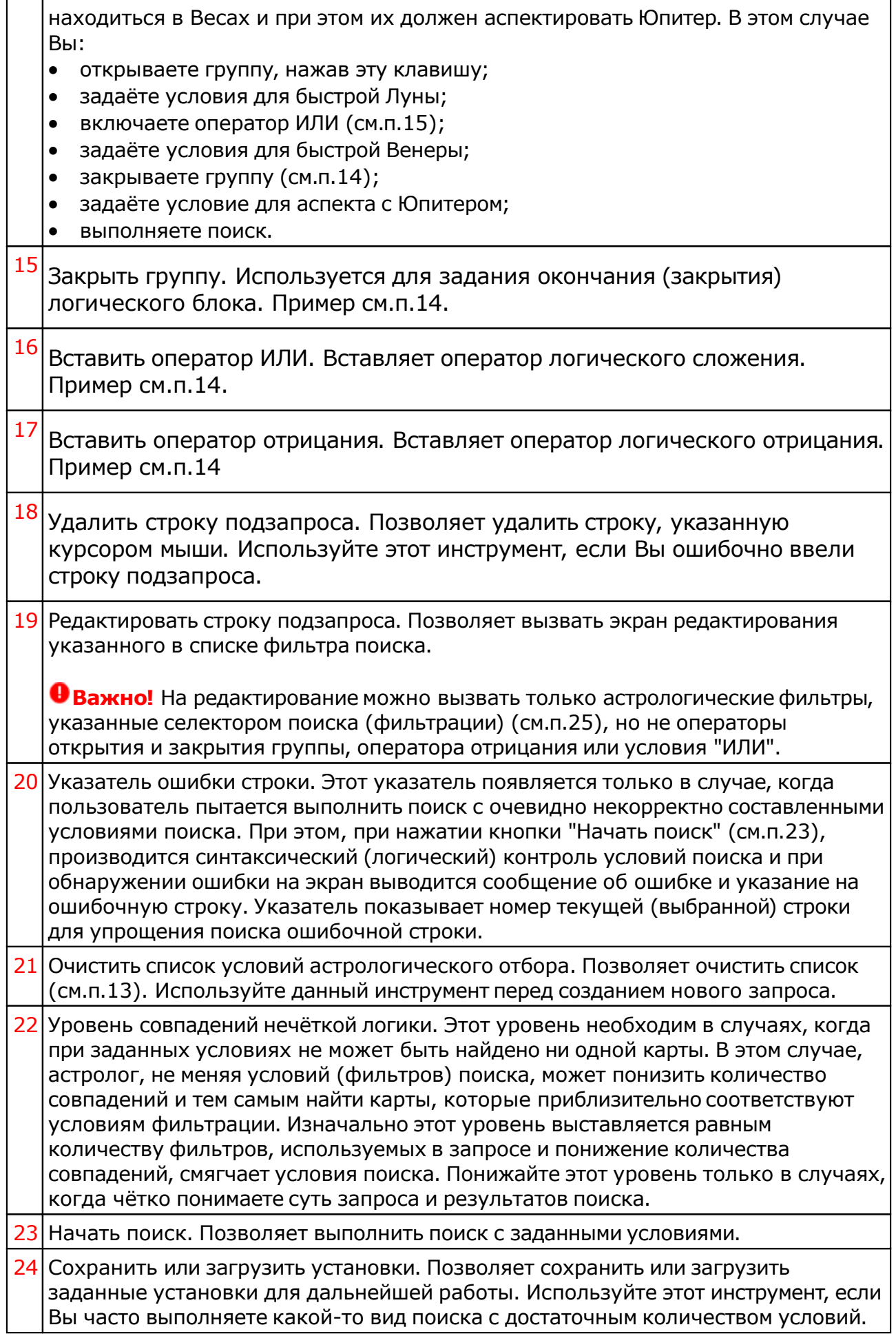
<sup>25</sup> Критерий для задания условия поиска. Позволяет выбрать один из критериев для формирования строки подзапроса. При выборе критерия и нажатии Добавить условие астрологического поиска (см.п.26), открывается дополнительный экран для формирования объекта поиска с дополнительными признаками.

<sup>26</sup> Добавить условие астрологического поиска. Позволяет сформировать дополнительные условия для заданного критерия поиска.

# <span id="page-37-0"></span>Режимы работы астрологического экспертного поиска

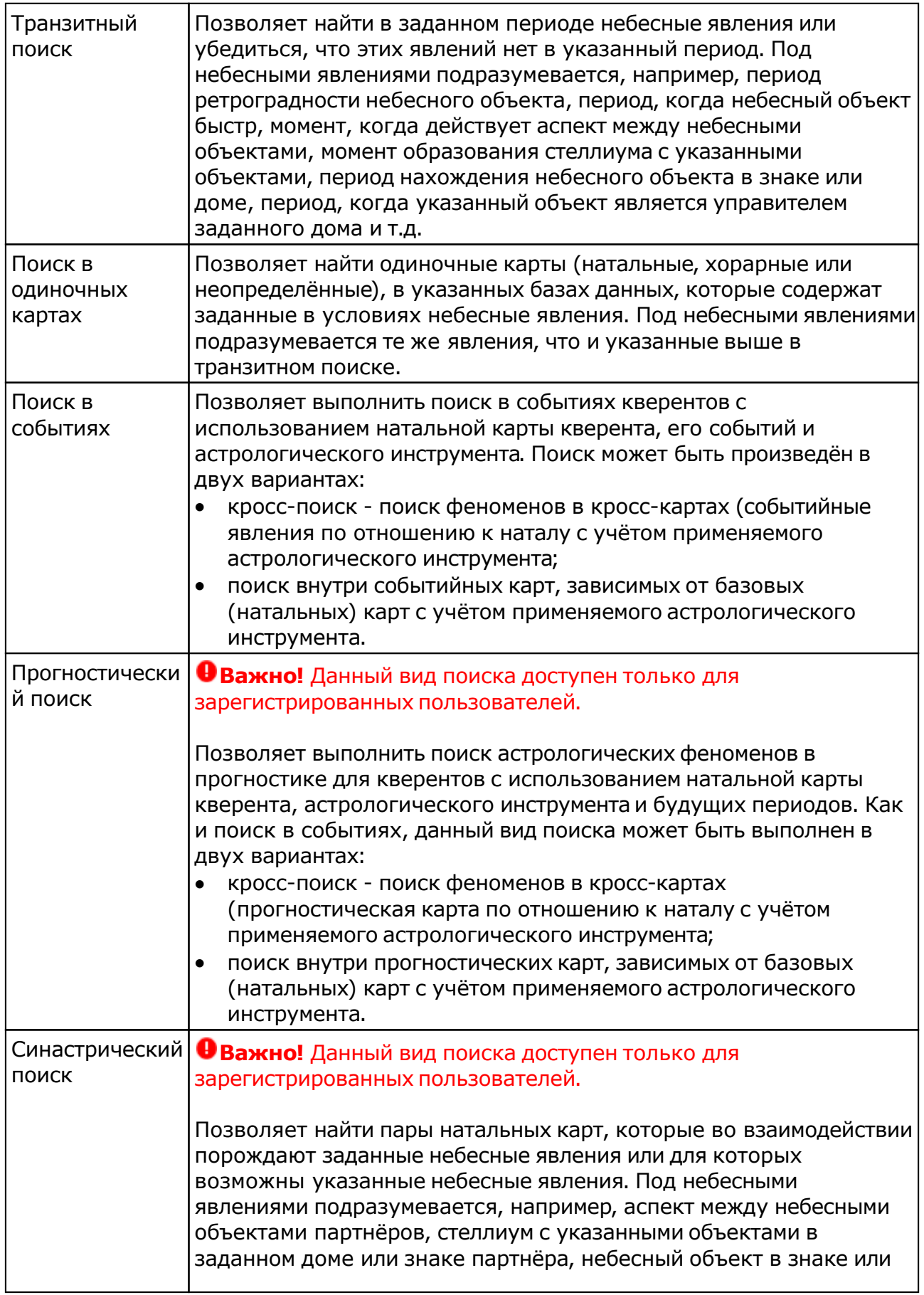

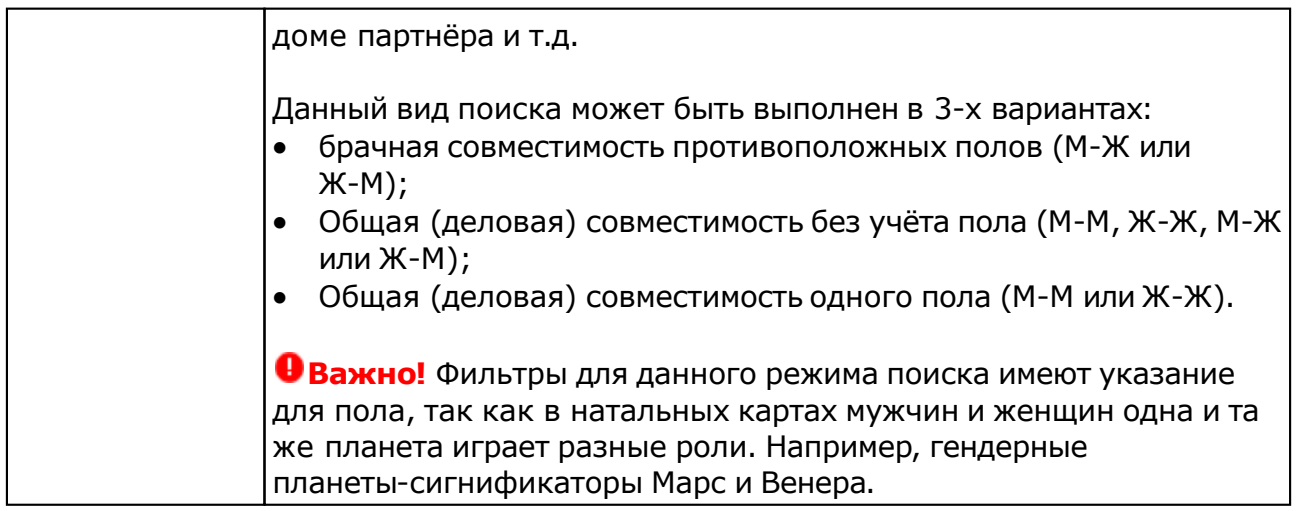

### **Важно!**

- Состав фильтров может меняться в зависимости от режима работы или вида поиска.
- Доступность фильтров может зависеть о того, зарегистрирован пользователь или нет.
- Каждый фильтр представляет собой интеграционный показатель объектов, знаков Зодиака, домов Гороскопа и т.д. Т.е. каждый фильтр - это не просто "планета в знаке" или "планета в управлении", а комплексный показатель, который не только значительно упрощает задание условий фильтрации, но и комплексно описывает астрологический феномен.
- Количество фильтров может расширяться в будущем.

# Зависимость участия объектов

Зависимость участия объектов карт от режимов астрологического поиска и применяемых фильтров.

В зависимости от режимов астрологического поиска и селектора "Вариант результатов поиска", могут быт задействованы объекты различных карт.

Поиск в одиночных картах не вызывает трудности восприятия участия объектов карты, так как одна карта однозначно указывает на объекты этой карты. Другое дело, когда используются поиск в кросс-картах (двойных картах). В этом случае может возникнуть неоднозначность восприятия в использовании объектов в фильтрах. Понять, поиск каких объектов будет производиться, поможет таблица, отражающая зависимость фильтров от режимов поиска:

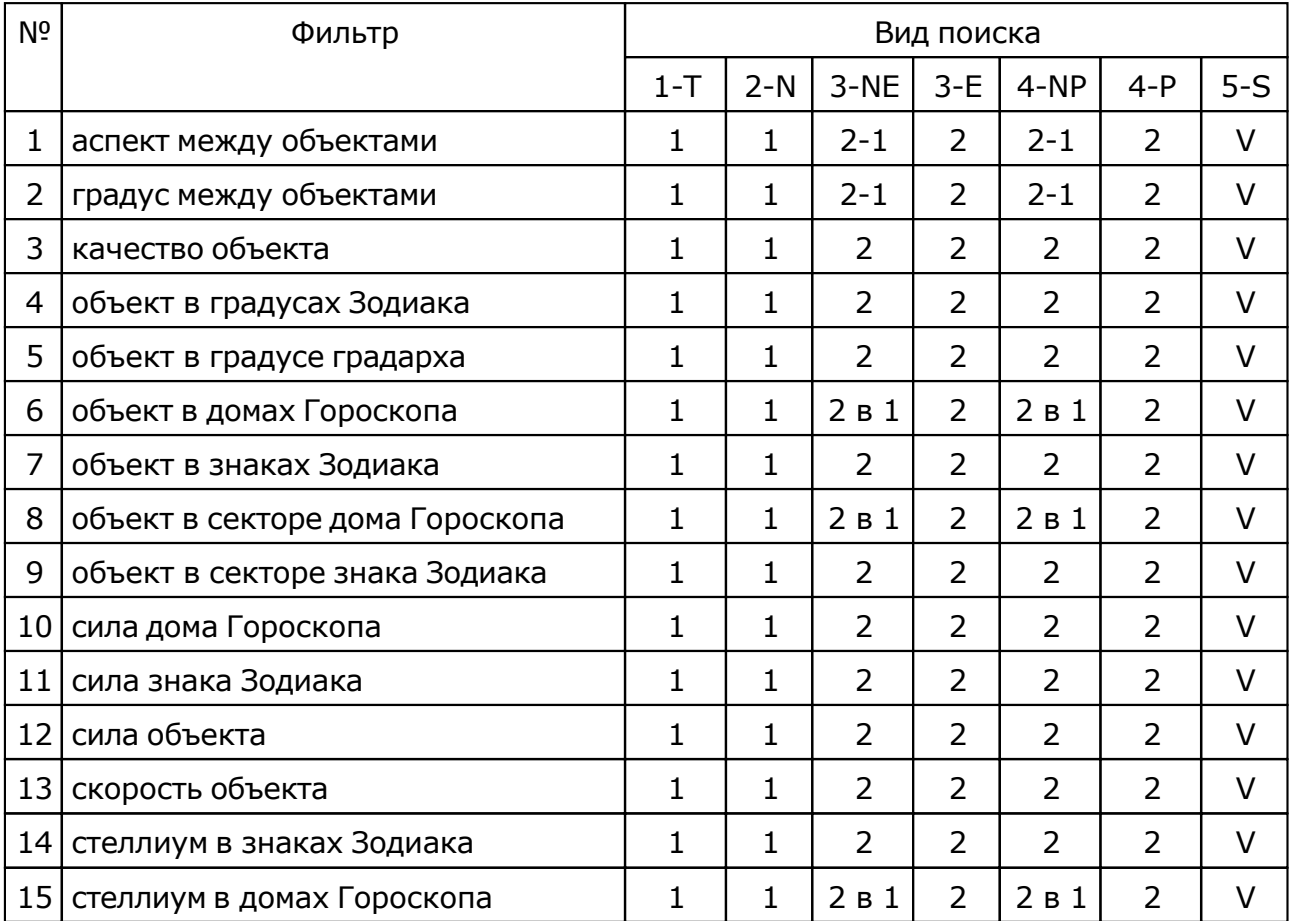

где:

режимы работы астрологического поиска:

- 1-T транзитный режим поиска поиск феноменов в заданных временном интервале и шаге времени;
- 2-N поиск в одиночных картах (базовая, натальная, хорарная);
- 3-NE кросс-поиск в событиях поиск феноменов в парах карт натал-событие;
- 3-E поиск внутри событийных карт поиск феноменов в событийных картах, относительно натальных;
- 4-NP прогностический кросс-поиск поиск феноменов в парах карт натал-прогностика;
- 4-P поиск внутри прогностических карт поиск феноменов в прогностических картах, относительно натальных;

5-S - синастрический поиск - поиск феноменов в парах натальных карт.

используемые карты:

- 1 внутренняя (базовая, натальная, хорарная или одиночная) карта. Пример: Солнце в доме натальной карты, Луна в знаке Зодиака в транзитной карте;
- 2 внешняя карта (событийная, карта прогноза или 2-я натальная в синастрии). Пример: Солнце доме прогностической карты вторичной прогрессии, Луна в знаке Зодиака третичной прогрессии;
- 2-1 объекты внешней карты по отношению к внутренней (базовой). Пример: аспект между Луной внешней событийной карт и Солнцем натальной, Луна событийной карты в доме натальной карты;
- V с учётом гендерного признака, а при его отсутствии кросс в обе стороны (2-1 и 1-2). Пример: аспект между Венерой женщины и Марсом мужчины, луна мужчины в 4-м доме женщины, аспект между Лунами партнёров.

## <span id="page-41-0"></span>Базовый состав комплексных (интеграционных) фильтров

- аспект между объектами;
- градус между объектами;
- качество объекта;
- объект в градусах Зодиака;
- объект в градусе градарха;
- объект в домах Гороскопа;
- объект в знаках Зодиака;
- объект в секторе дома Гороскопа;
- объект в секторе знака Зодиака;
- сила дома Гороскопа;
- сила знака Зодиака;
- сила объекта;
- скорость объекта;
- стеллиум в знаках Зодиака;
- стеллиум в домах Гороскопа.

#### **Важно!**

- Состав фильтров может меняться в зависимости от режима работы или вида поиска.
- Доступность фильтров может зависеть о того, зарегистрирован пользователь или нет.
- Каждый фильтр представляет собой интеграционный показатель объектов, знаков Зодиака, домов Гороскопа и т.д. Т.е. каждый фильтр - это не просто "планета в знаке" или "планета в управлении", а комплексный показатель, который не только значительно упрощает задание условий фильтрации, но и комплексно описывает астрологический феномен.
- Количество фильтров может расширяться в будущем.

### Примеры фильтров

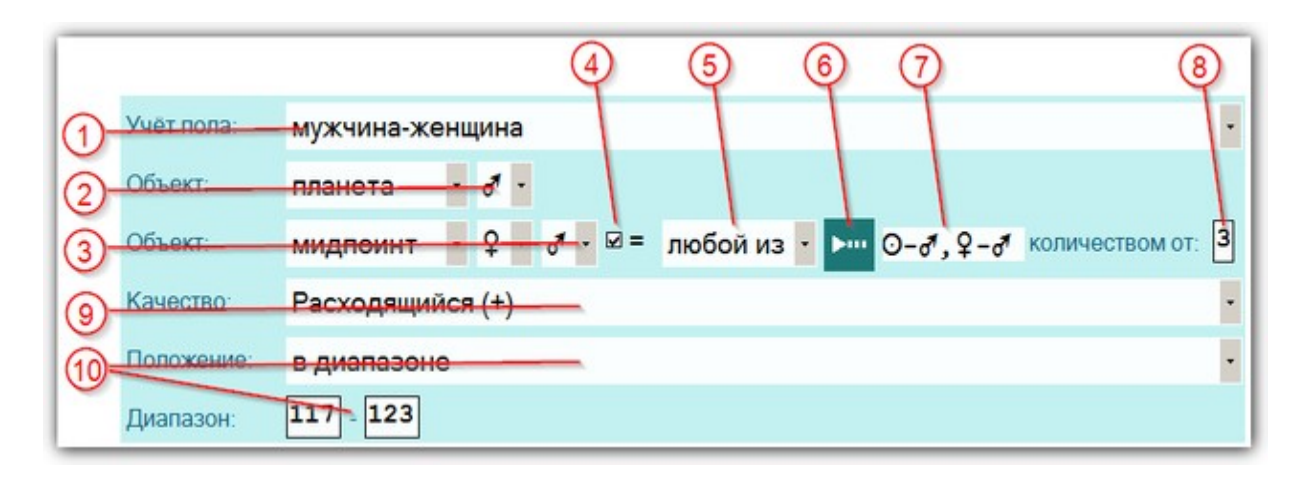

#### Фильтр Градус между объектами

1 Селекторы выбора пола для режимов поиска [синастрических](#page-46-0) карт. Этот селектор может иметь 2 различных вида (см. Пол в Составляющих фильтров).

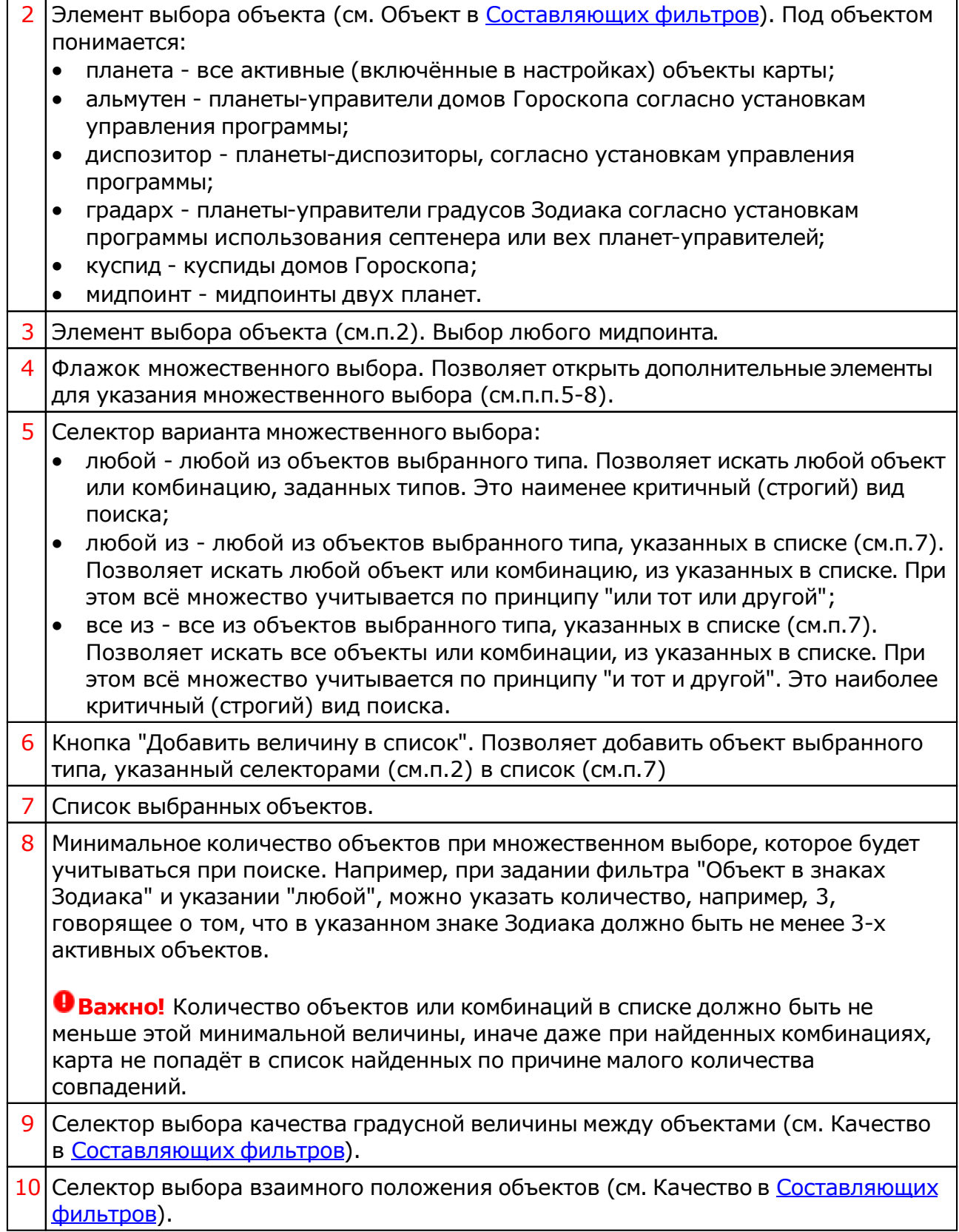

### Фильтр Сила знака Зодиака

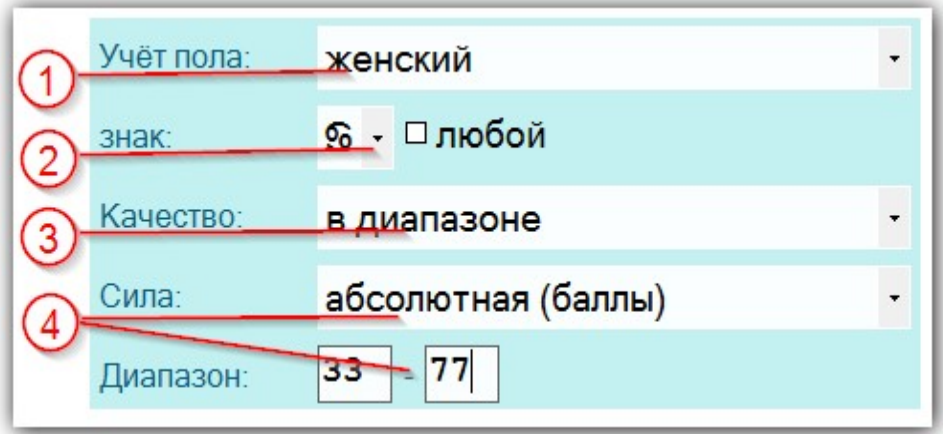

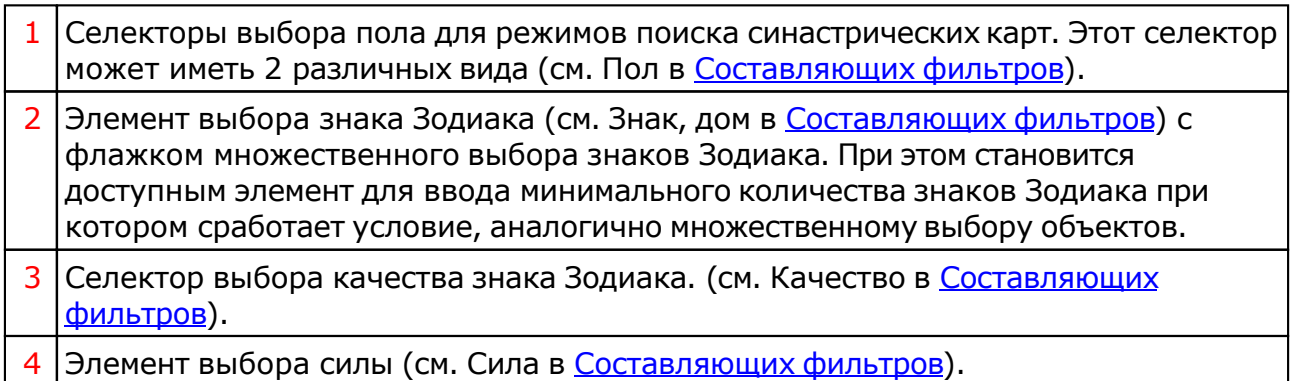

## Фильтр Скорость объекта

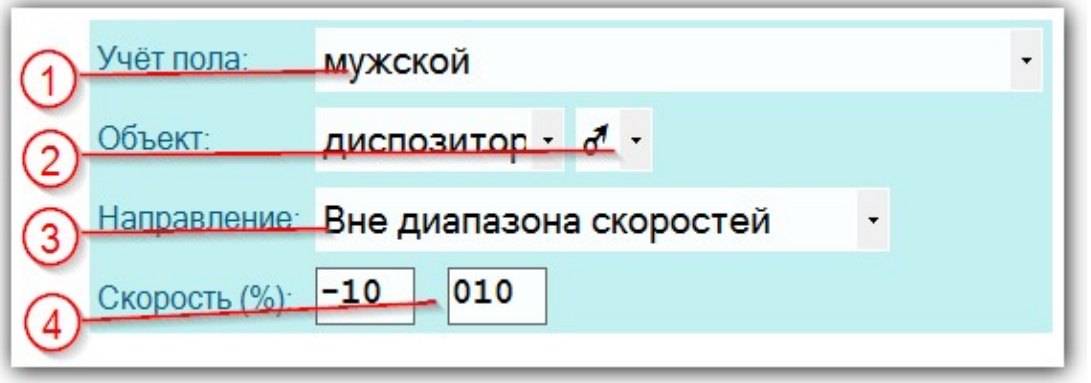

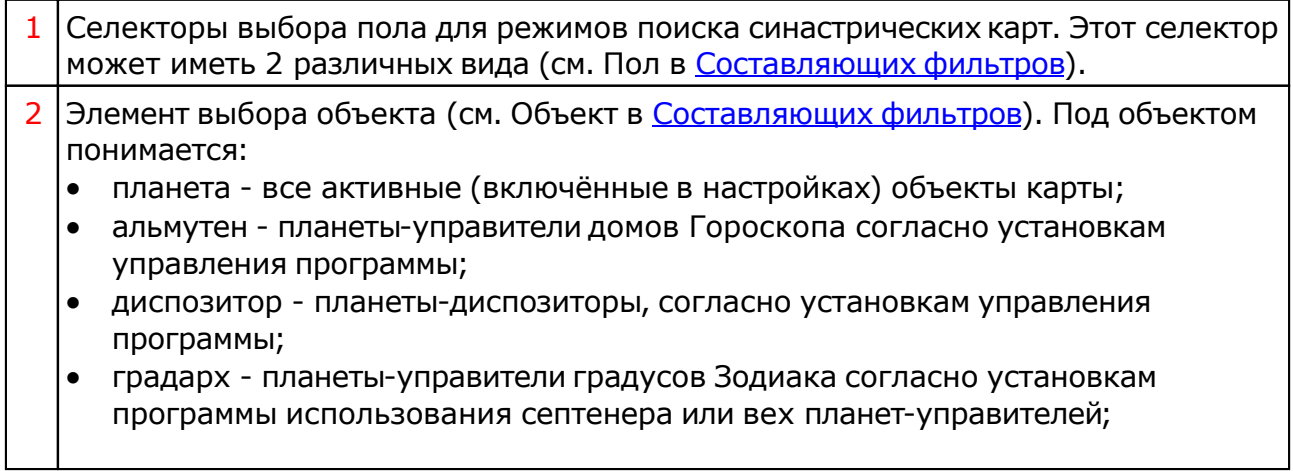

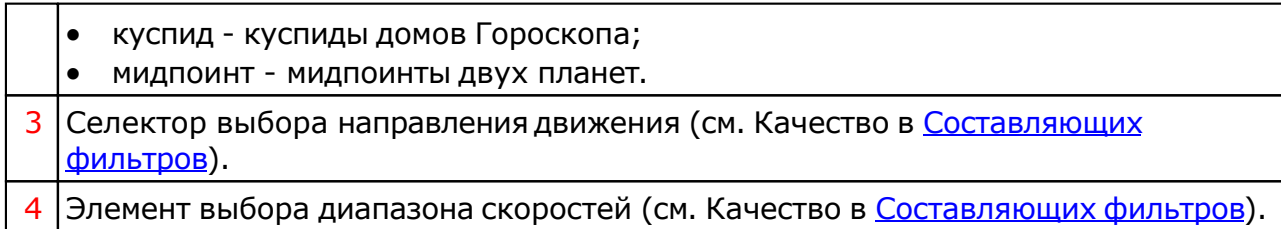

#### Использование цвета для акцента объекта

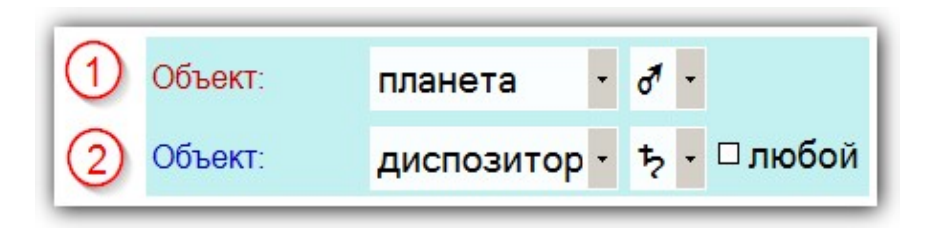

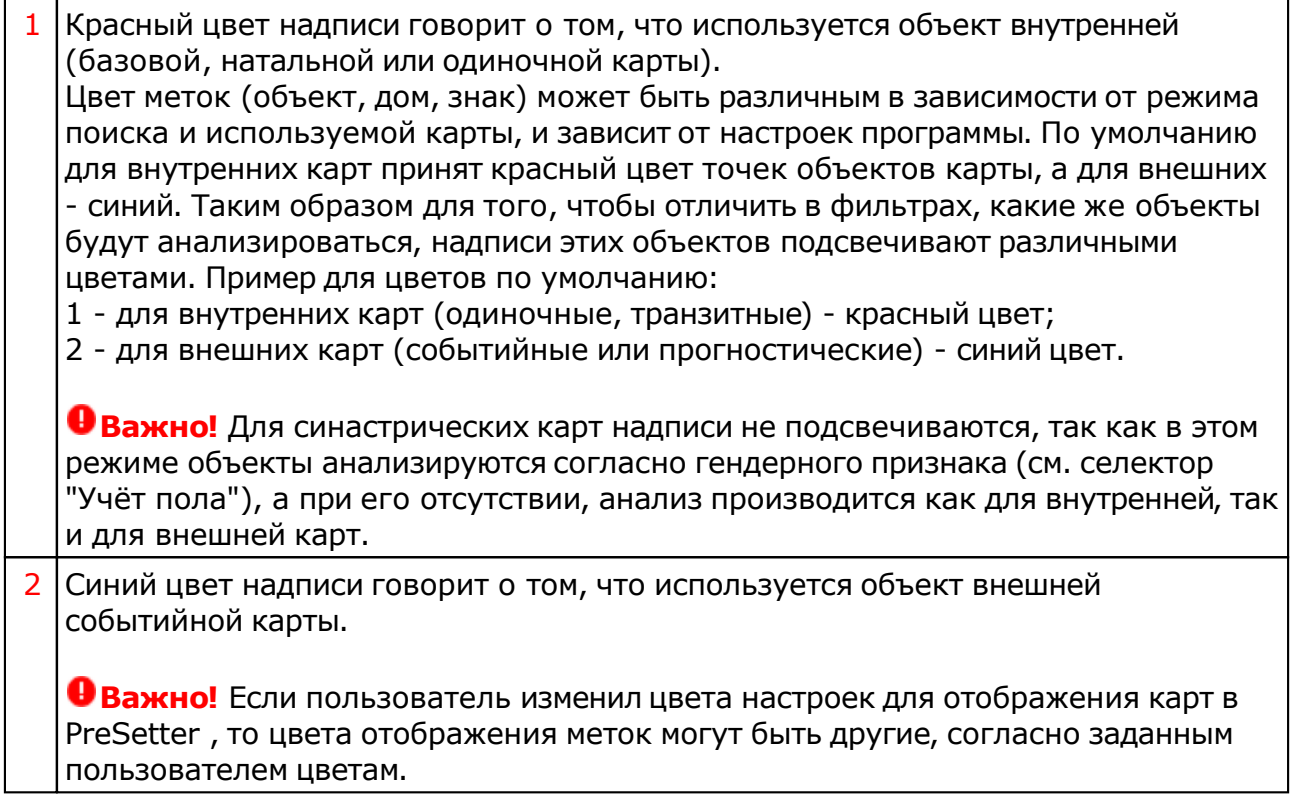

## Некоторые виды составляющих фильтров

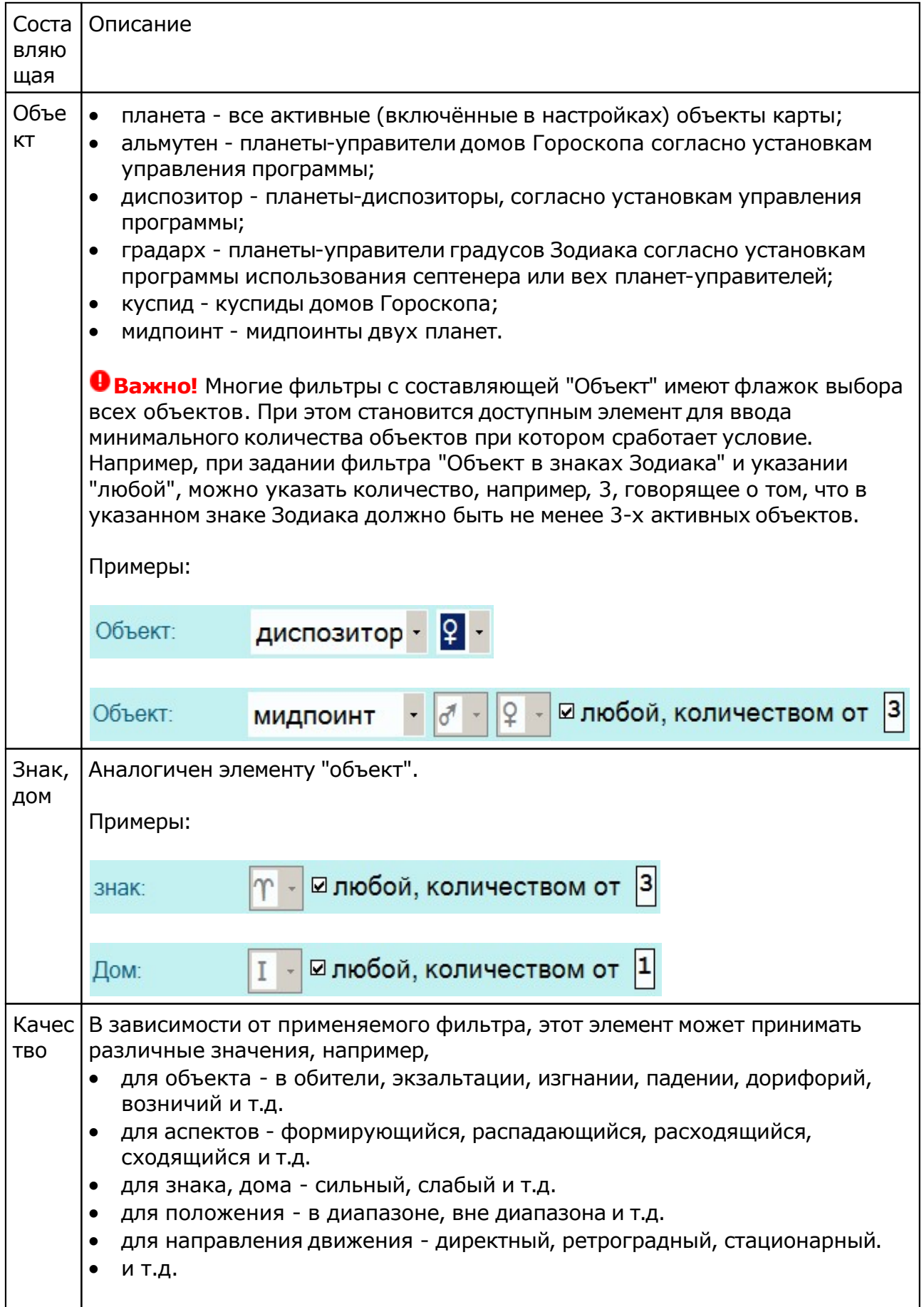

<span id="page-46-0"></span>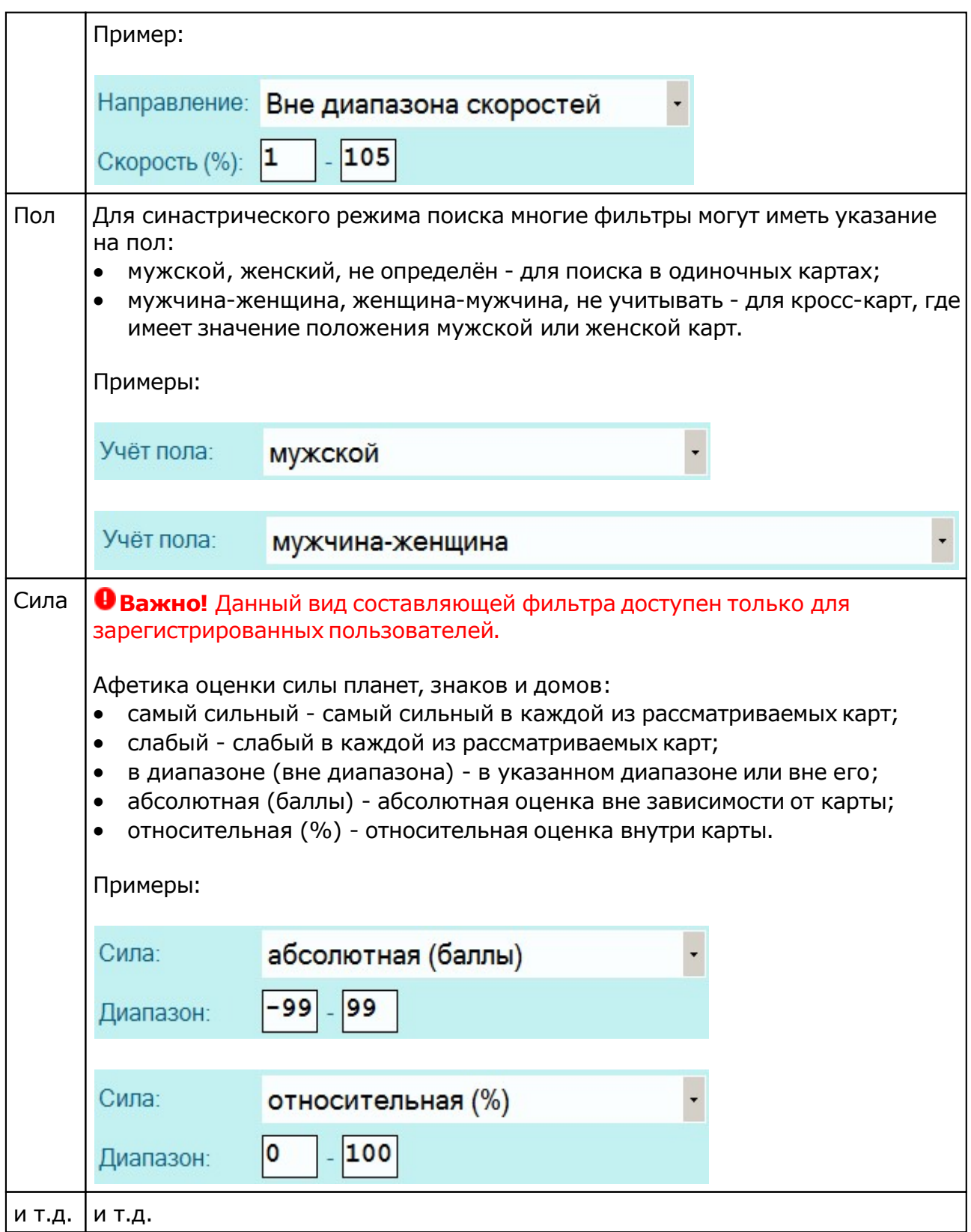

### Результаты астрологического поиска

Результаты астрологического поиска могут иметь, в зависимости от режима и вида поиска, различное количество колонок. Некоторые колонки, для более полного отображения информации на экране, имеют сокращения, представленные ниже:

#### **Вид карты**

- - не определён;
- N натальная (Natal);
- Н хорарная (Horar);
- E событие (Event);
- $\bullet$

#### **Точность для натальных карт**

- N не ректифицирована (Not rectified);
- R ректифицирована (Rectified);
- C космограмма (cosmogram).

#### **Точность для событий**

- - не определена;
- . точно;
- m минуты (minutes);
- $\bullet$  h часы (Hours);
- $\bullet$  d дни (Days);
- $\bullet$  w недели (Weeks);
- M месяцы (Months).

#### **Пол**

- - не определён;
- М мужской (Male);
- F женский (Female).

## Тонкие вопросы в использовании фильтров

**Важно!** Прежде чем использовать сложные фильтры, стоит потренироваться на простых решениях. Алгоритм действий следующий:

- 1. Возьмите какую-нибудь натальную карту, сфотографируйте ее и отобразите в виде картинки, чтобы она была перед глазами для задания условий фильтрации, которые есть в этой карте.
- 2. Выберите режим поиска "Астрологический экспертный поиск в одиночных картах".
- 3. Укажите базу данных, в которой находится [сфотографированная](#page-37-0) натальная карта.
- 4. Выберите фильтр "объект в знаках Зодиака" и нажмите "Добавить условие [астрологического](#page-41-0) поиска".
- 5. В открывшемся экране фильтра выберите с помощью селектора объектов планету, игнорируя флажок множественного выбора.
- 6. С помощью селектора знаков Зодиака выберите тот знак Зодиака, в котором находится указанная планета и нажмите "Добавить величину в список".
- 7. Будут сформированы условия поиска нахождения выбранной планеты в знаке Зодиака.
- 8. Нажмите "Сохранить условия поиска".
- 9. В список условий будет добавлен созданный фильтр "объект в знаках Зодиака".
- 10. Все условия заданы. Нажмите "Начать поиск".
- 11. В открывшемся окне выберите вид карт для поиска "Натальная" и "Продолжить работу".
- 12. По окончании поиска в списке карт должна быть сфотографированная ранее контрольная карта.
- 13. Далее можете усложнить поиск и действовать по своему усмотрению.

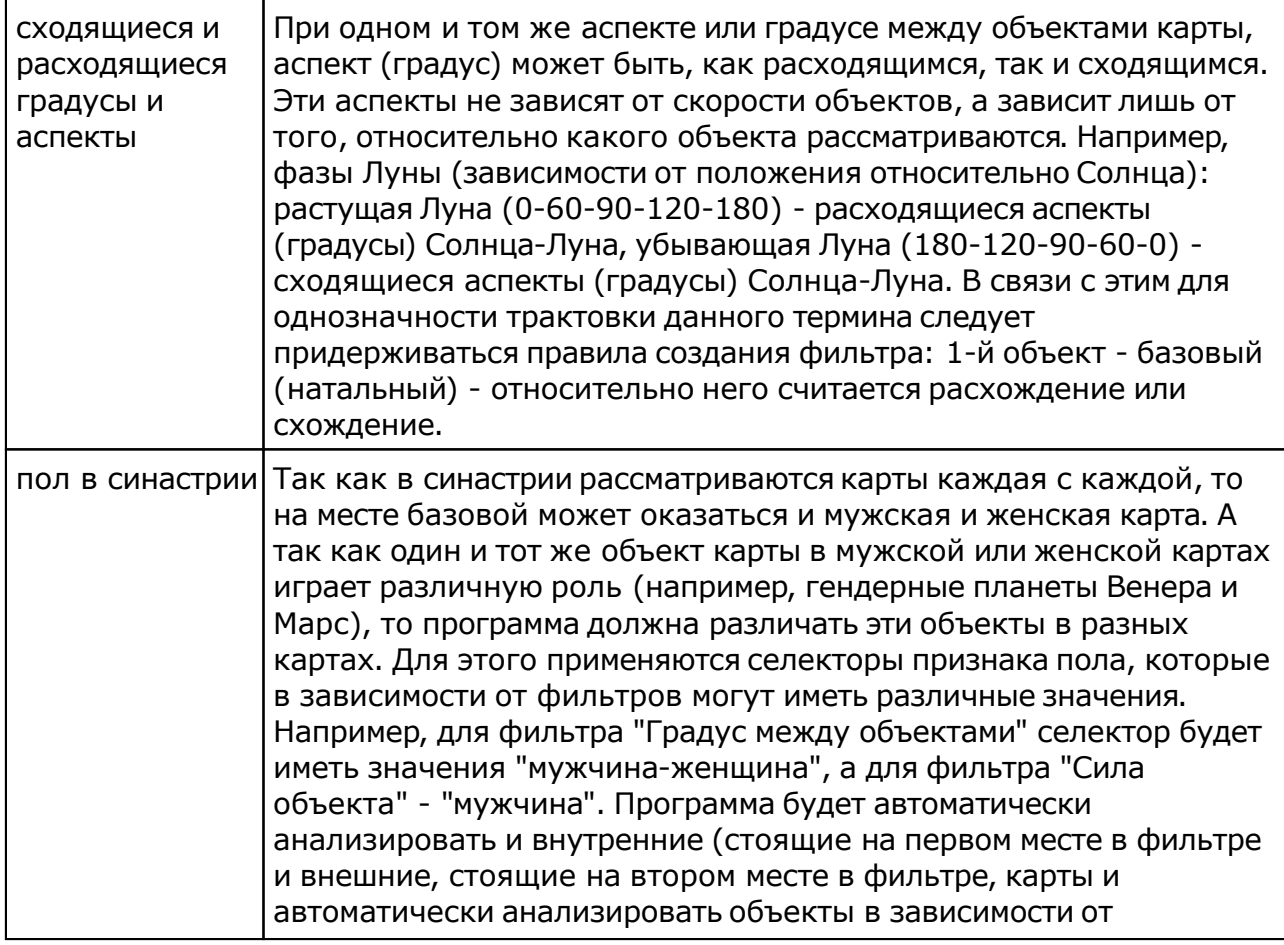

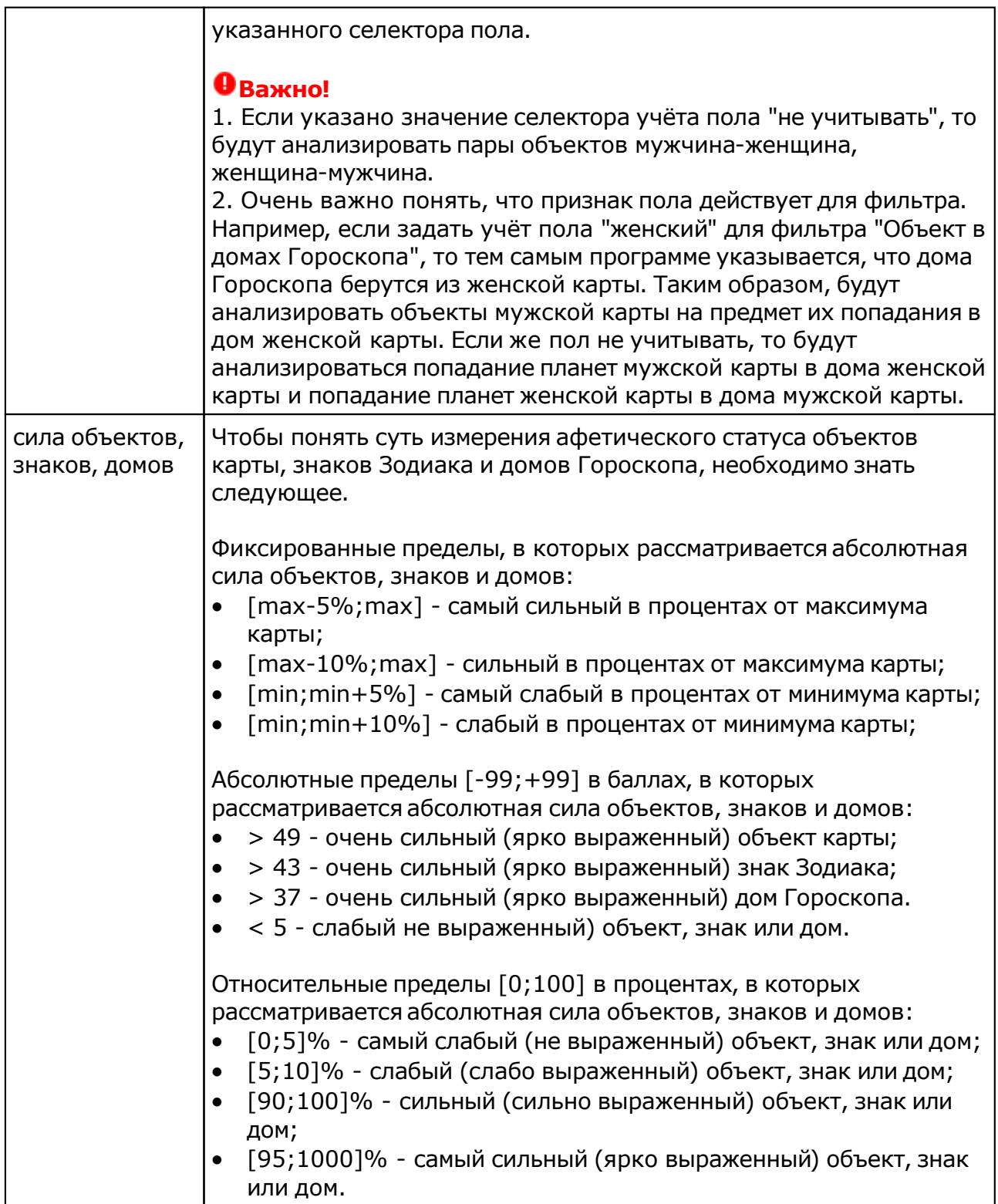

# Объекты без курса

Поиск объектов без курса позволяет найти периоды не только для Луны, но и для других планет и планетоидов, когда выбранный объект предоставлен самому себе и не поддерживается угловыми аспектами.

Любой найденный период можно посмотреть на карте.

Найденные периоды можно сохранить в виде [файла](#page-81-0) электронной таблицы или в виде списка временнЫх точек для последующей работы в программах Galaxy.

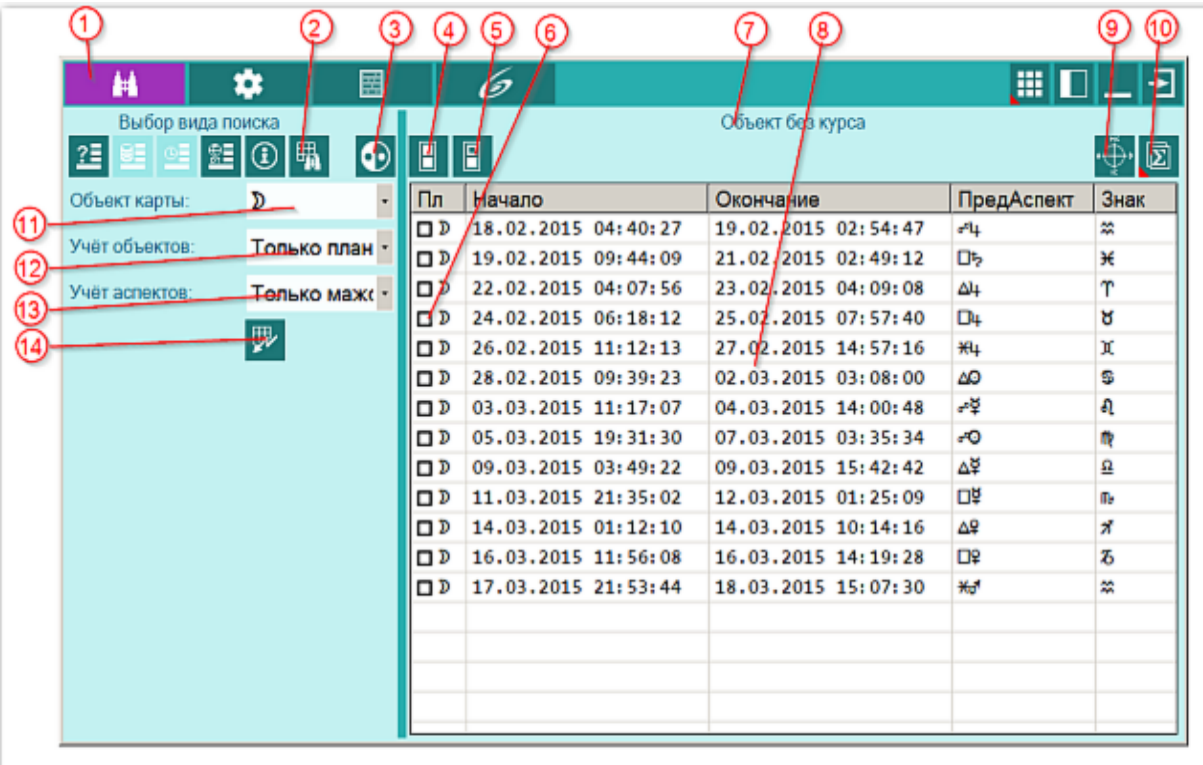

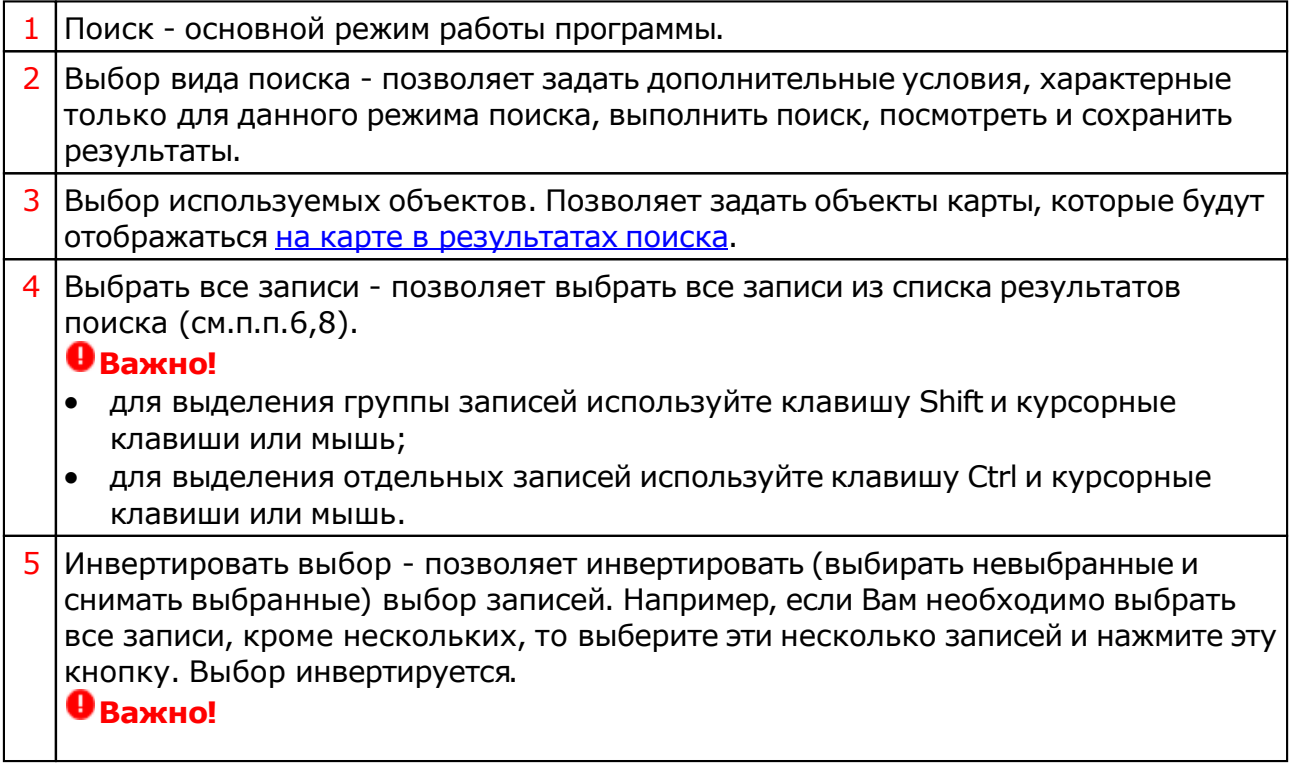

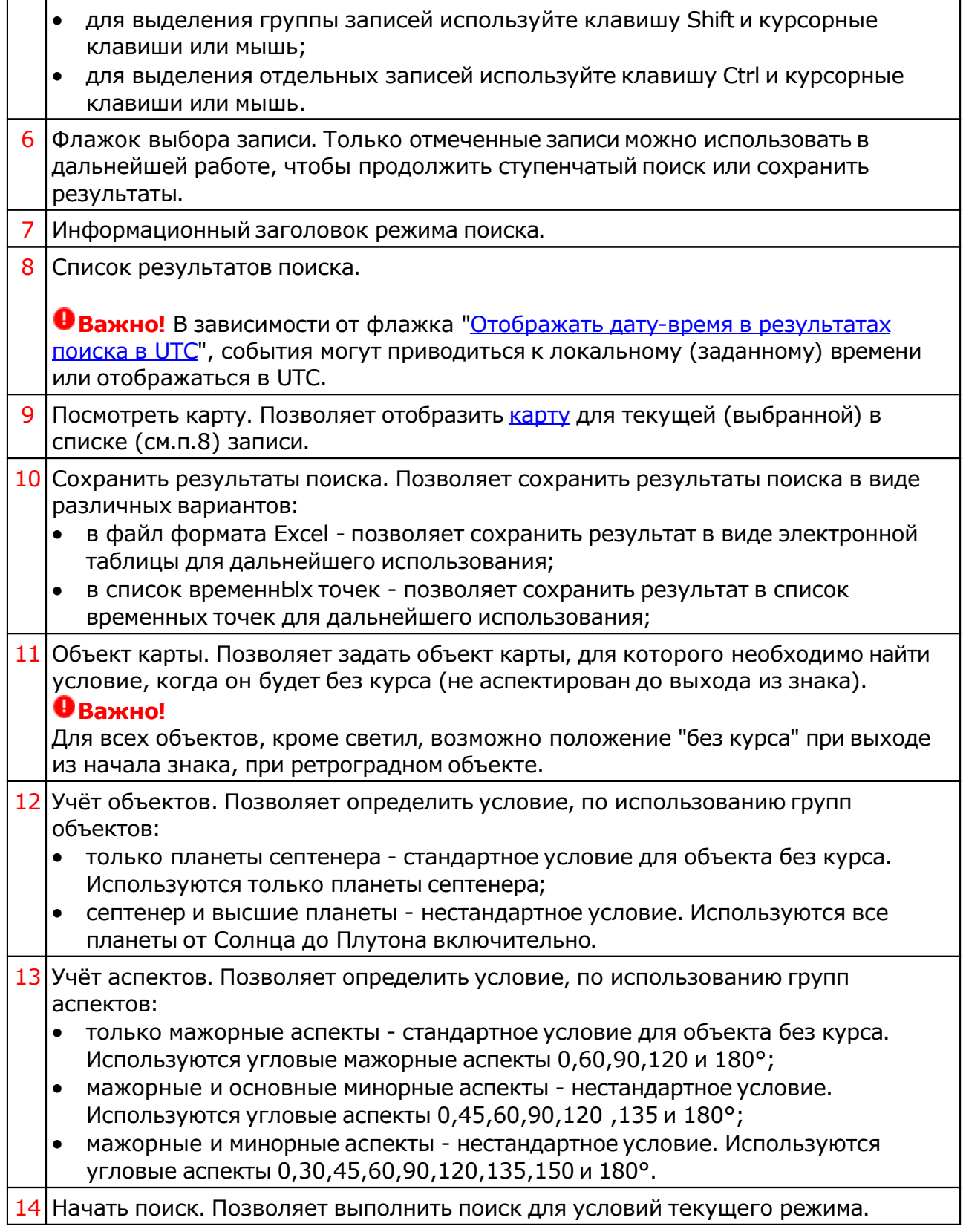

### Состояние движения объекта

Состояние движения объекта - вид поиска, позволяющий найти периоды, когда необходимый Вам объект наиболее быстр и эффективен, либо он стационарен и в этот момент лучше не предпринимать усилий по теме данного объекта. В условиях поиска Вы можете задать не только фиксированные значения, но и выбрать в процентах скорость объекта от его ретроградного до директного движения. Любой найденный период можно посмотреть на карте (см. ниже картинки с отображением результатов поиска на картах).

Найденные периоды можно сохранить в виде файла электронной таблицы или в виде списка временнЫх точек для последующей работы в программах Galaxy.

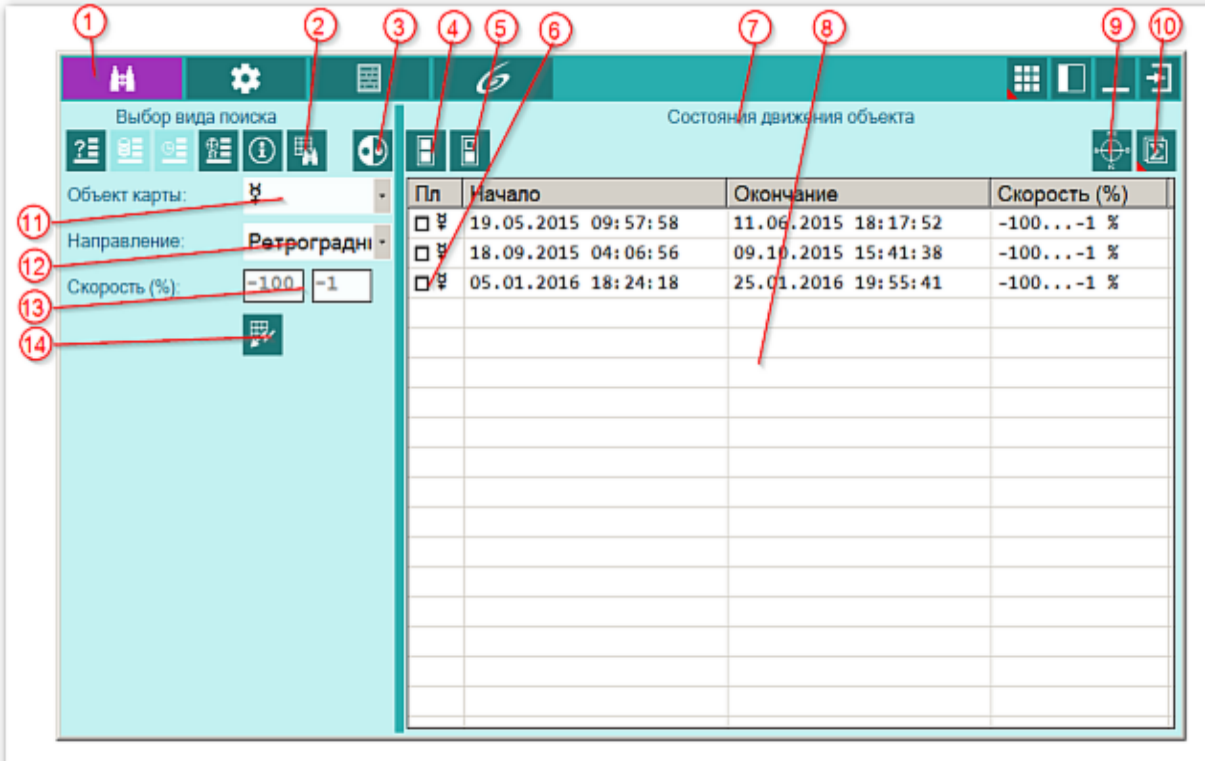

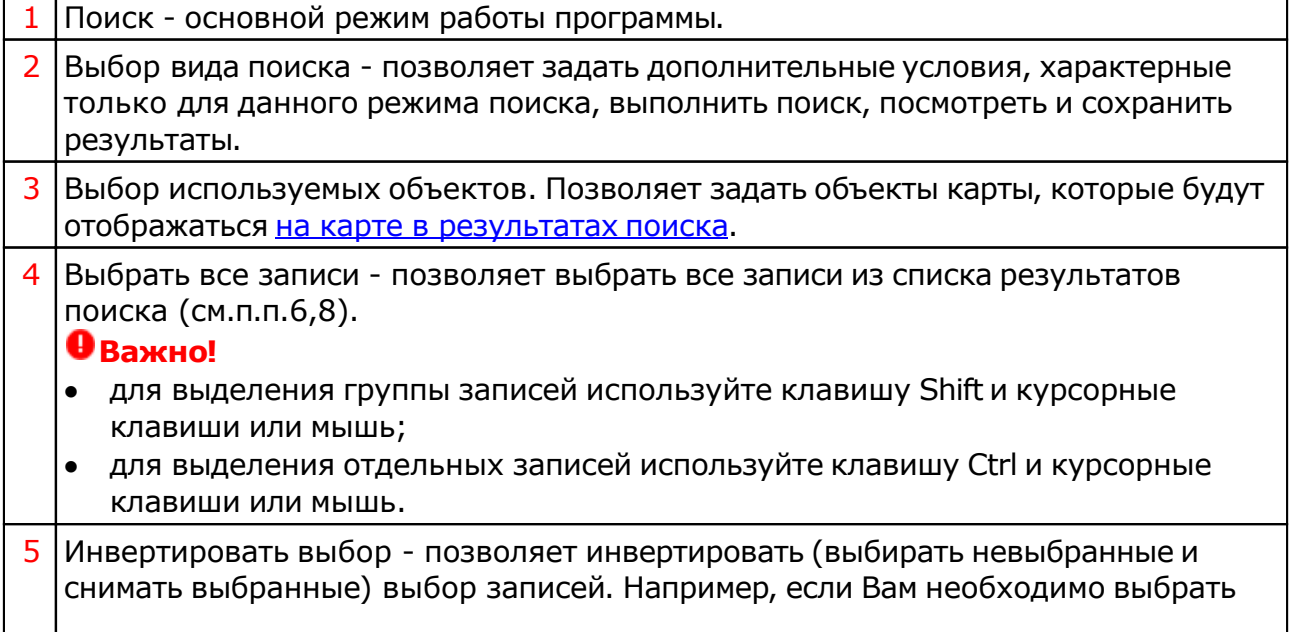

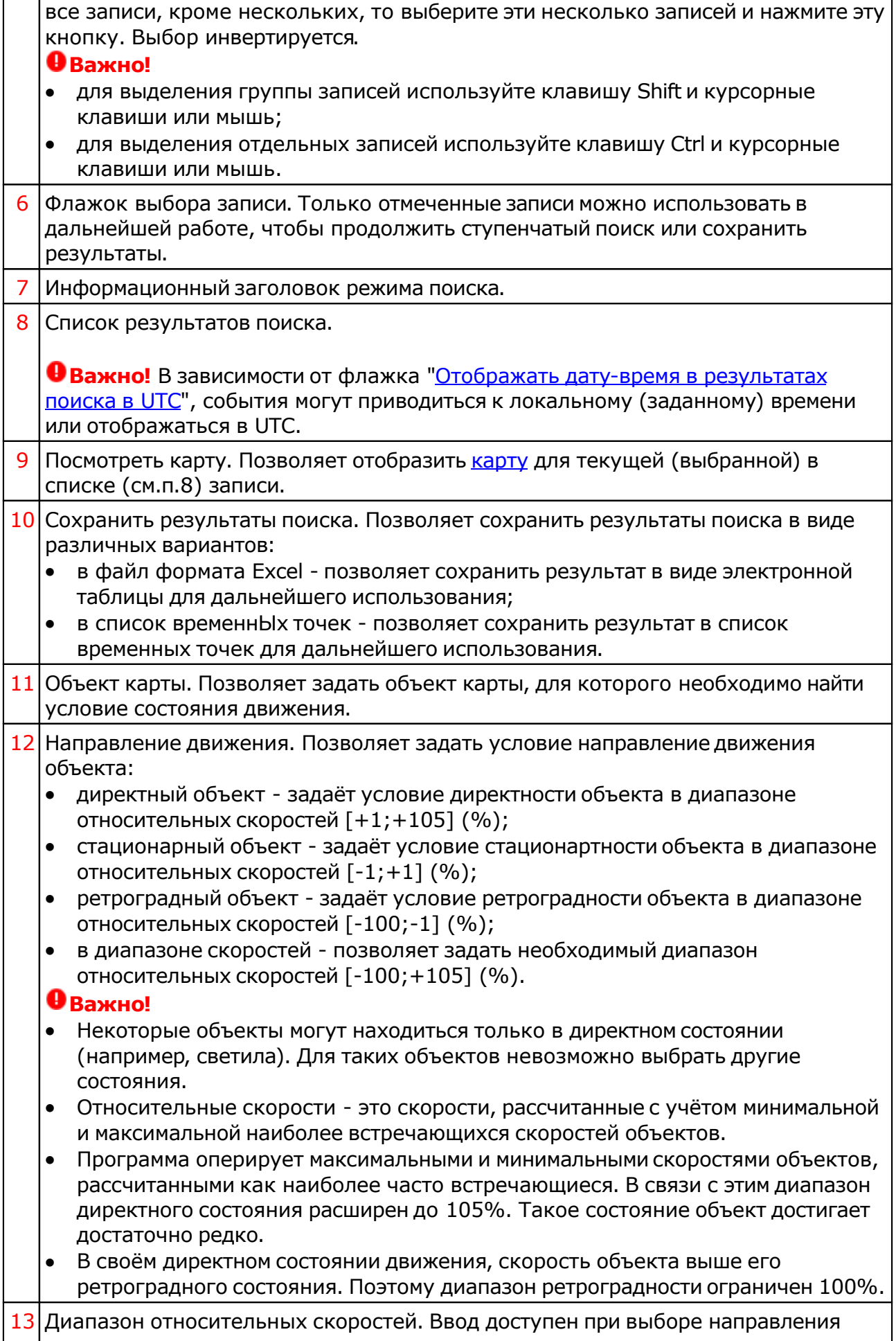

движения - В диапазоне скоростей.

 $14$  Начать поиск. Позволяет выполнить поиск для условий текущего режима.

# Периоды благоприятности Луны

Периоды благоприятности Луны - полезный вид поиска, позволяющий практически выбрать благоприятные периоды для стрижки или посадки растений. Чем больше "плюсов" - тем более благоприятен период и, наоборот, чем больше "минусов", тем менее благоприятен данный период для выбранного занятия.

Любой найденный период можно посмотреть на карте (см. ниже картинки с отображением результатов поиска на картах).

Найденные периоды можно сохранить в виде файла электронной таблицы или в виде списка временнЫх точек для последующей работы в программах Galaxy.

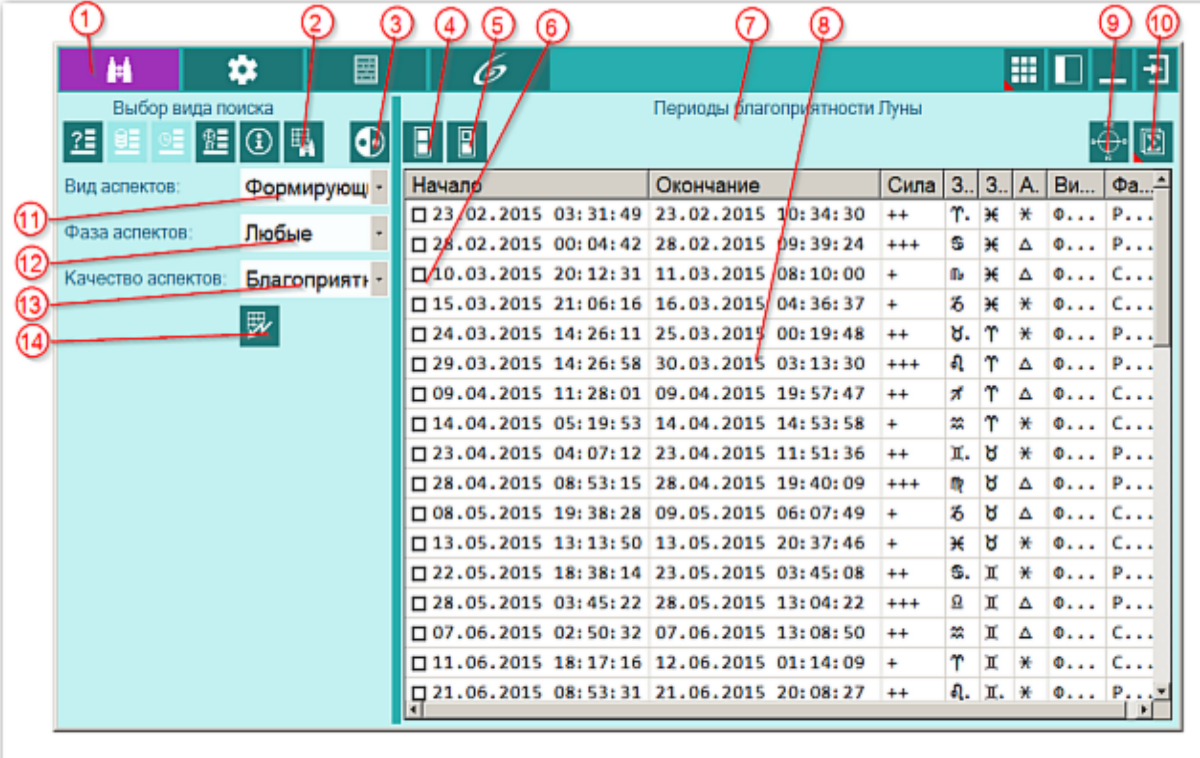

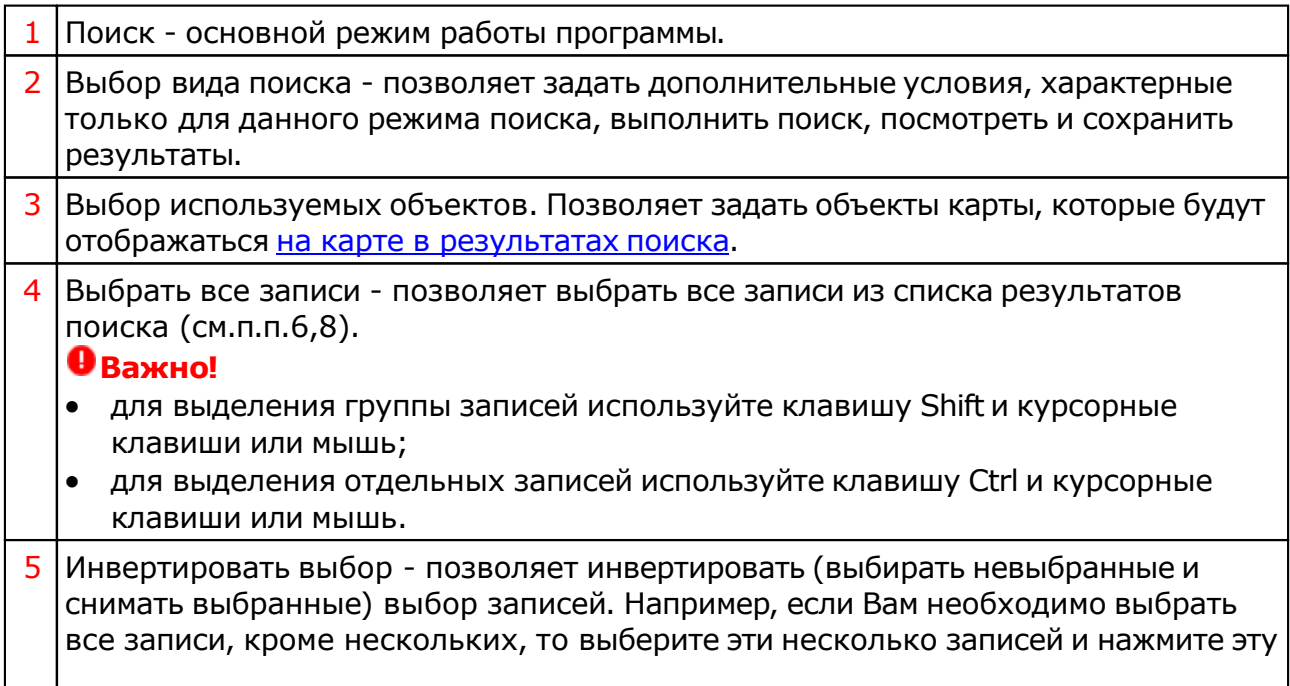

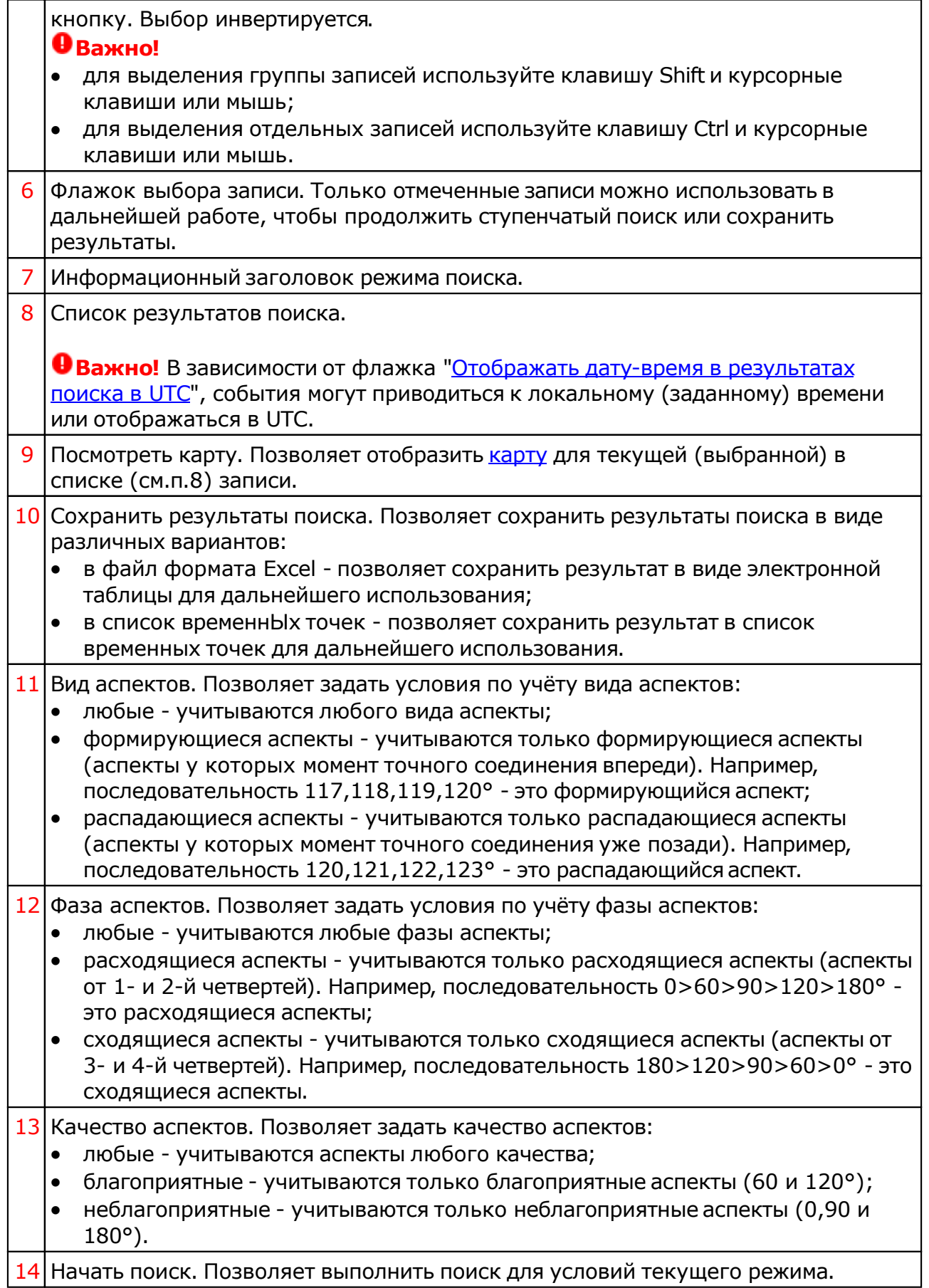

### Восходы и заходы объектов

Вид поиска Восходы и заходы объектов, позволяет Вам определить восходы, заходы, верхнюю и нижнюю кульминации, длительность дня и ночи не только для Солнца, но и для любого доступного объекта с учётом нескольких видов сумерек.

Любые найденные даты можно посмотреть на карте (см. ниже картинки с отображением результатов поиска на картах).

Найденные даты можно сохранить в виде файла электронной таблицы или в виде списка временнЫх точек для последующей работы в программах Galaxy.

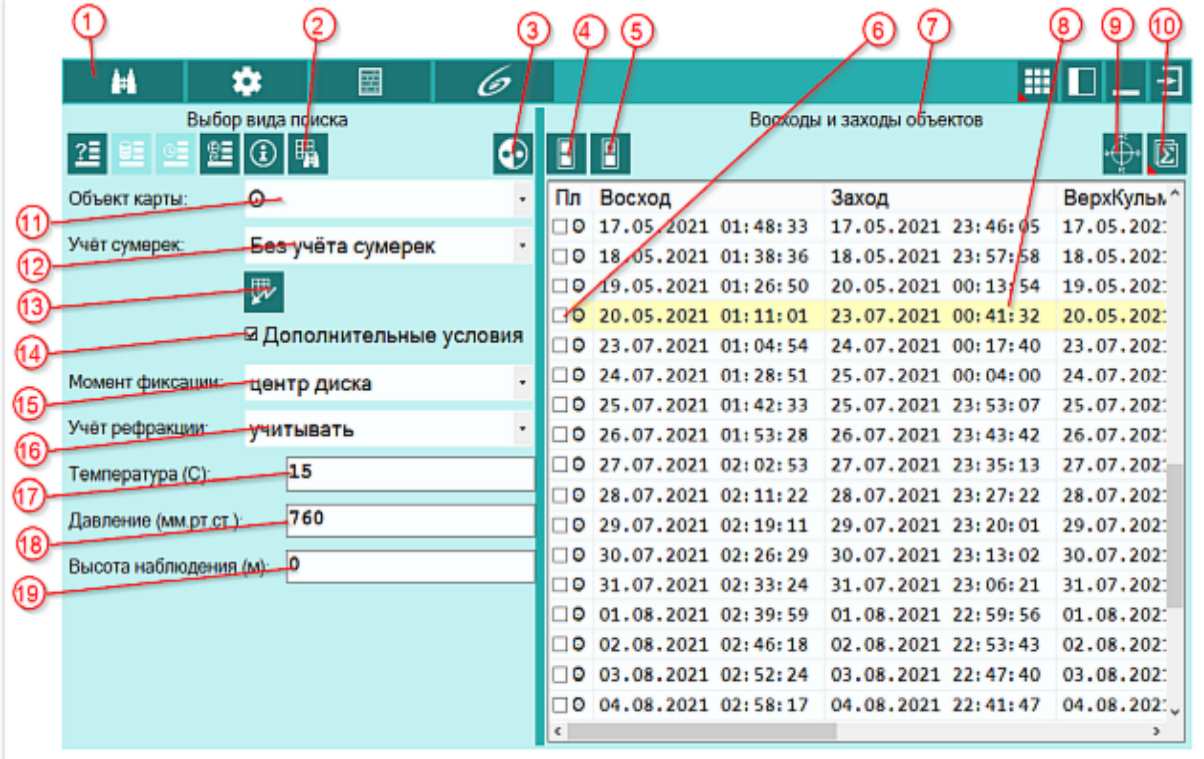

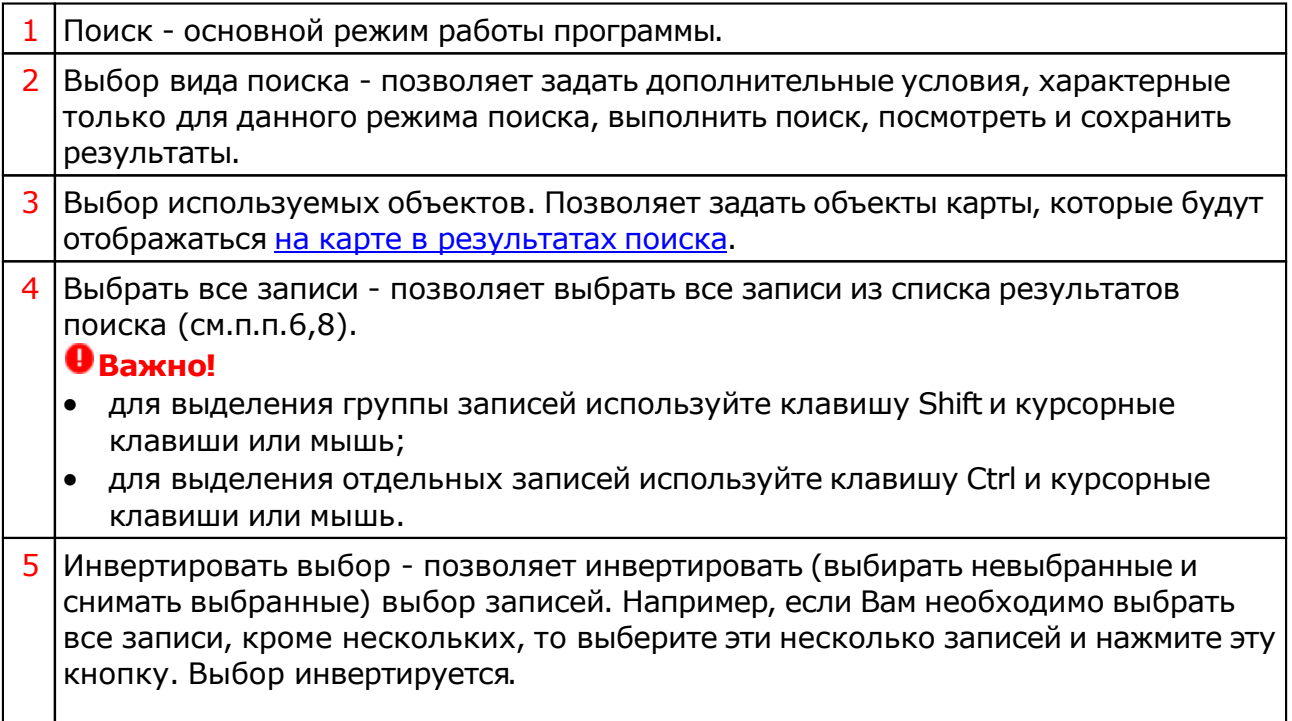

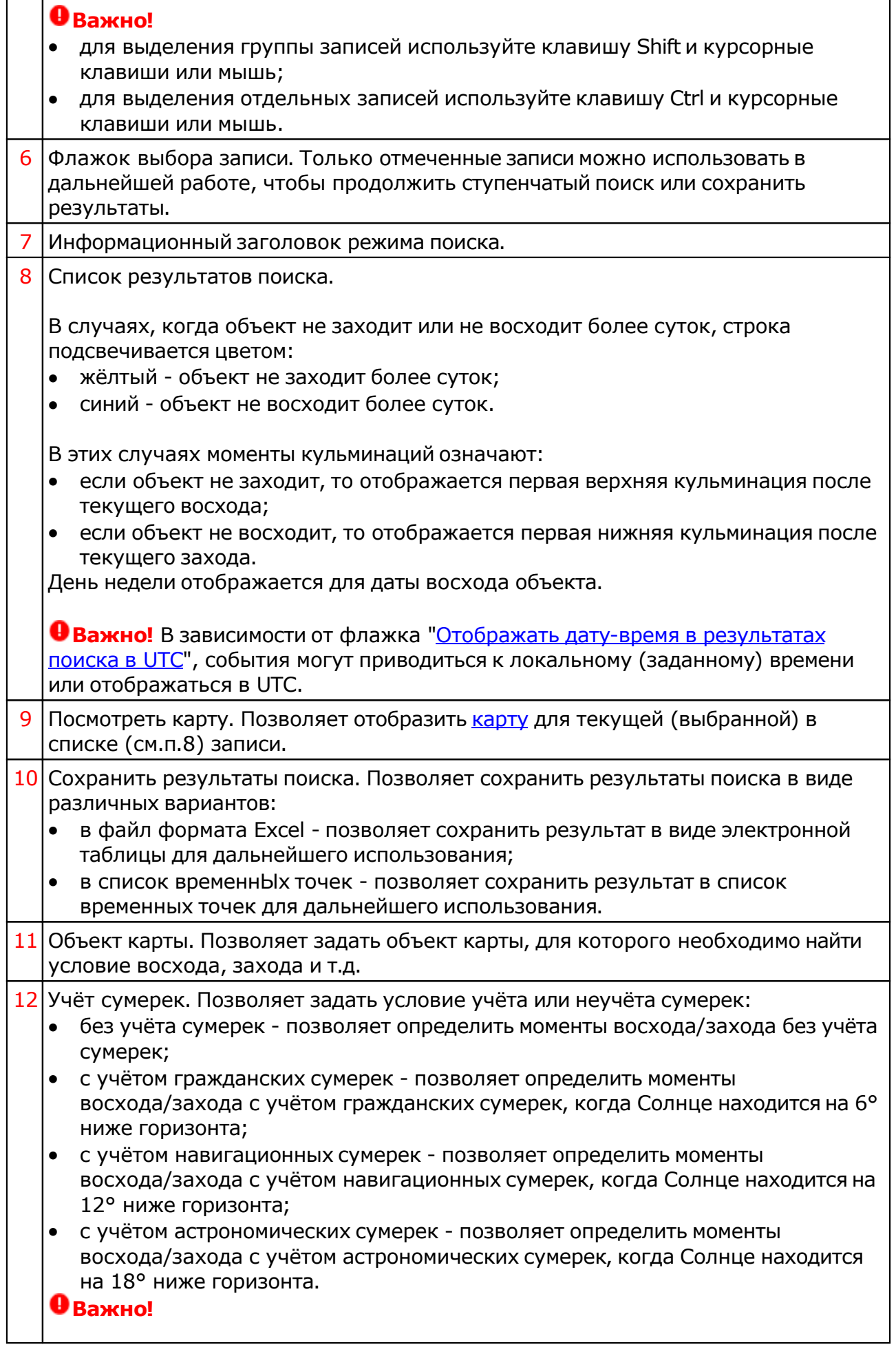

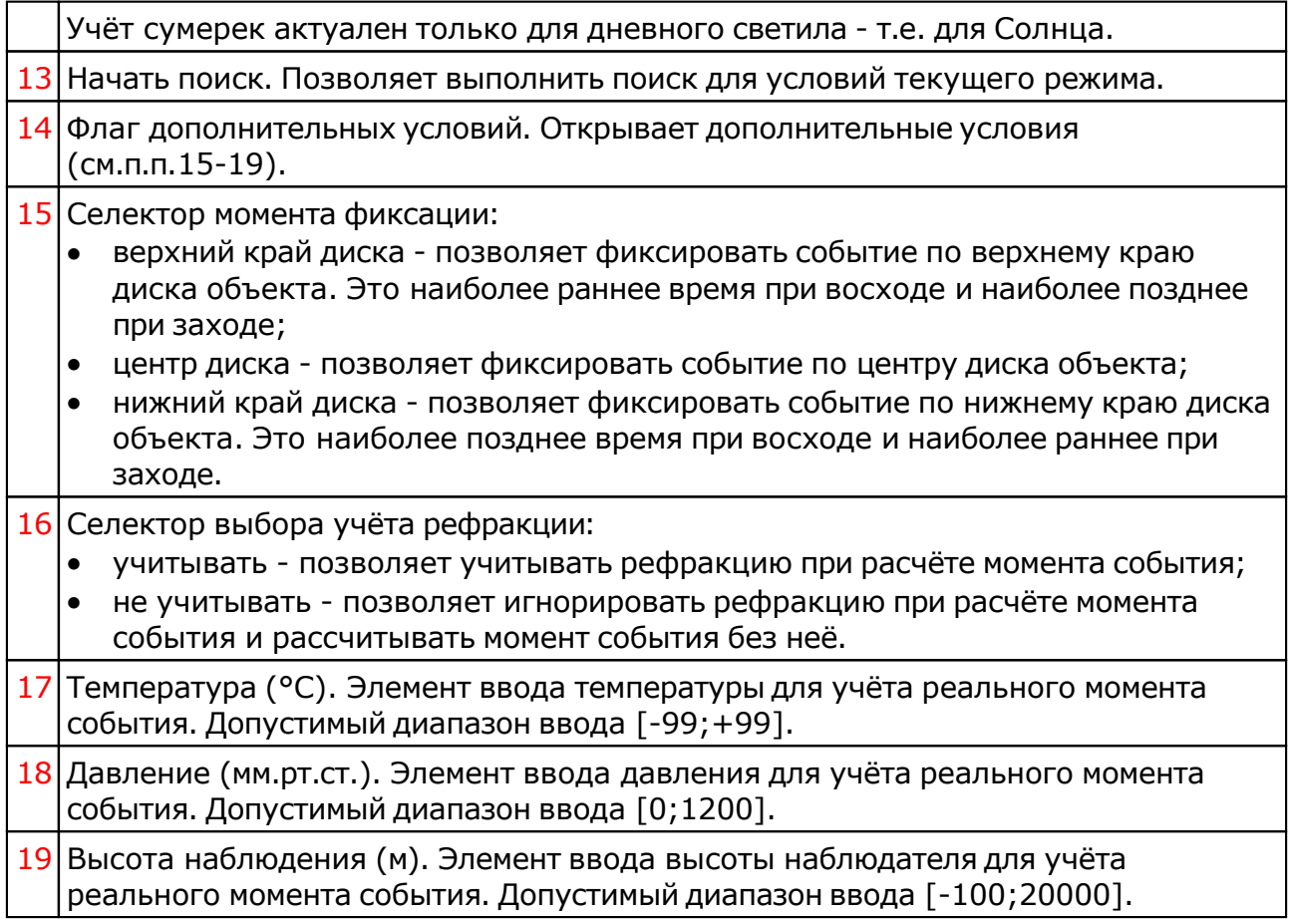

## Затмения

Данный вид поиска позволяет найти не только даты и время, но и фазы Лунного и Солнечного затмений. К тому же Вы можете для указанного места найти затмения, которые будут видимы в Вашем регионе, либо найти ближайшее затмение к указанному событию и проанализировать, а как же проигрывается данное затмение в натальной карте.

Любые найденные даты можно посмотреть на карте (см. ниже картинки с отображением результатов поиска на картах).

Найденные точки можно сохранить в виде файла электронной таблицы или в виде списка временнЫх точек для последующей работы в программах Galaxy.

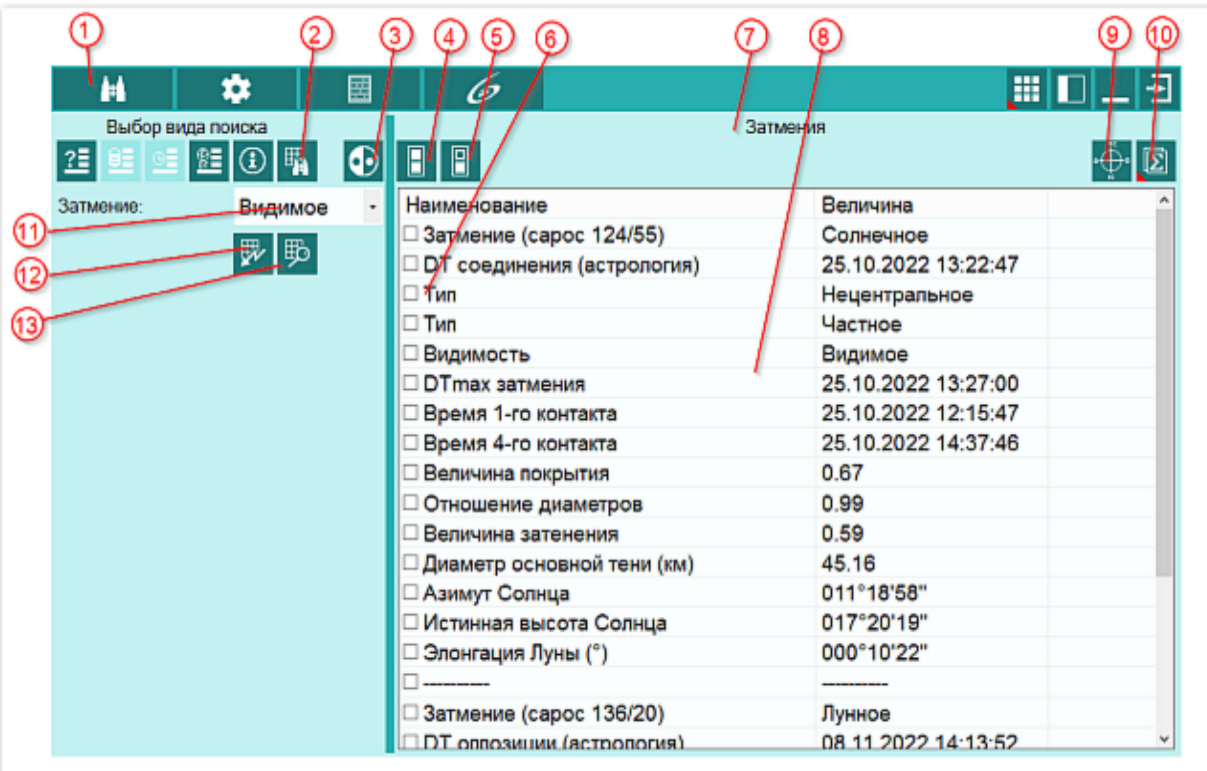

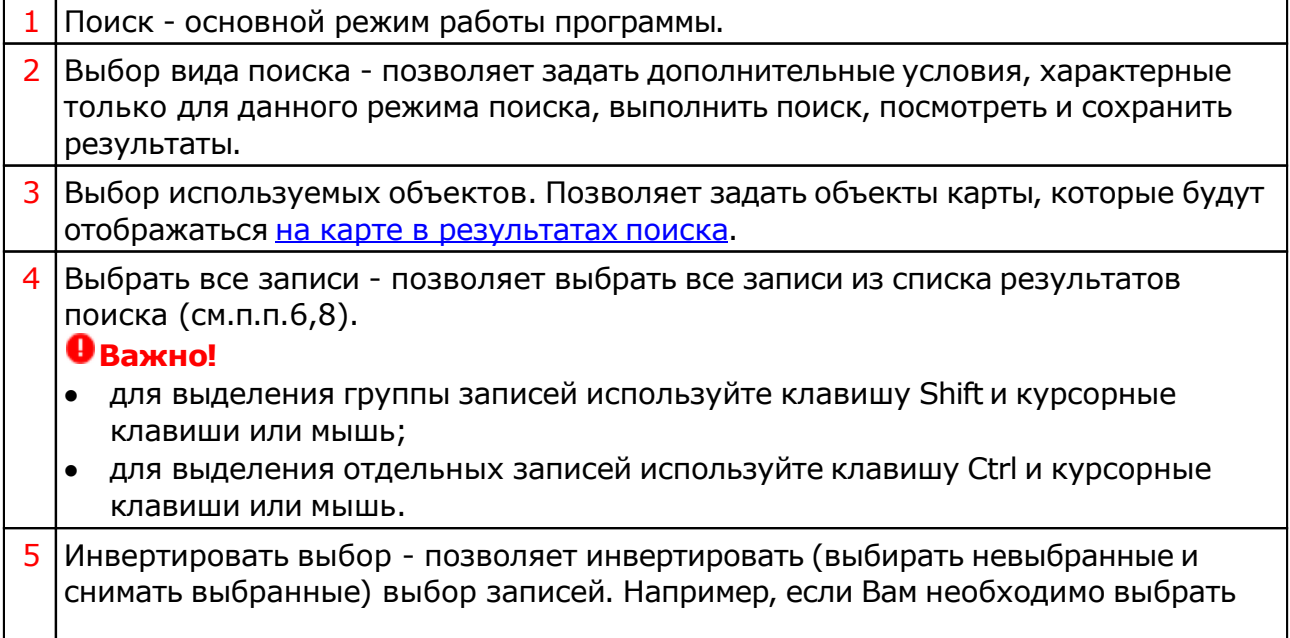

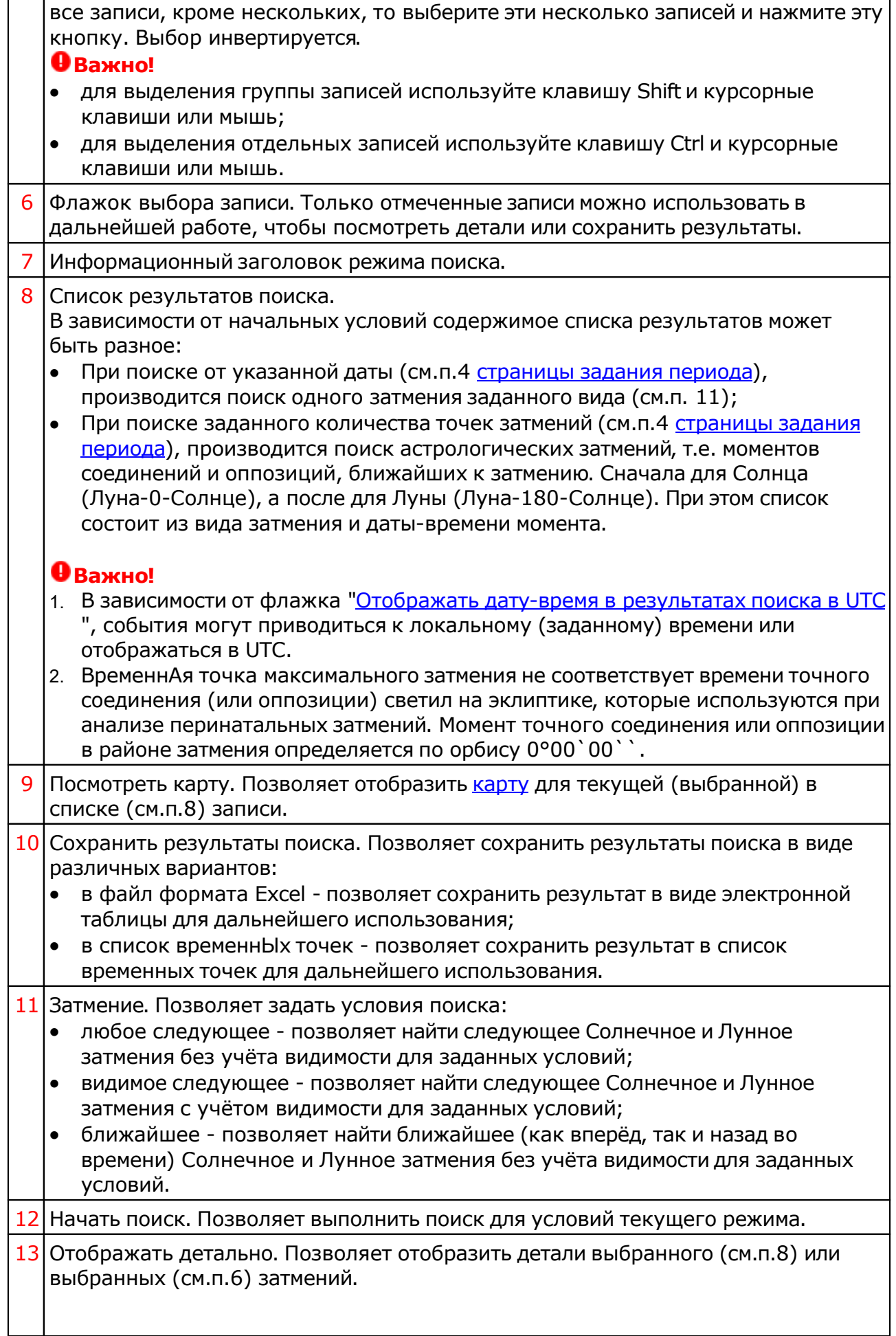

#### **Важно!**

- 1. Для просмотра деталей необходимо выбирать строку с датой и временем феномена иначе просмотр деталей будет недоступен.
- 2. При множественном выборе с помощью флажков (см.п.6), записи, не содержащие дату-время будут проигнорированы.

# Просмотр деталей затмения

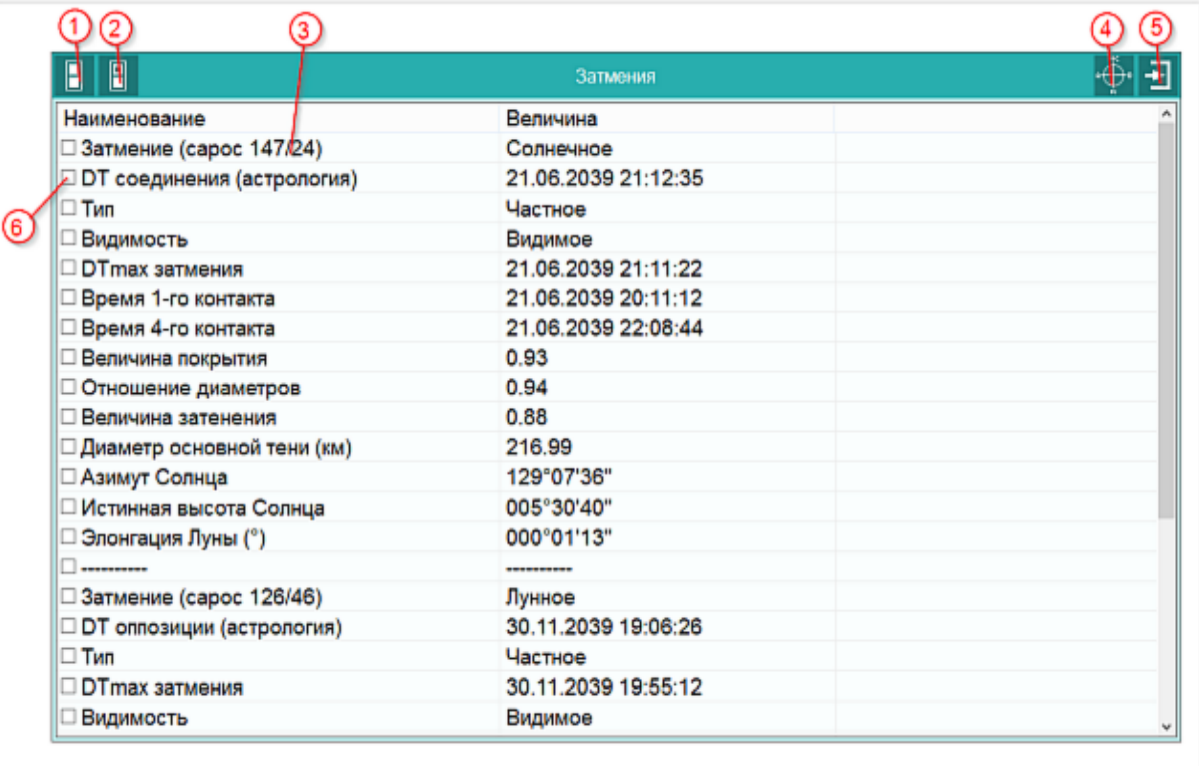

1 Выбрать все записи - позволяет выбрать все записи из списка результатов поиска (см.п.п.6,8).

#### **Важно!**

- для выделения группы записей используйте клавишу Shift и курсорные клавиши или мышь;
- для выделения отдельных записей используйте клавишу Ctrl и курсорные клавиши или мышь.
- 2 Инвертировать выбор позволяет инвертировать (выбирать невыбранные и снимать выбранные) выбор записей. Например, если Вам необходимо выбрать все записи, кроме нескольких, то выберите эти несколько записей и нажмите эту кнопку. Выбор инвертируется.

#### **Важно!**

- для выделения группы записей используйте клавишу Shift и курсорные клавиши или мышь;
- для выделения отдельных записей используйте клавишу Ctrl и курсорные клавиши или мышь.
- Результаты детализации выбранного затмения.

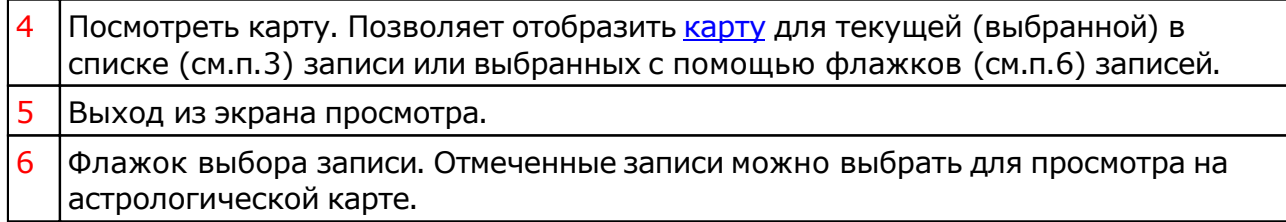

# Лунные дни

С помощью данного вида поиска Вы можете не только рассчитать лунные дни, но и получить краткую характеристику данного лунного дня. Не секрет, что в зависимости от момента начала лунных суток, одни и те же лунные дни могут иметь различную окраску (качество) лунного дня, которая зависит от угловых аспектов, окрашивающих данный лунный день.

Любой найденный период можно посмотреть на карте (см. ниже картинки с отображением результатов поиска на картах).

Найденные даты можно сохранить в виде файла электронной таблицы или в виде списка временнЫх точек для последующей работы в программах Galaxy.

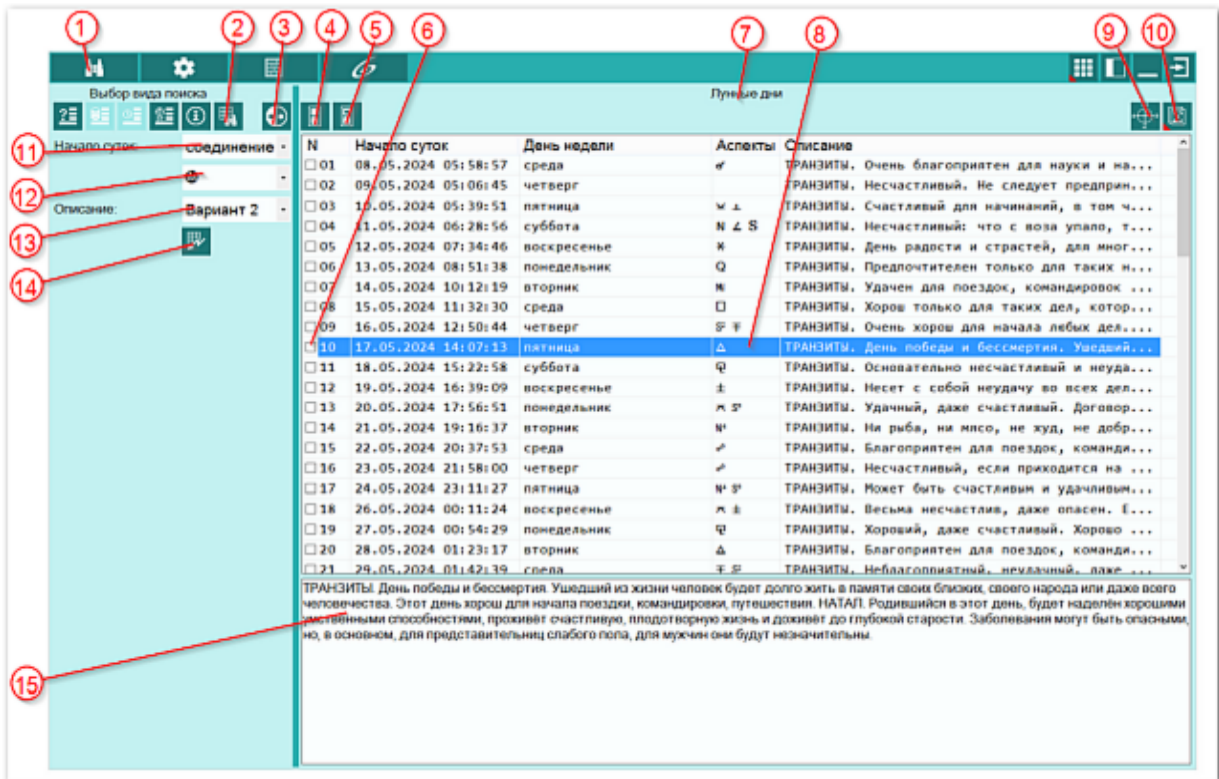

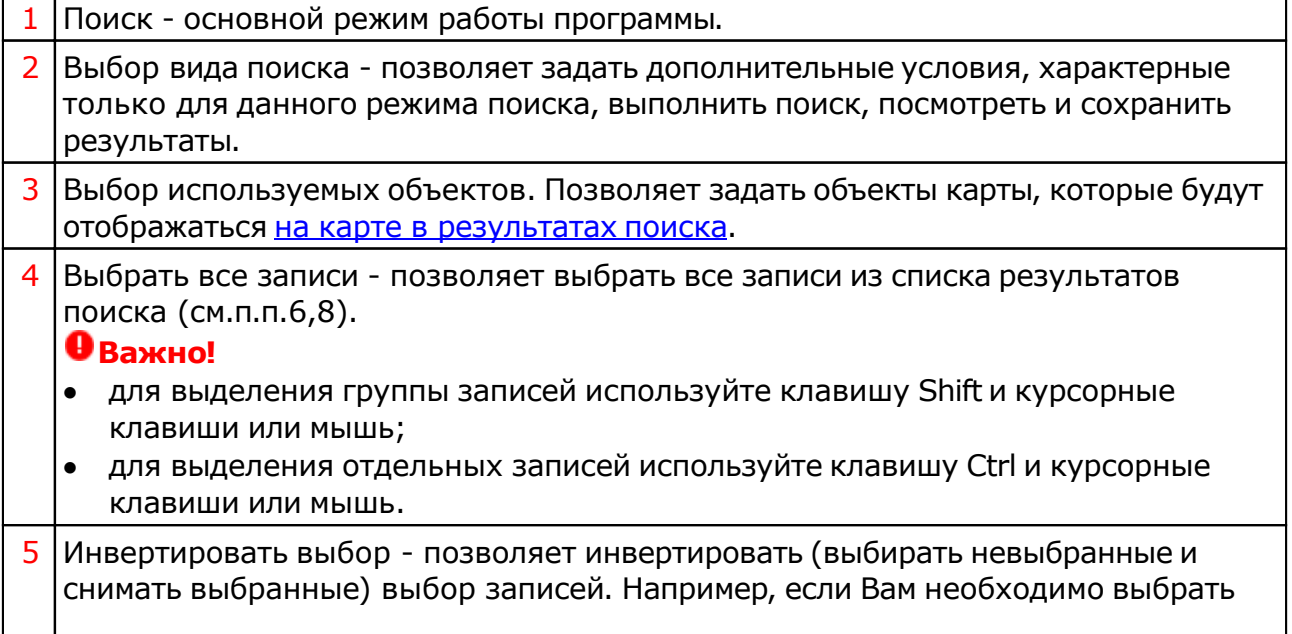

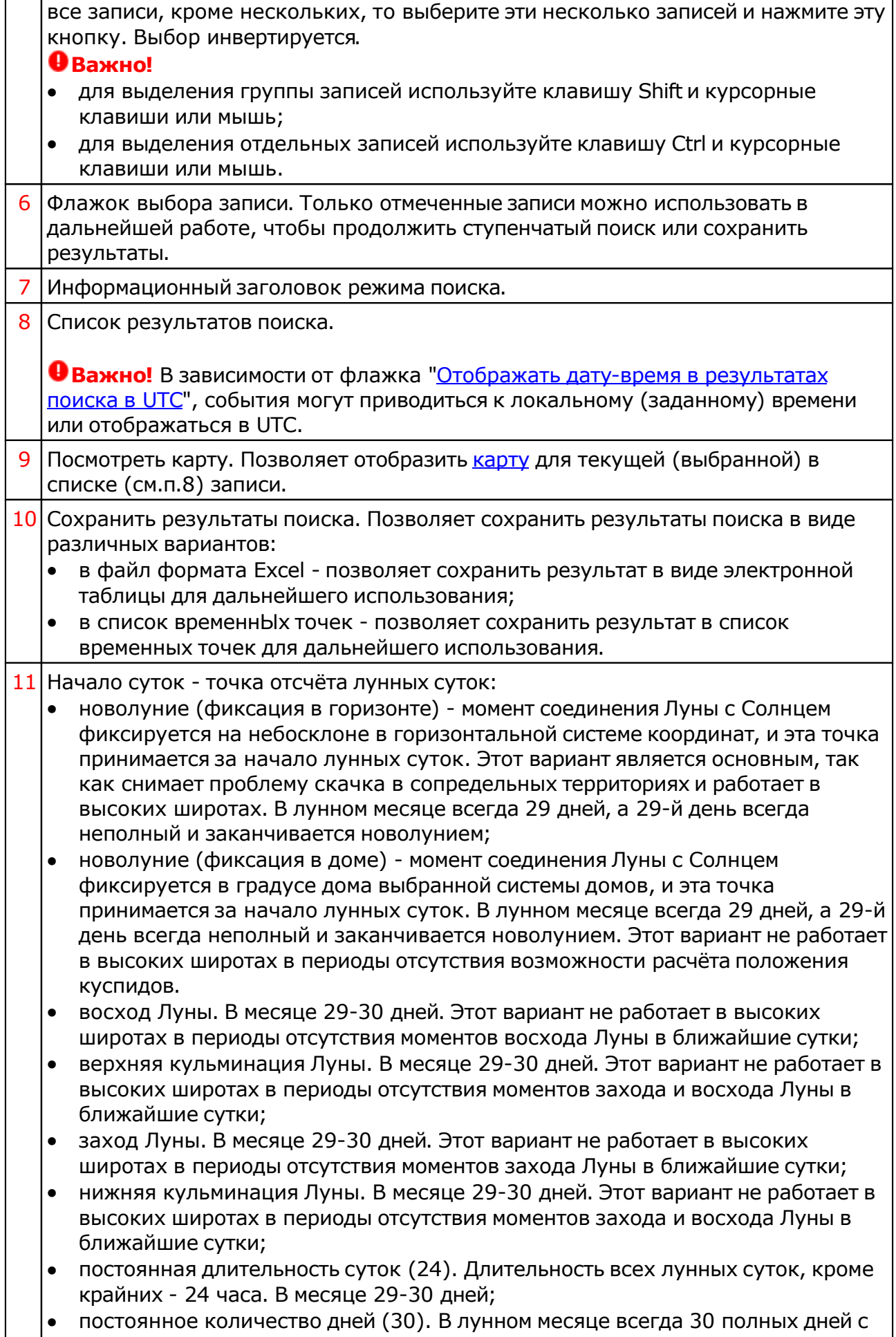

одинаковой длительностью в месяце;

 соединение с куспидом дома. За точку отсчёта принимается соединение Луны с одним из куспидов дома. В месяце 29-30 дней. Этот вариант не работает в высоких широтах в периоды отсутствия возможности расчёта положения выбранного куспида.

**Важно!** Для настройки точки отсчёта по умолчанию см. настройку в PreSetter - "Основные установки" - "Точка отсчёта лунных суток".

- 12 Селектор выбора куспида дома. Доступен В режиме "Соединение с куспидом дома" (см.п.11).
- 13 Селектор выбора описания лунного дня (см.п.15).
- 14 Начать поиск. Позволяет выполнить поиск для условий текущего режима.
- 15 Описание лунного дня. Определяется выбором селектора описания (см.п.13).

# Лунные стоянки

Лунная стоянка (лунный дом или накшатра) - место, через которое проходит Луна в своём движении относительно удалённых звёзд.

С помощью данного вида поиска Вы можете не только рассчитать различного вида лунные стоянки, но и получить краткую характеристику выбранной стоянки.

Стоит обратить внимание на то, что современные лунные стоянки сильно отличаются от тех, которые использовали в древности. Современные лунные стоянки - это деление круга на равные сектора, а исконные, древние стоянки Луны, используемые арабами, зависели от положения Луны относительно звёзд (созвездий).

#### **Важно!** Арабская версия (28 стоянок по звёздам) доступна только для зарегистрированных пользователей!

Программа позволяет рассчитать разные виды лунных стоянок:

- 28 (арабская по звёздам) размер стоянок зависит от созвездий;
- 28 (современная версия) равновеликие стоянки по  $12^{\circ}51'26''$  (360/28);
- 27 (индийская версия) равновеликие стоянки по  $13^{\circ}20'00''$  (360/27);
- 29 (экзотическая версия) равновеликие стоянки по 12°24'50" (360/29).

Точка отсчёта лунных стоянок:

- для арабских по звёздам между звёздами Мирах (бета Андромеды) и Мезартим (гамма Овна);
- для всех остальных точка Овна.

Любой найденный период можно посмотреть на карте, а найденные даты можно сохранить в виде файла электронной таблицы или в виде списка временнЫх точек для последующей работы в программах Galaxy.

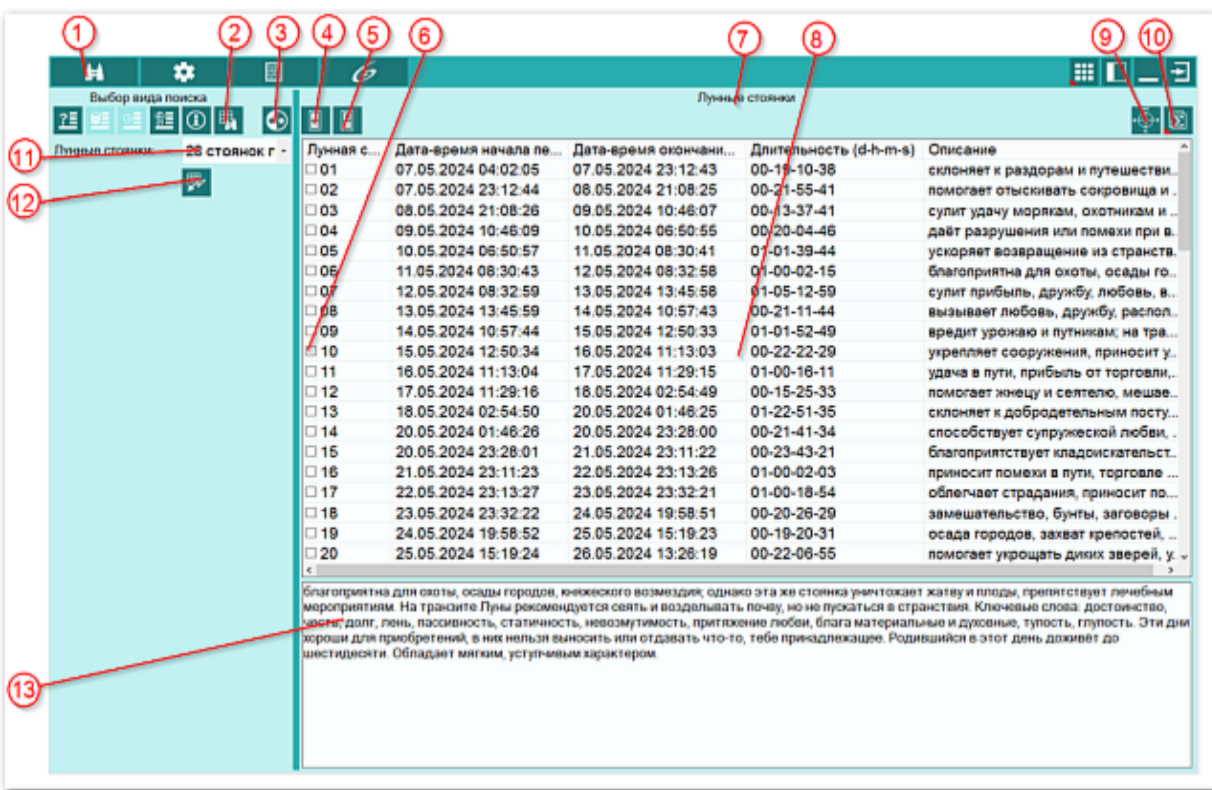

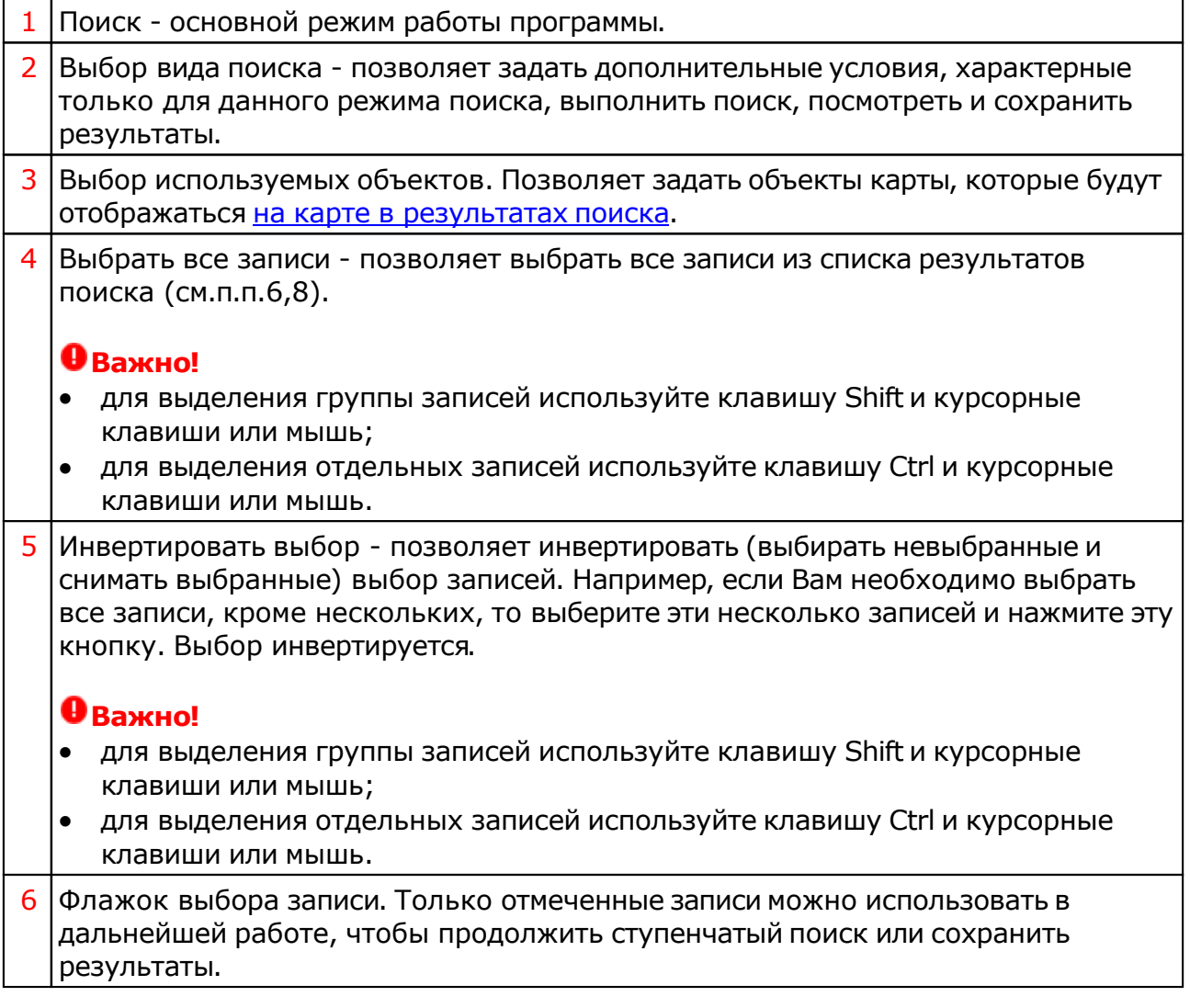

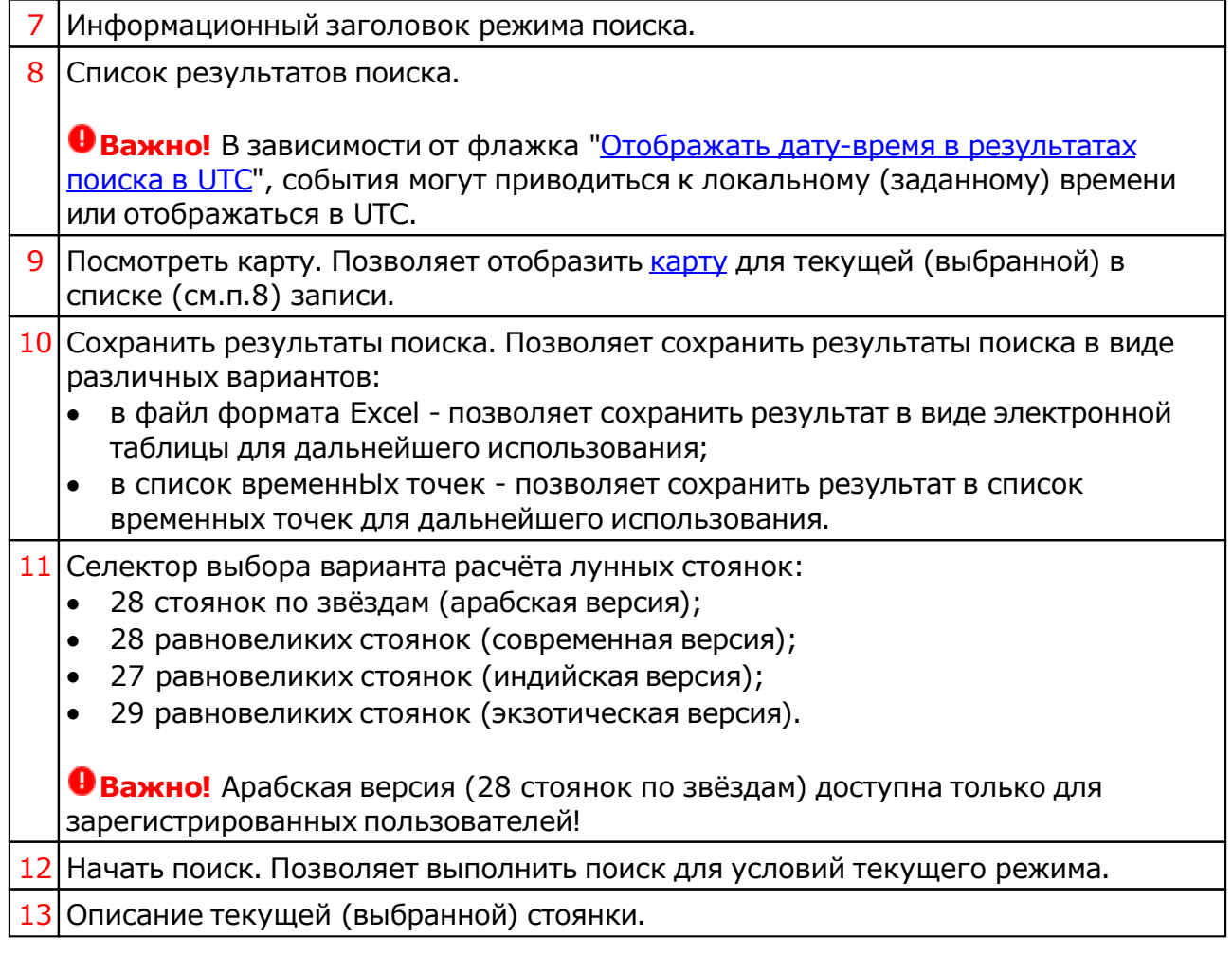

# Лунные фазы

С помощью данного вида поиска Вы можете не только рассчитать различного вида лунные фазы (фазы разной кратности), но и получить краткую их характеристику. Доступны следующие виды фаз Луны:

- 30 кратных фаз Титхи (кратность 12°);
- 12 кратных фаз (кратность 30°);
- 24 кратные фазы (кратность 15°);
- 36 кратных фаз (кратность 10°).

Точка отсчёта лунных фаз - момент новолуния (соединение Луны с Солнцем).

Любой найденный период можно посмотреть на карте, а найденные даты можно сохранить в виде файла электронной таблицы или в виде списка временнЫх точек для последующей работы в программах Galaxy.

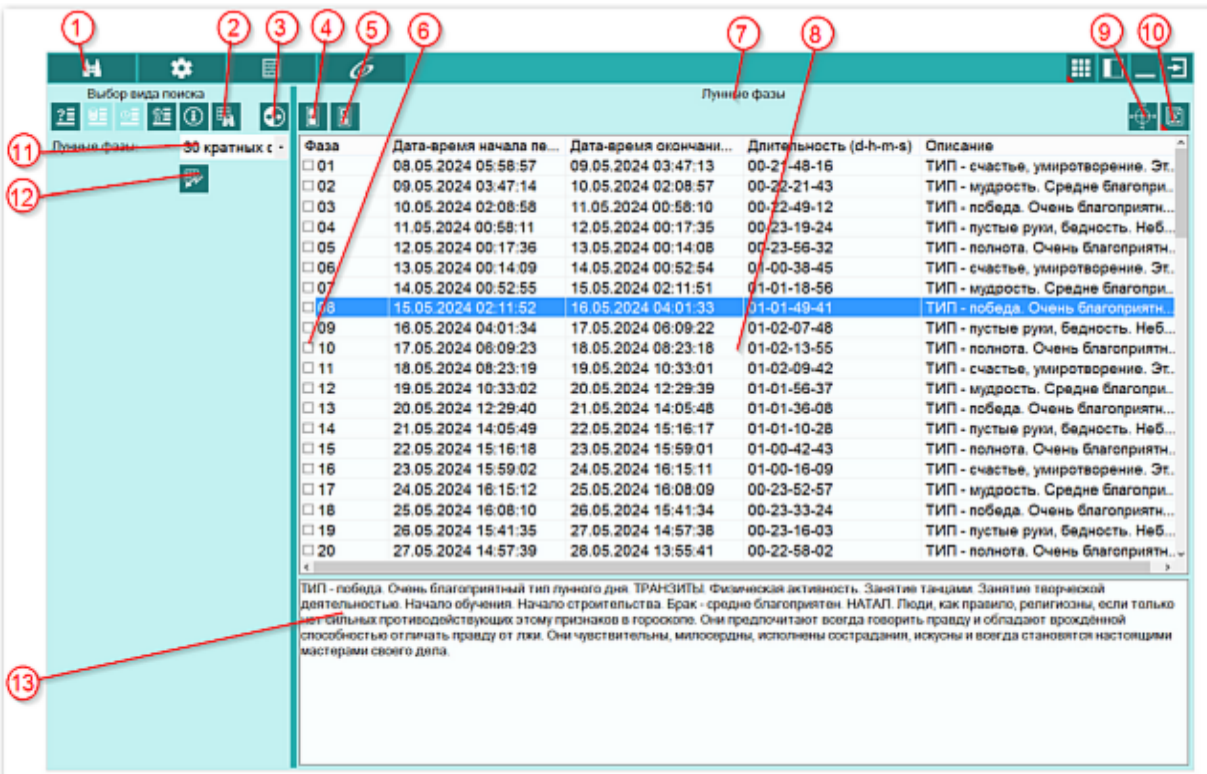

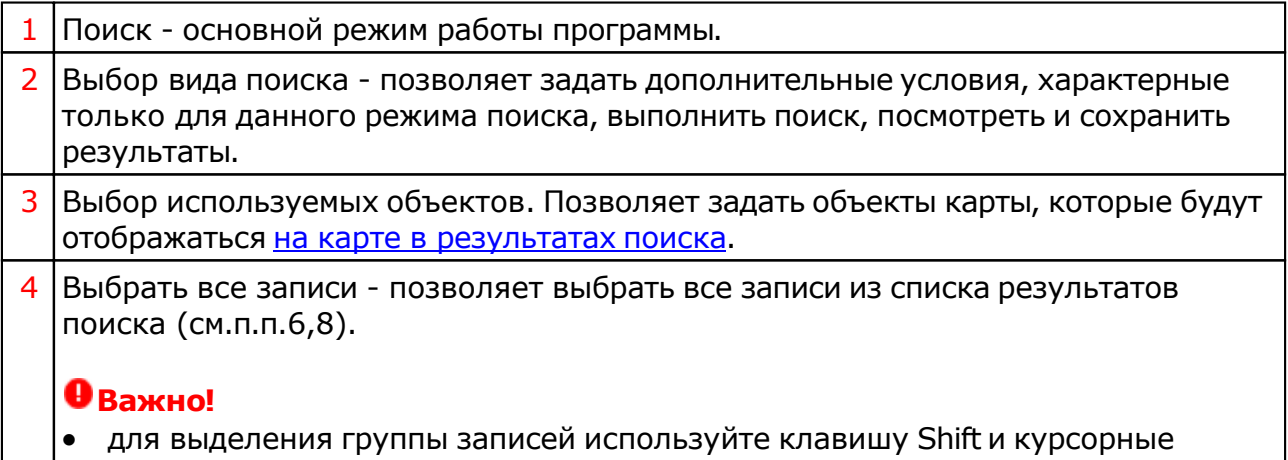

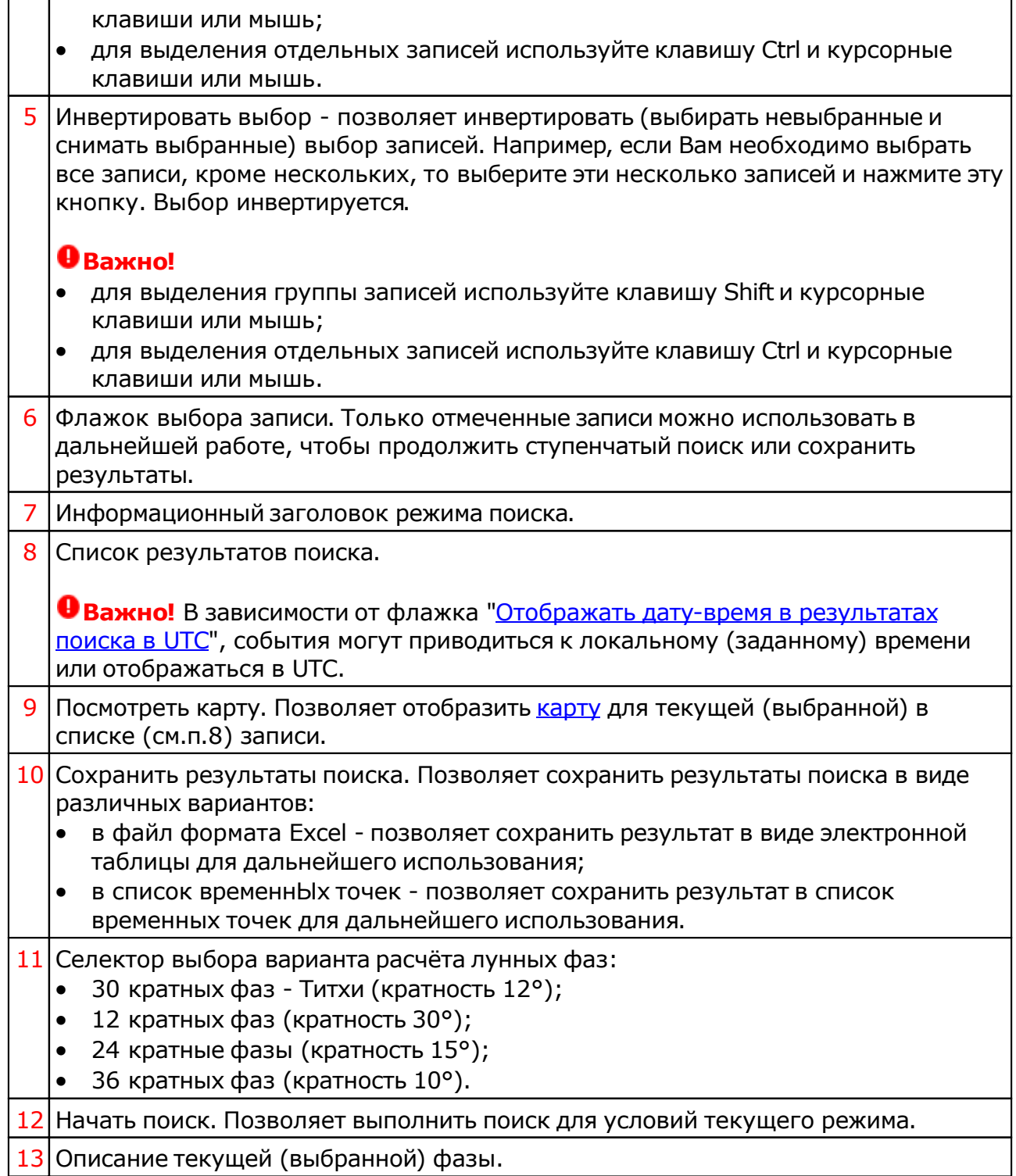
# Планетарные часы

Планетарные часы - полезный вид поиска. Он позволяет Вам найти периоды, которые управляются конкретными планетами. Например, для усиления эффекта сдачи экзамена, крайне желательно сдавать его в период , когда часом управляет Меркурий. В это время наиболее сильно активизируется умственная деятельность и способность к ментальному анализу.

Любой найденный период можно посмотреть на карте (см. ниже картинки с отображением результатов поиска на картах).

Найденные периоды можно сохранить в виде файла электронной таблицы или в виде списка временнЫх точек для последующей работы в программах Galaxy.

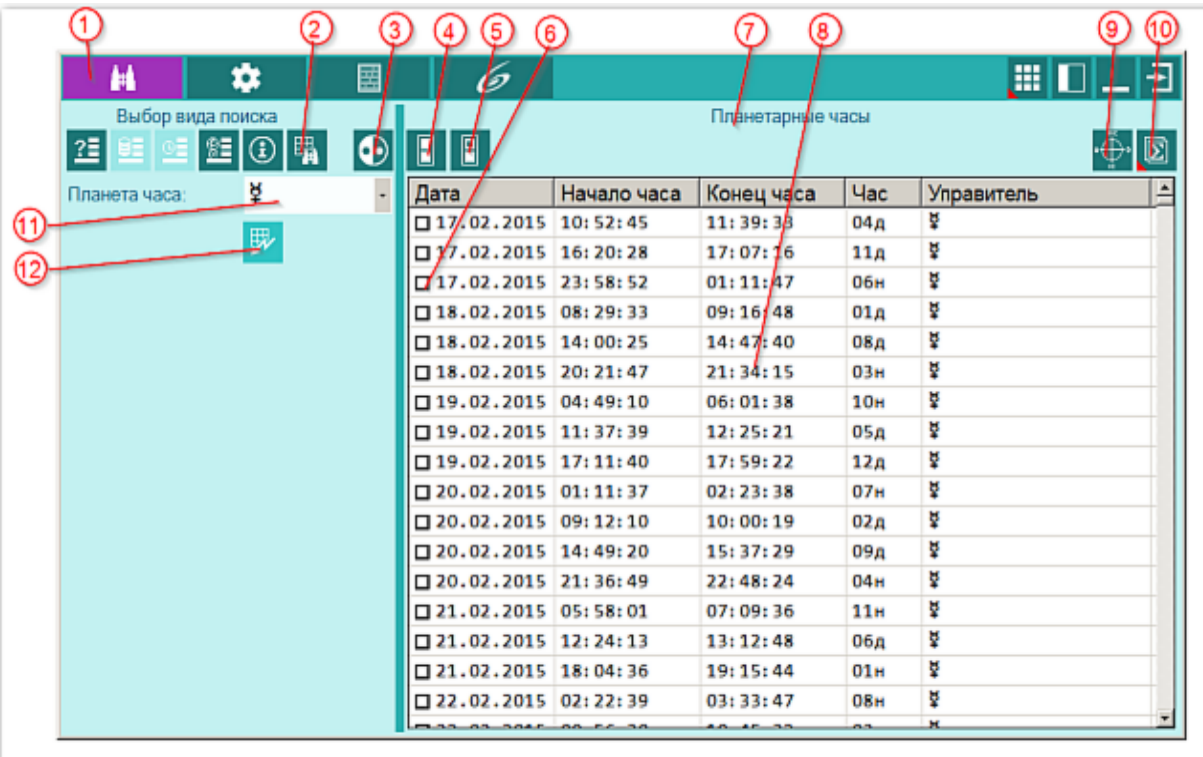

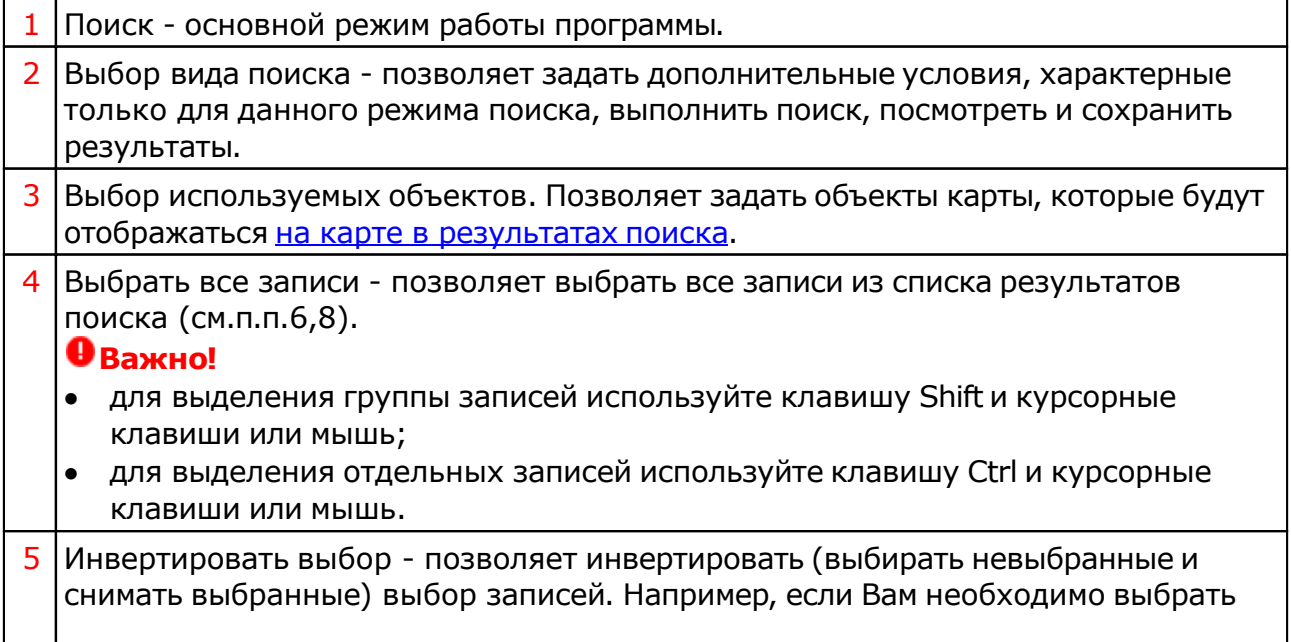

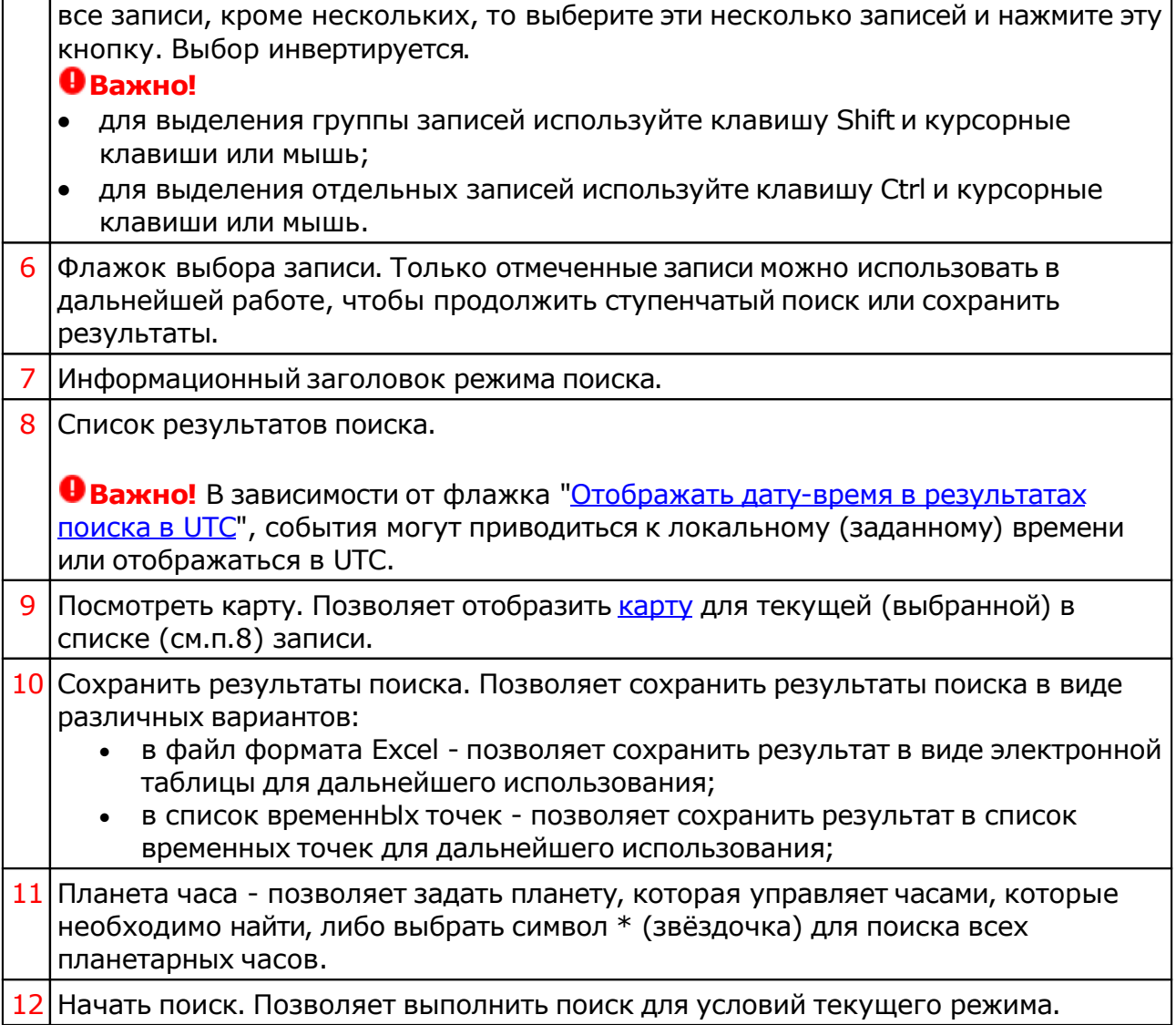

# Ингрессии объектов

Вид поиска Ингрессии объектов позволяет Вам найти период, когда выбранная планета посетит заданный Вами знак и сколько там она будет находиться. Тем самым, зная эти периоды Вы можете определить период наиболее благоприятный для конкретного рода деятельности. Например, для покупок электроники, крайне желательно время, когда Меркурий силён и не распыляет свою энергию в никуда. Любой найденный период можно посмотреть на карте (см. ниже картинки с отображением результатов поиска на картах).

Найденные периоды можно сохранить в виде файла электронной таблицы или в виде списка временнЫх точек для последующей работы в программах Galaxy.

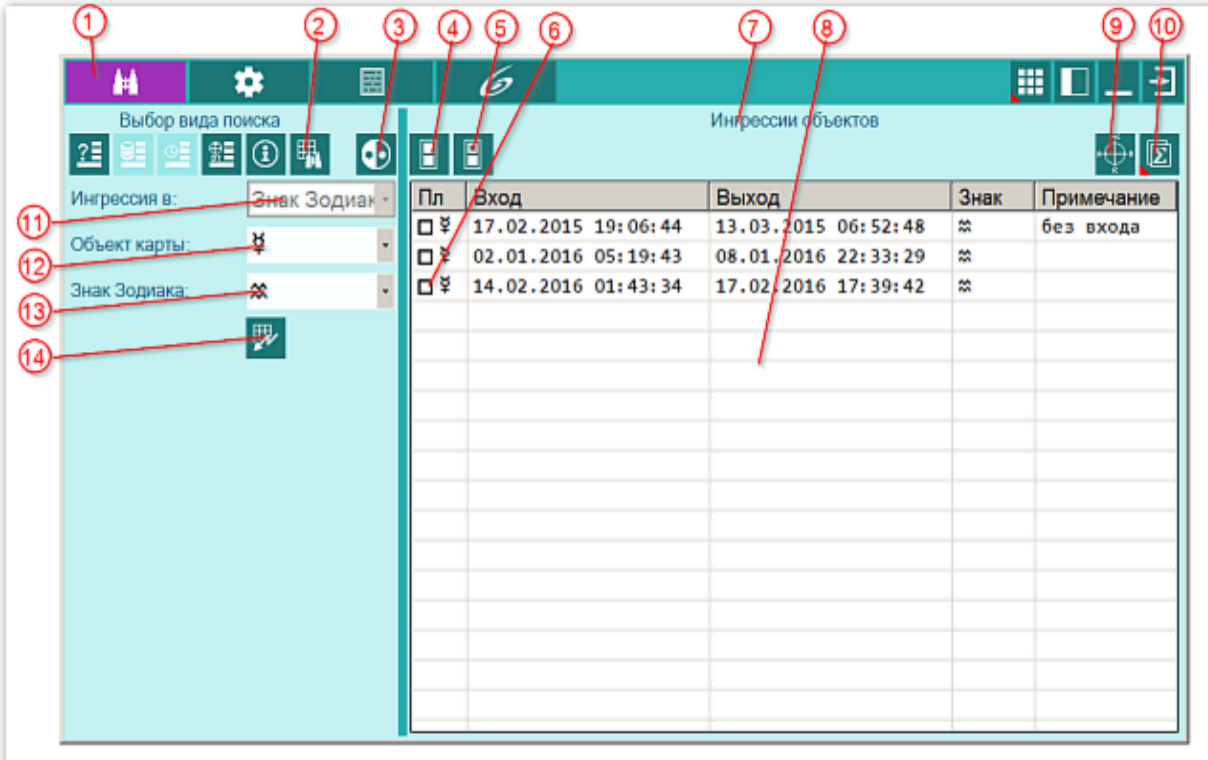

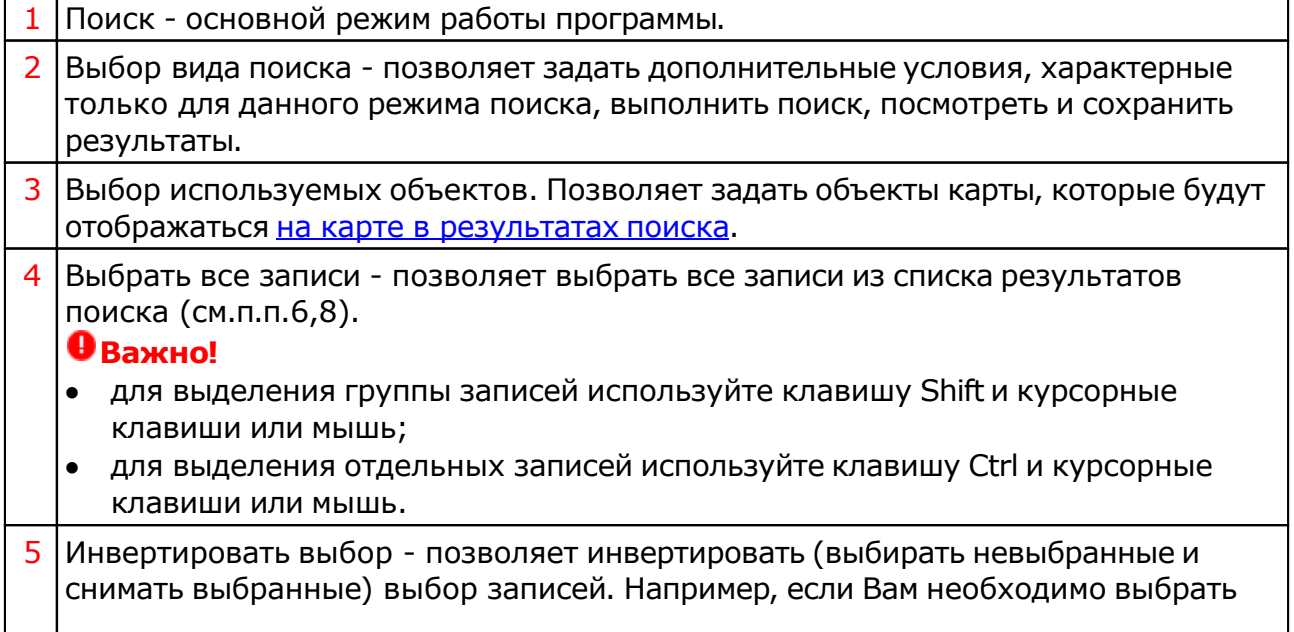

Ť

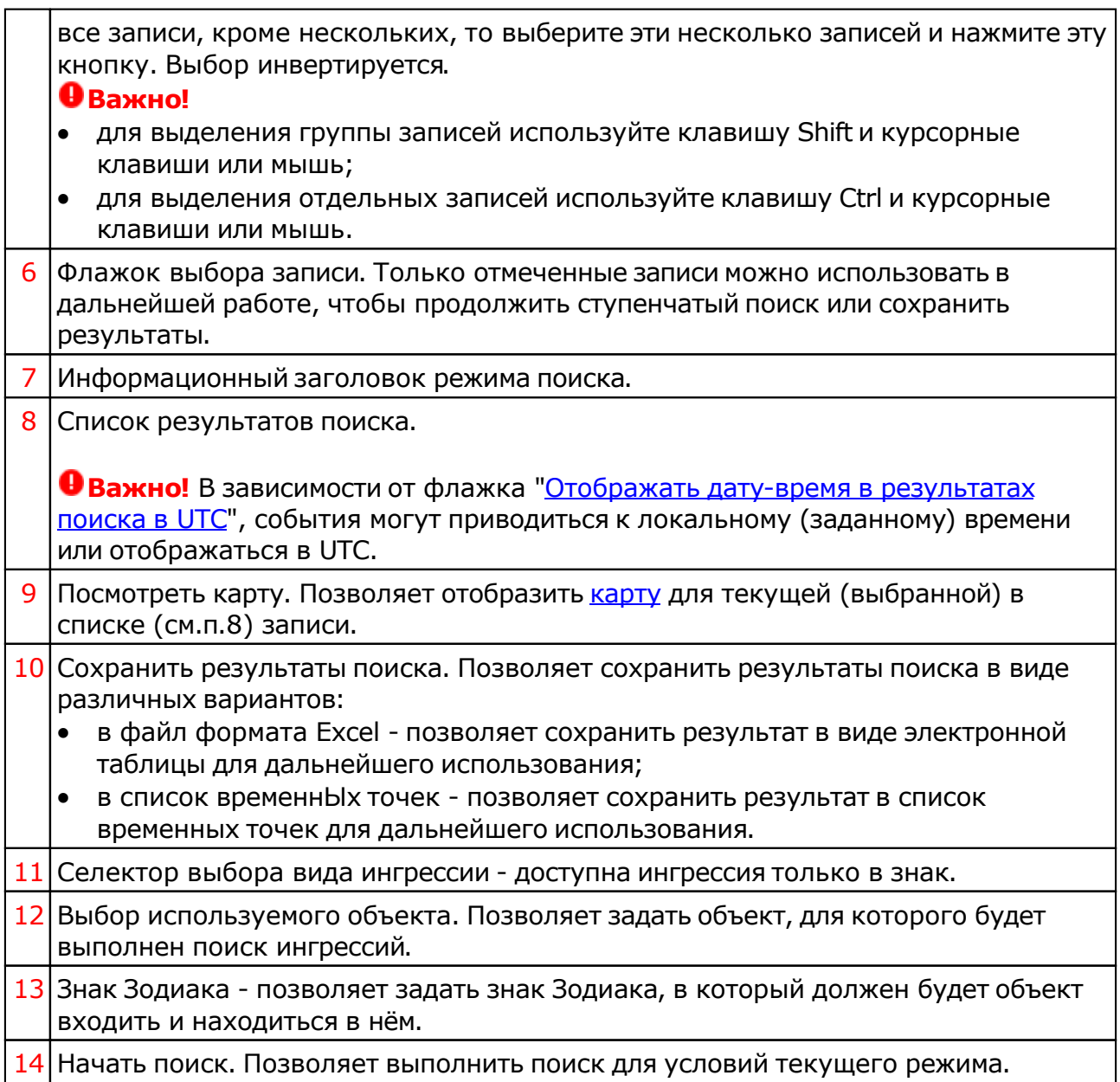

# Объект в градусе

Данный вид поиска позволяет Вам определить период, когда указанная планета, например, "садится", на Вашу натальную планету и приносит радости или огорчения. Зная чувствительные точки своего Гороскопа, Вы можете заготовить себе период благоприятности или периоды, в которые не следует принимать решений. Любой найденный период можно посмотреть на карте (см. ниже картинки с отображением результатов поиска на картах).

Найденные периоды можно сохранить в виде файла электронной таблицы или в виде списка временнЫх точек для последующей работы в программах Galaxy.

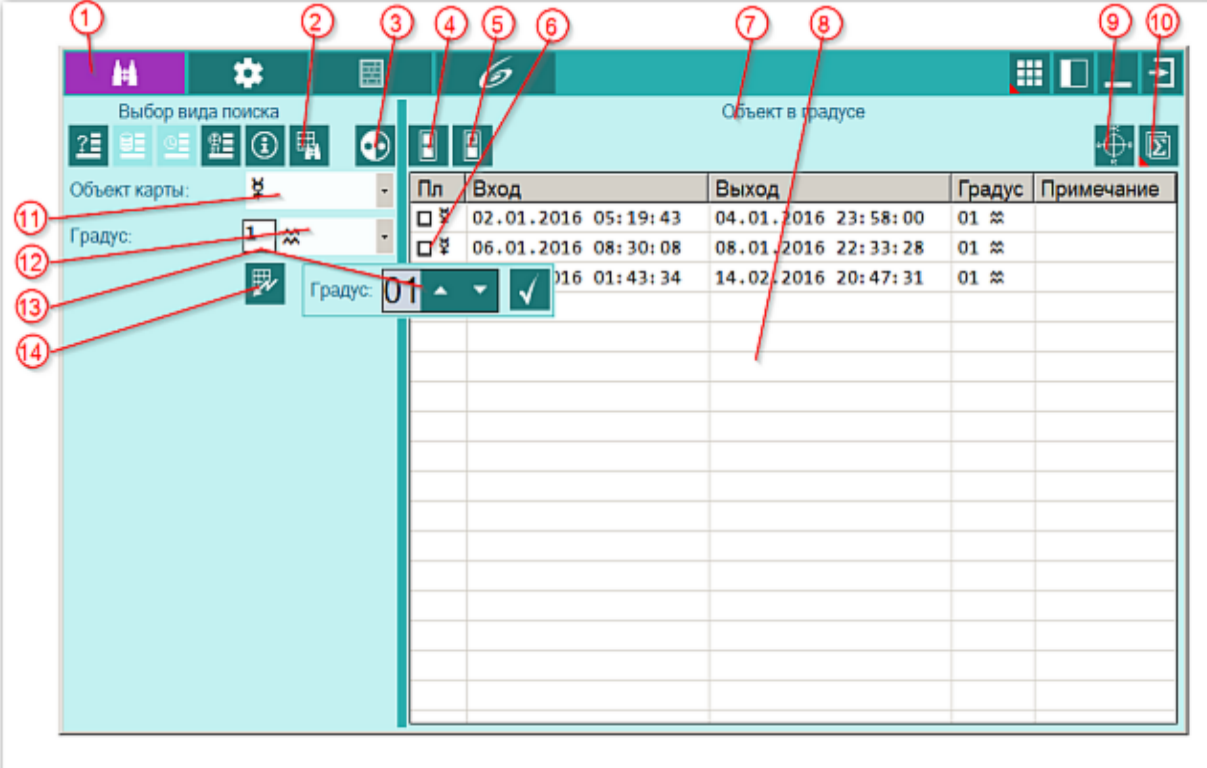

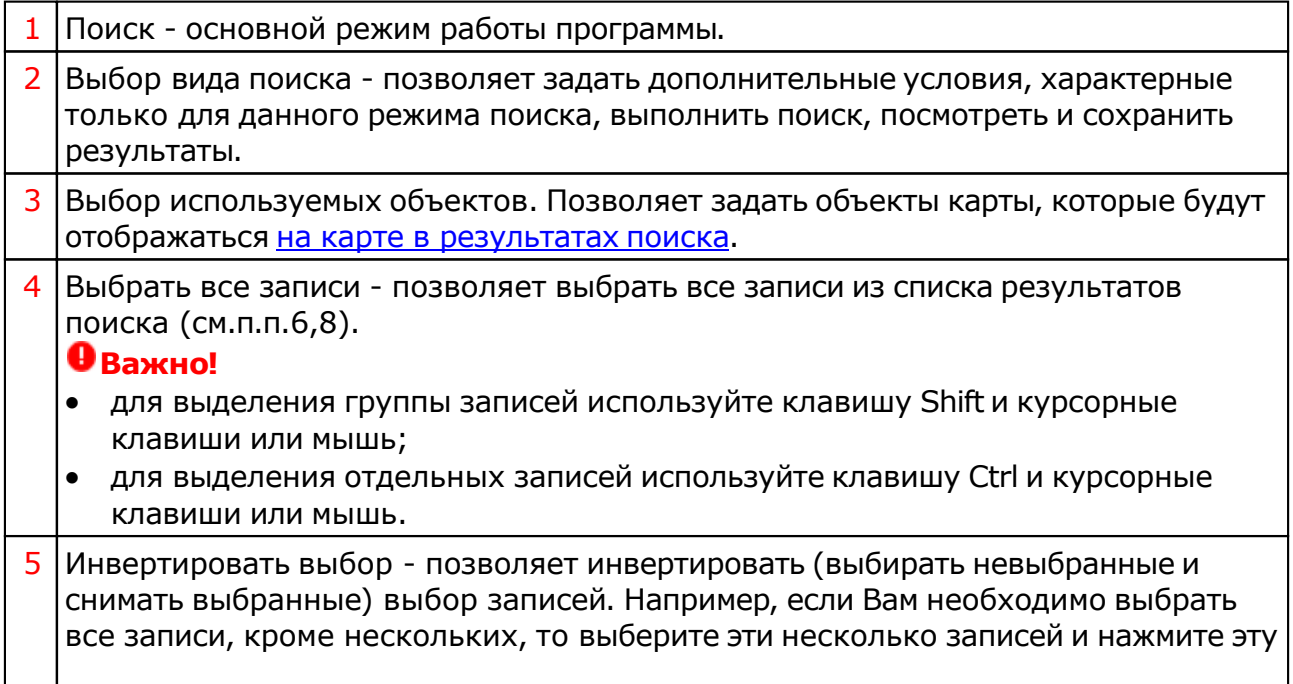

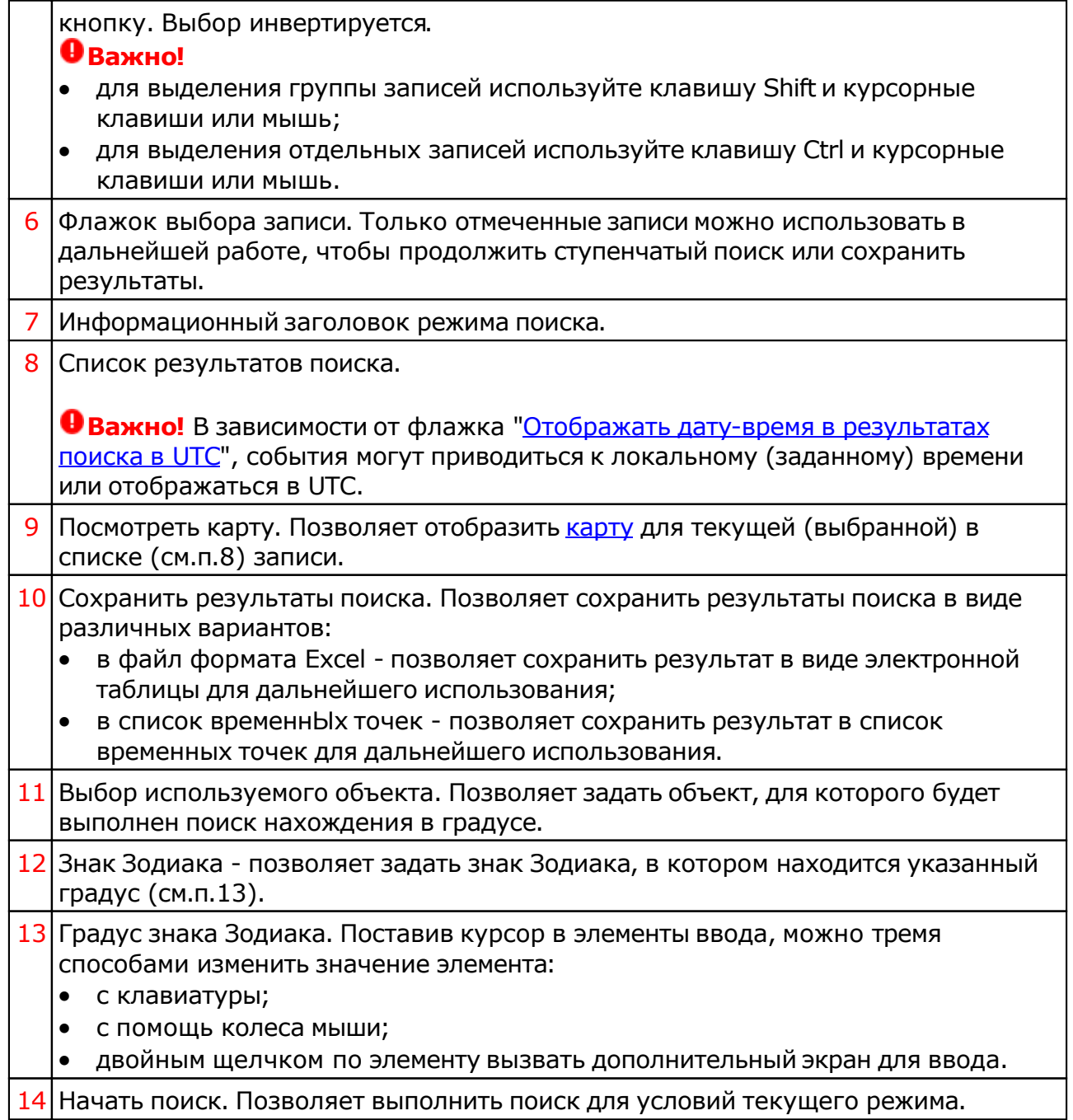

## Фирдары

Позволяет определить дату-время фирдаров и малых фирдаров различных традиций. Фирдары - планетарные периоды, используемые в предсказательной технике. Фирдар - это 75-летний цикл, управление которым производится девятью объектами от Солнца до Сатурна и лунных узлов (Раху и Кету).

Вид фирдаров:

- натальные фирдары рассчитываются на основе натальной карты;
- малые фирдары солара рассчитываются на основе годовых (!) солнечных возвращений.

**Важно!** Малые фирдары доступны только в программе Charts, так как для их построения необходимы 2 карты: натальная и карта события, а также один из астрологических инструментов годовых солнечных возвращений. Суточные солары не используются! Если для расчёта малых фирдаров используется некорректный инструмент (например, суточный солар), то список фирдаров подсвечивается красным цветом, сигнализируя о некорректных условиях расчёта.

Существует несколько традиций фирдаров:

- традиционные фирдары узлы в конце фирдаров планет;
- древние фирдары от Asc узлы перед фирдаром светила в зависимости от времени рождения (дневное или ночное);
- альтернативные фирдары узлы после фирдара Марса.

Некоторые традиции допускают деление фирдара лунных узлов на подпериоды:

- делить период узлов на подпериоды;
- не использовать подпериоды для узлов.

Точка отсчёта фирдаров:

- натальные фирдары дата-время рождения;
- малые фирдары солара момент солара (соединение транзитного Солнца с натальным).

Любой найденный период можно посмотреть на карте, а найденные даты можно сохранить в виде файла электронной таблицы или в виде списка временнЫх точек для последующей работы в программах Galaxy.

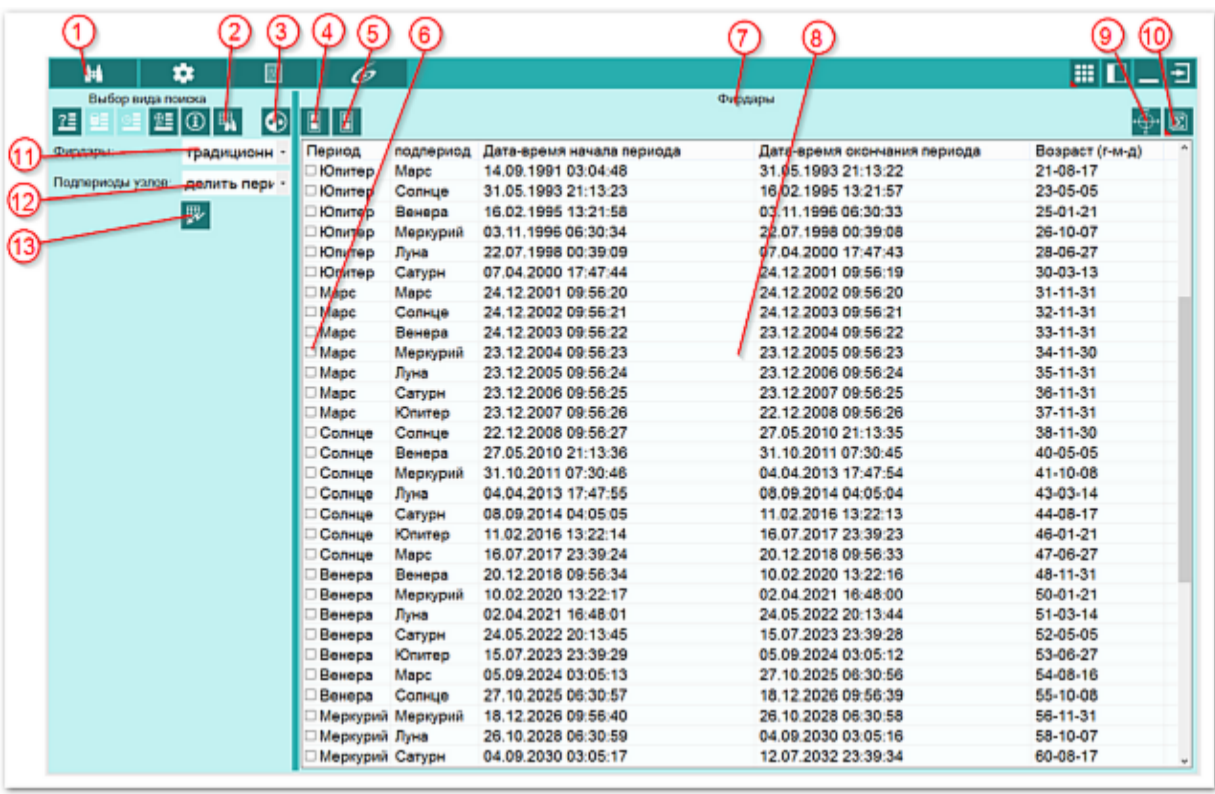

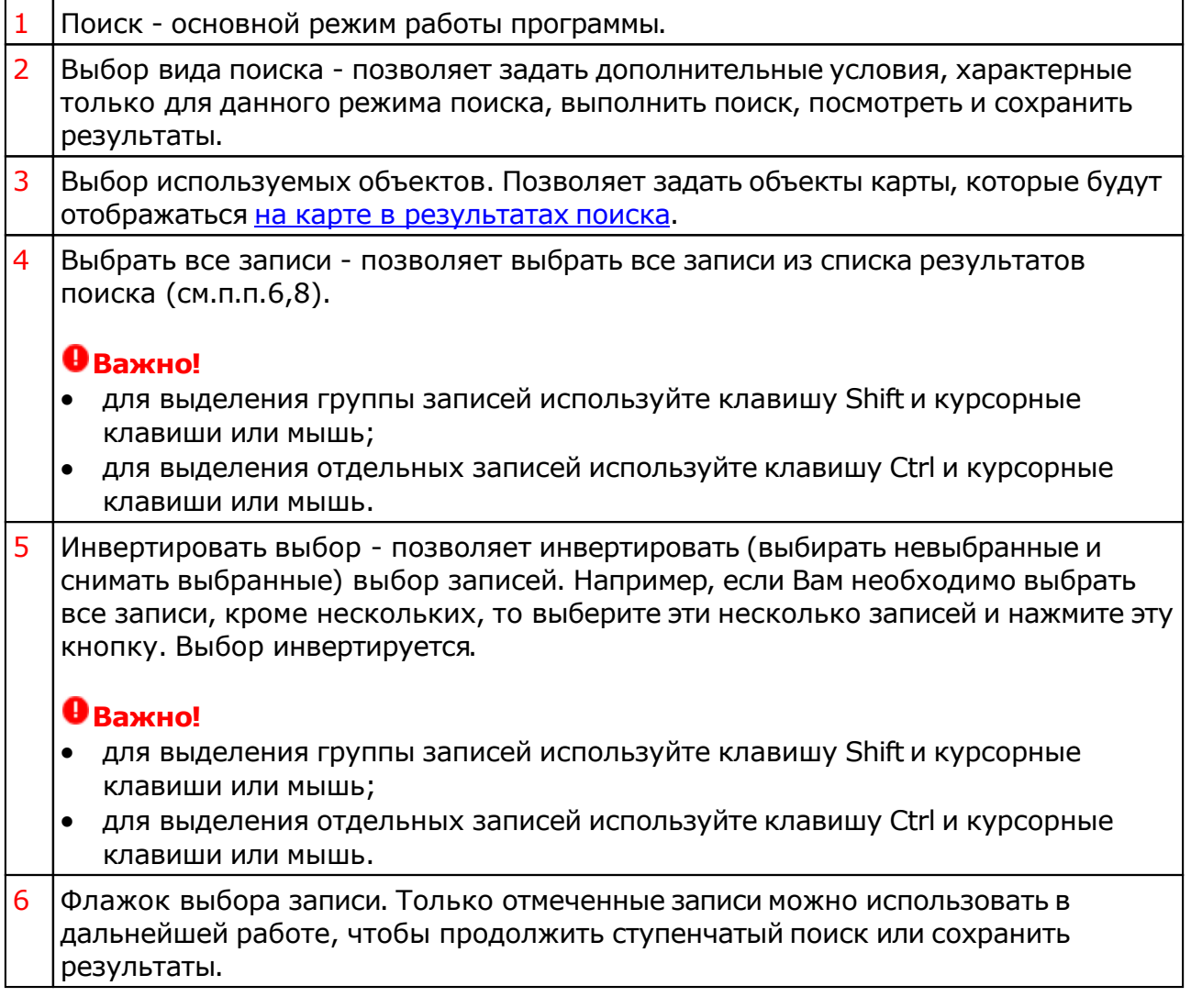

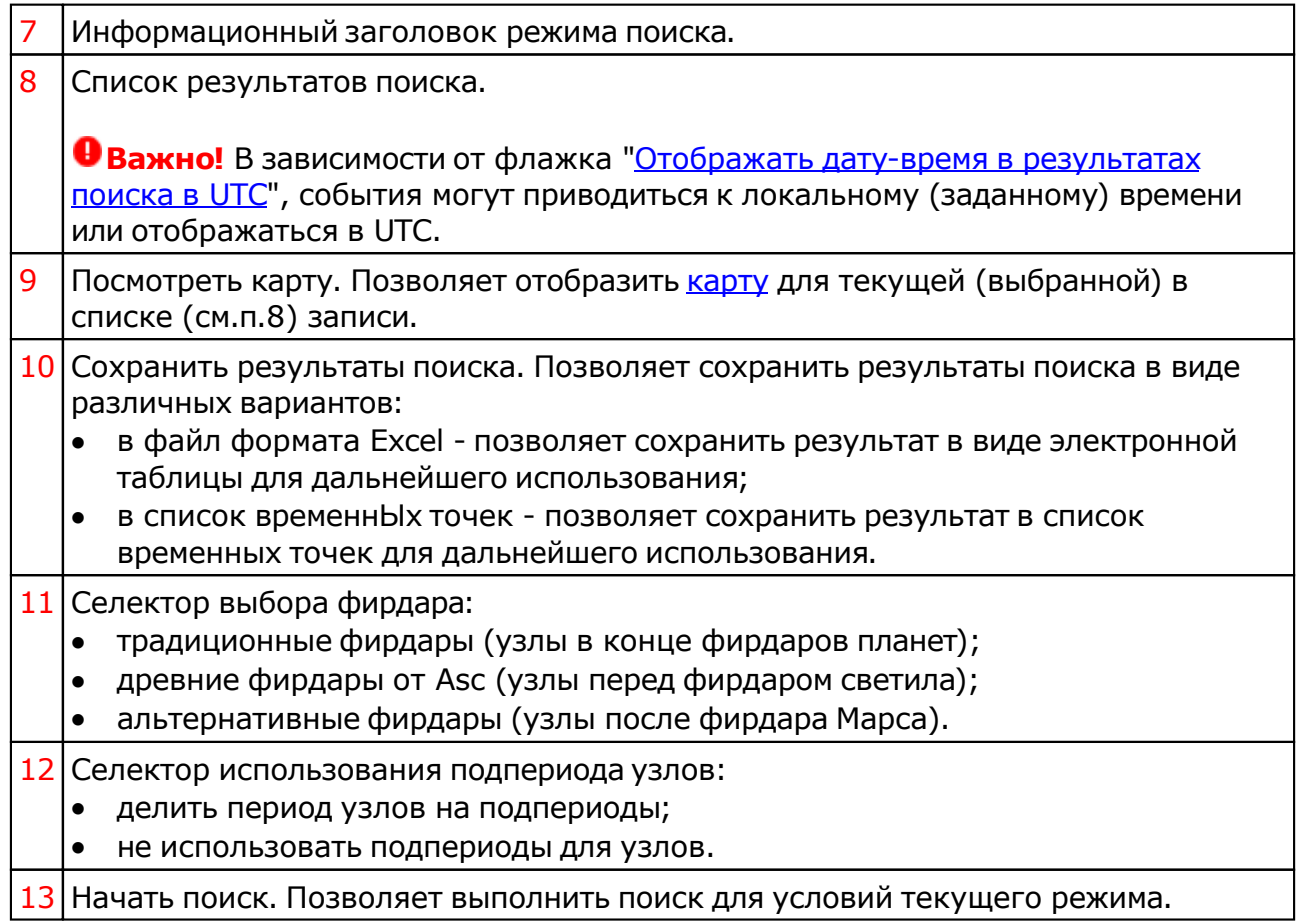

# <span id="page-81-0"></span>Результаты поиска

# Отображение карт

### **Экран отображения одиночной карты**

Данного вида режим позволяет отображать натальные, хорарные карты, карты без признаков отнесения их к конкретному виду и карты поиска событий без вариантов выбора даты-времени.

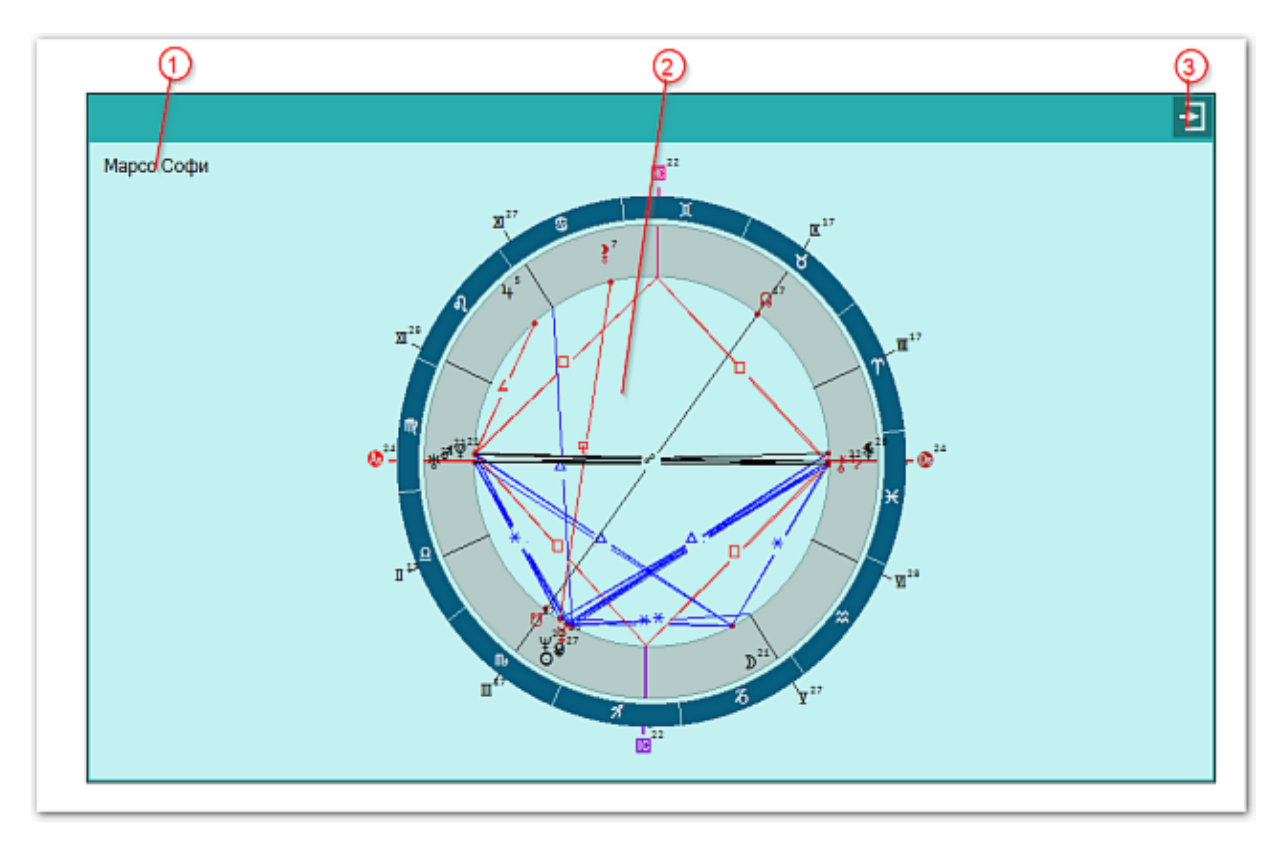

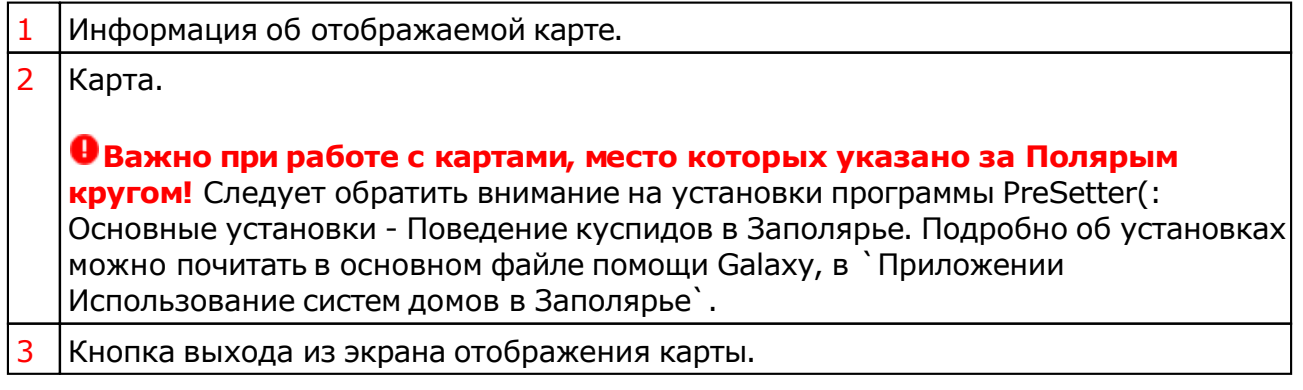

#### **Экран отображения двойной карты**

Данного вида режим позволяет отображать множество натальных карт со связанными с ними событием.

Galaxy.DataFinder - Поиск моментов возникновения событий

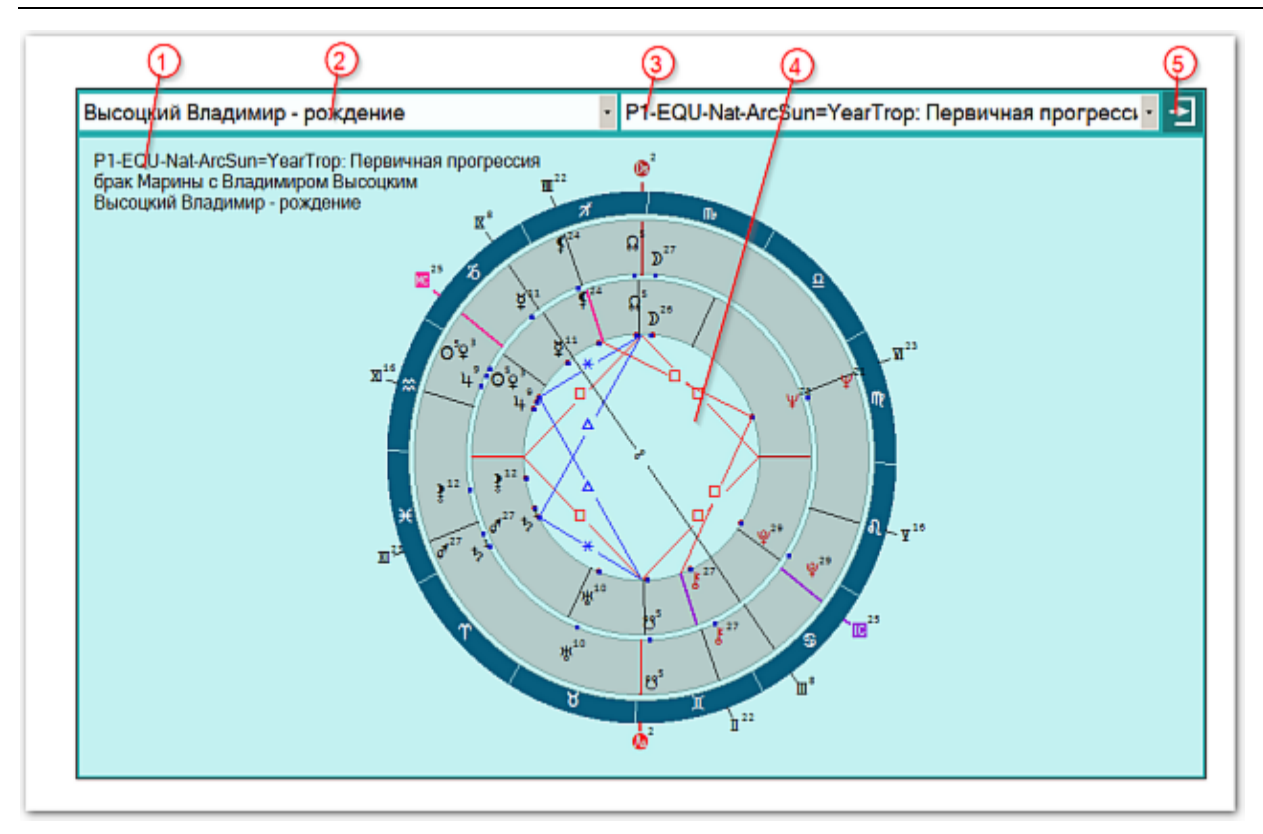

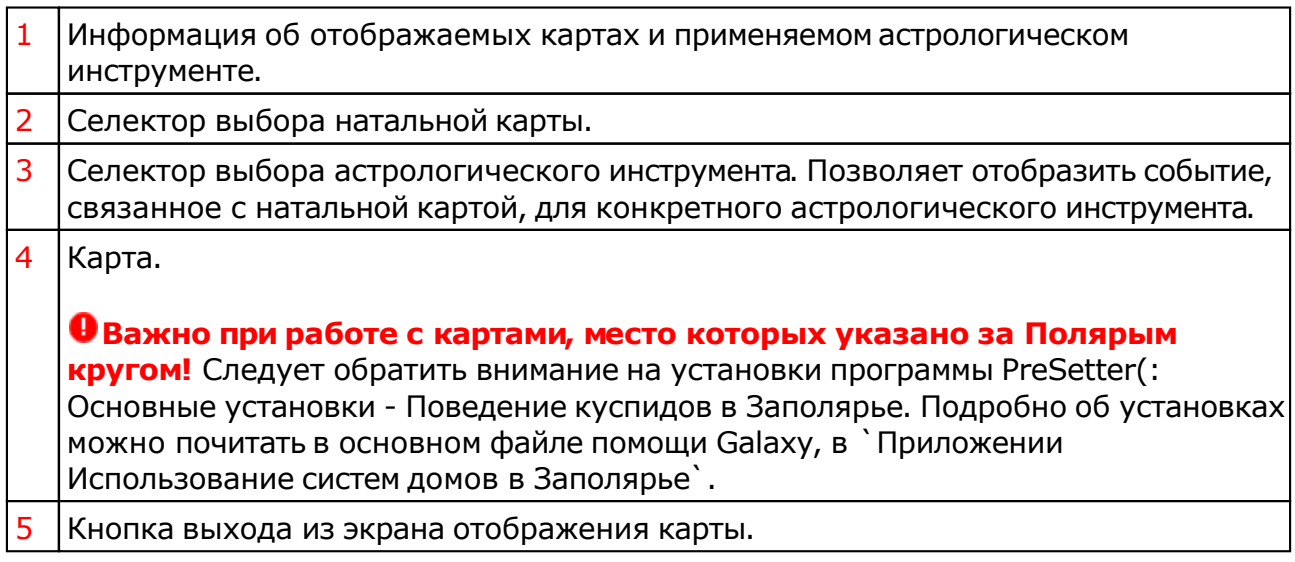

#### **Экран отображения двойной карты**

Данного вида режим позволяет отображать натальную карту со связанным с ней событием.

Galaxy.DataFinder - Поиск моментов возникновения событий

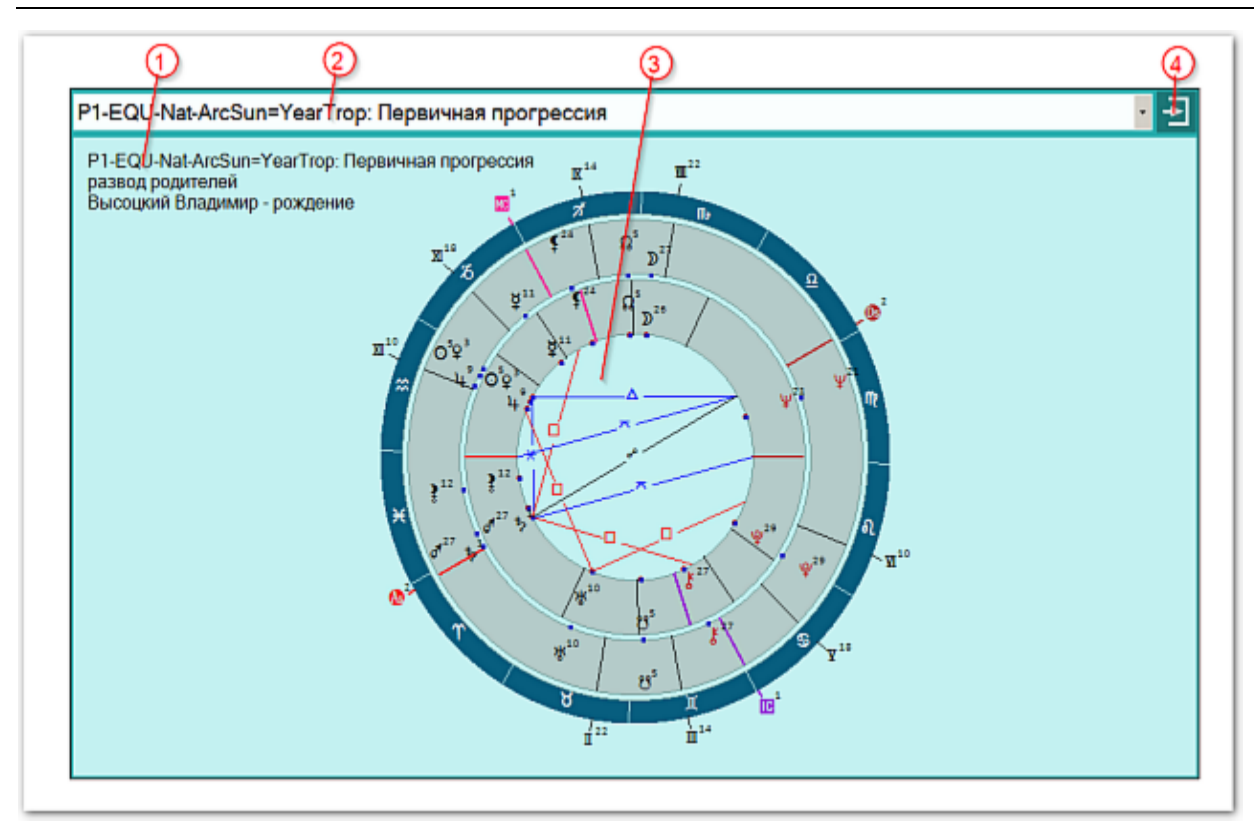

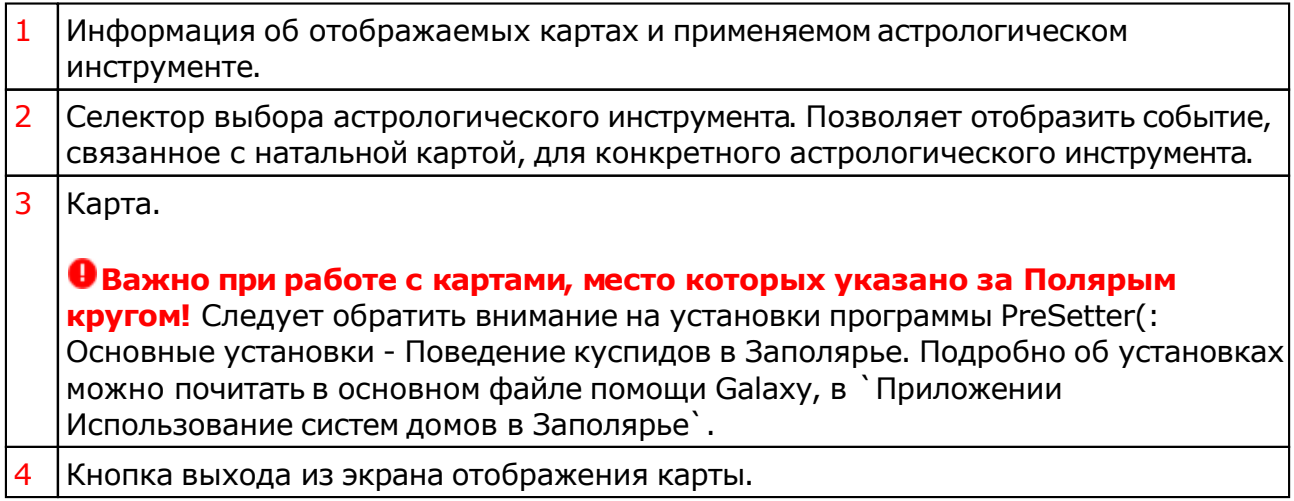

#### **Экран одиночной карты**

Данного вида режим позволяет отображать найденный момент с вариантами выбора даты-времени.

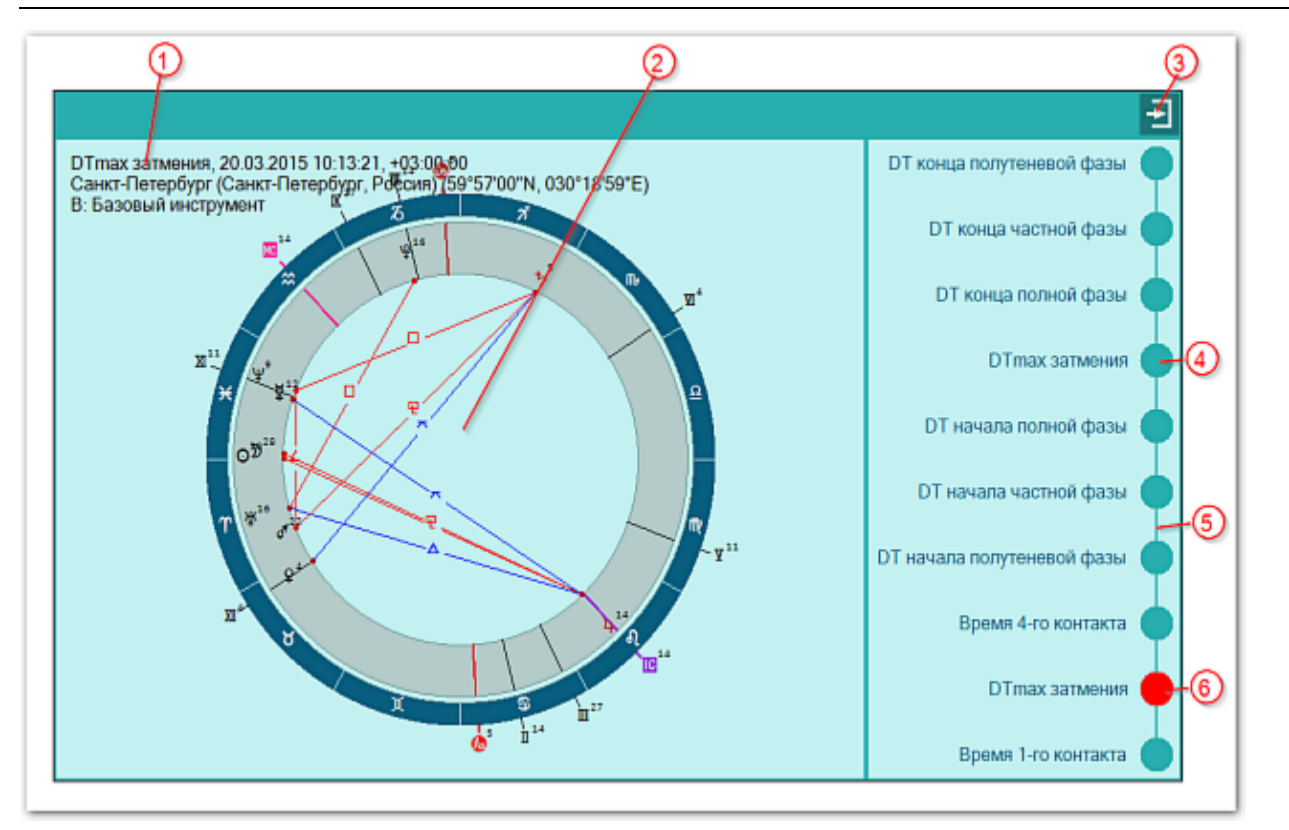

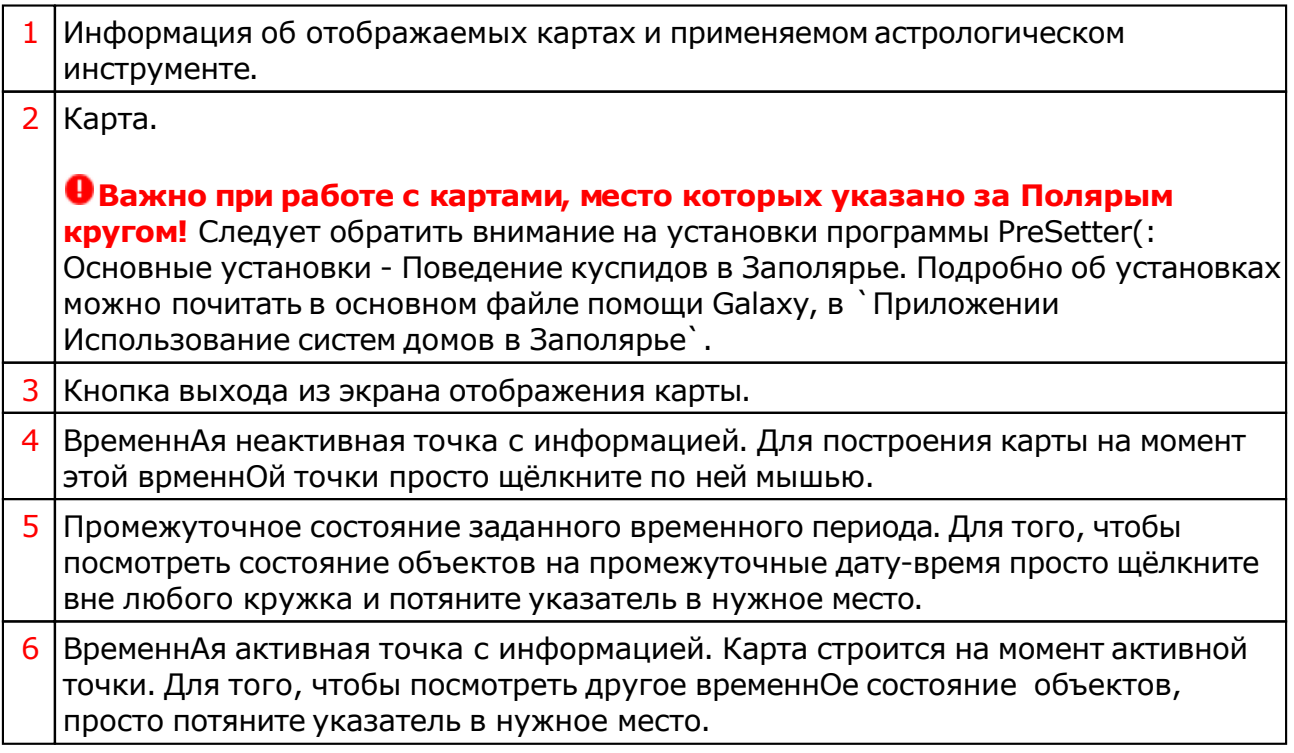

Для информации:

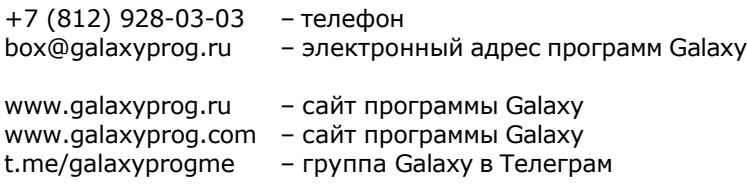

# **Индекс**

### **- U -**

Updater - программа обновлений

### **- А -**

Астрологический экспертный поиск 34

### **- Б -**

Базовый состав комплексных (интеграционных) фильтров 42

### **- В -**

Ввод данных 7 Ввод даты и времени 24 Включение объектов карты 19 Восходы и заходы объектов 58 Выбор астрологического инструмента 11 Выбор баз данных и записей 9 Выбор режима поиска 7

### **- З -**

Зависимость участия объектов 40 Задание временного периода и места 12 Затмения 61

### **- И -**

Ингрессии объектов 75 Информация по условиям поиска 16

### **- Л -**

Лунные дни 65 Лунные стоянки 68 Лунные фазы 71

#### **- Н -**

Некоторые виды составляющих фильтров 47

### **- О -**

О программе 4 Объект в градусе 77 Объекты без курса 51 Отображение карт 82

### **- П -**

Периоды благоприятности Луны 56 Планетарные часы 73 Пользовательский поиск по базам данных 26 Прочтите обязательно

### **- Р -**

Режимы работы астрологического экспертного поиска 38 Результаты астрологического поиска 48 Результаты поиска 82

#### **- С -**

Состояние движения объекта 53 Справочник населённых пунктов 17

### **- Т -**

Тонкие вопросы в использовании фильтров 49

#### **- Ф -**

Фирдары 79

#### **- Э -**

Экспертный поиск по базам данных 30

© Игорь (TomCat) Германенко, 2007-2025. Galaxy, 2007-2025. www.galaxyprog.ru